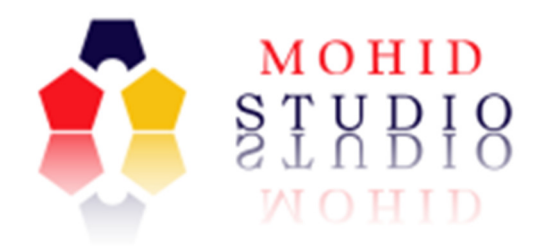

# MOHID Studio Quick Start Guide for MOHID Water

# User Guide for setting up MOHID Water Projects with MOHID Studio Professional Edition

David Brito Frank Braunschweig Luis Fernandes

May 2016

This document is the MOHID Studio Quick Start Guide for MOHID Water. It contains a tutorial on how to create a MOHID Water project with MOHID Studio.

This document makes part of the MOHID Studio Documentation.

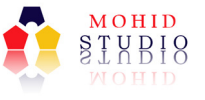

# Index

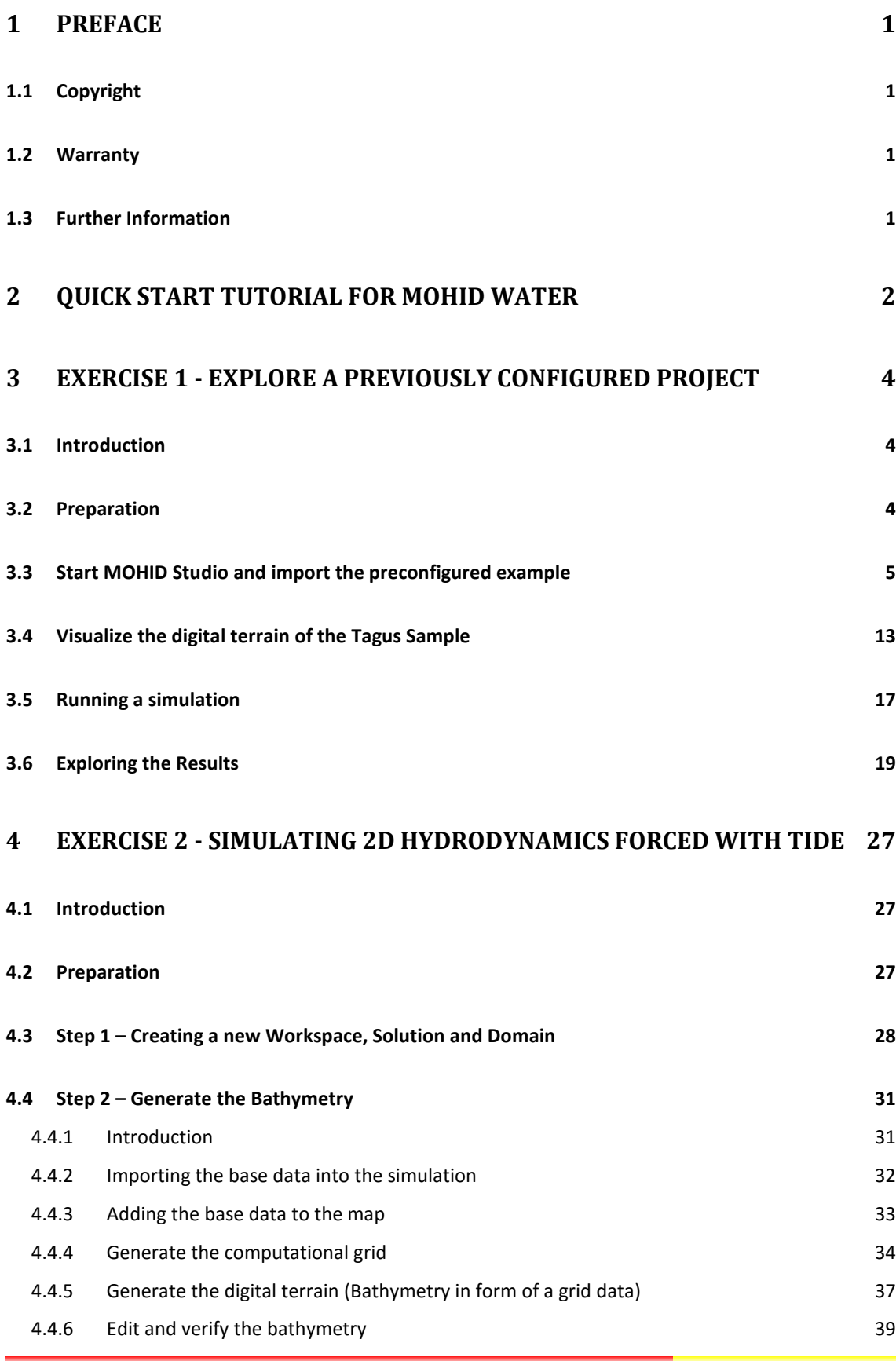

# M O H I D W a t e r Q u i c k S t a r t

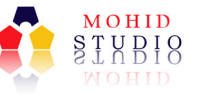

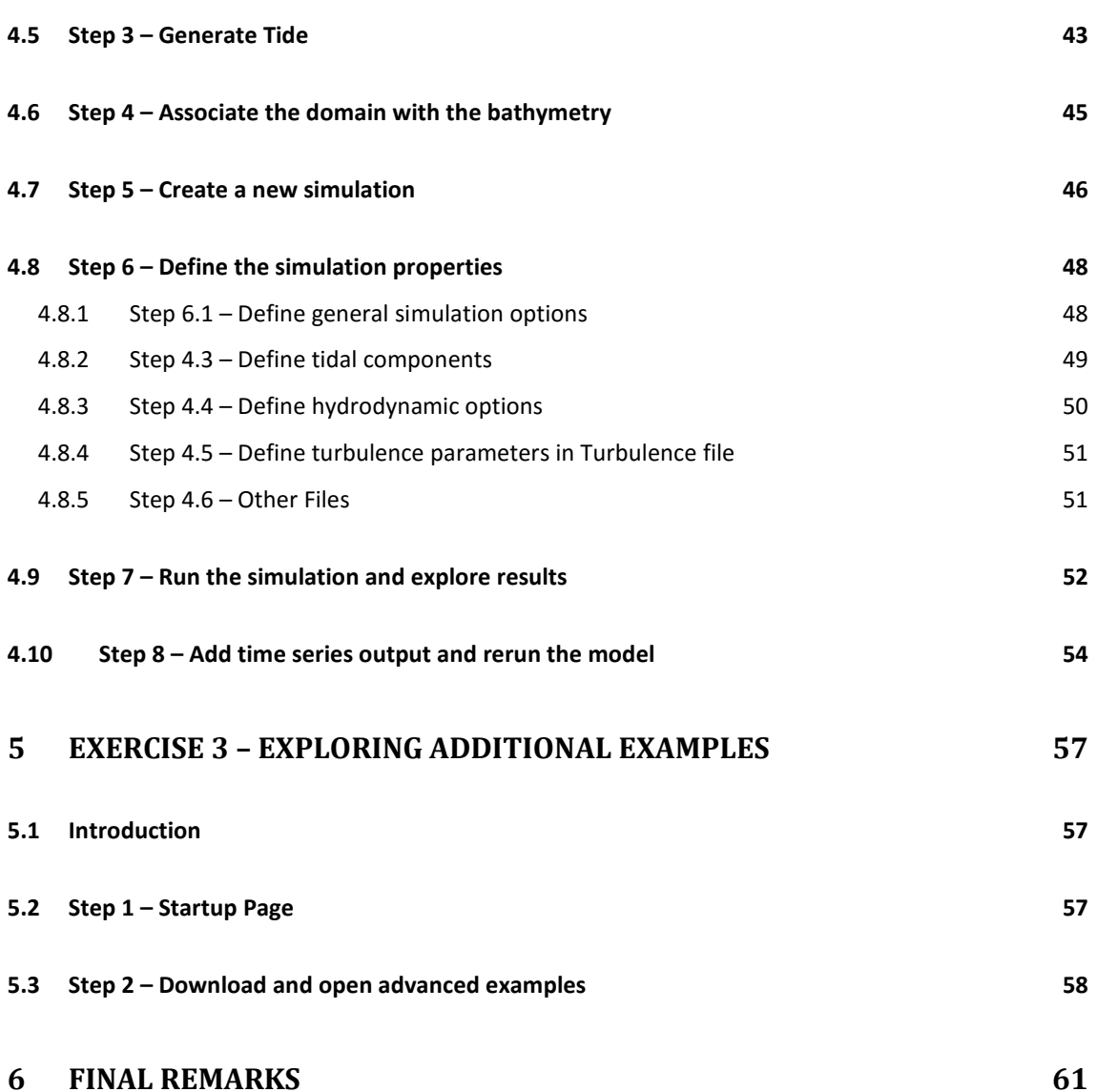

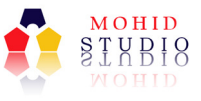

# Index of Figures

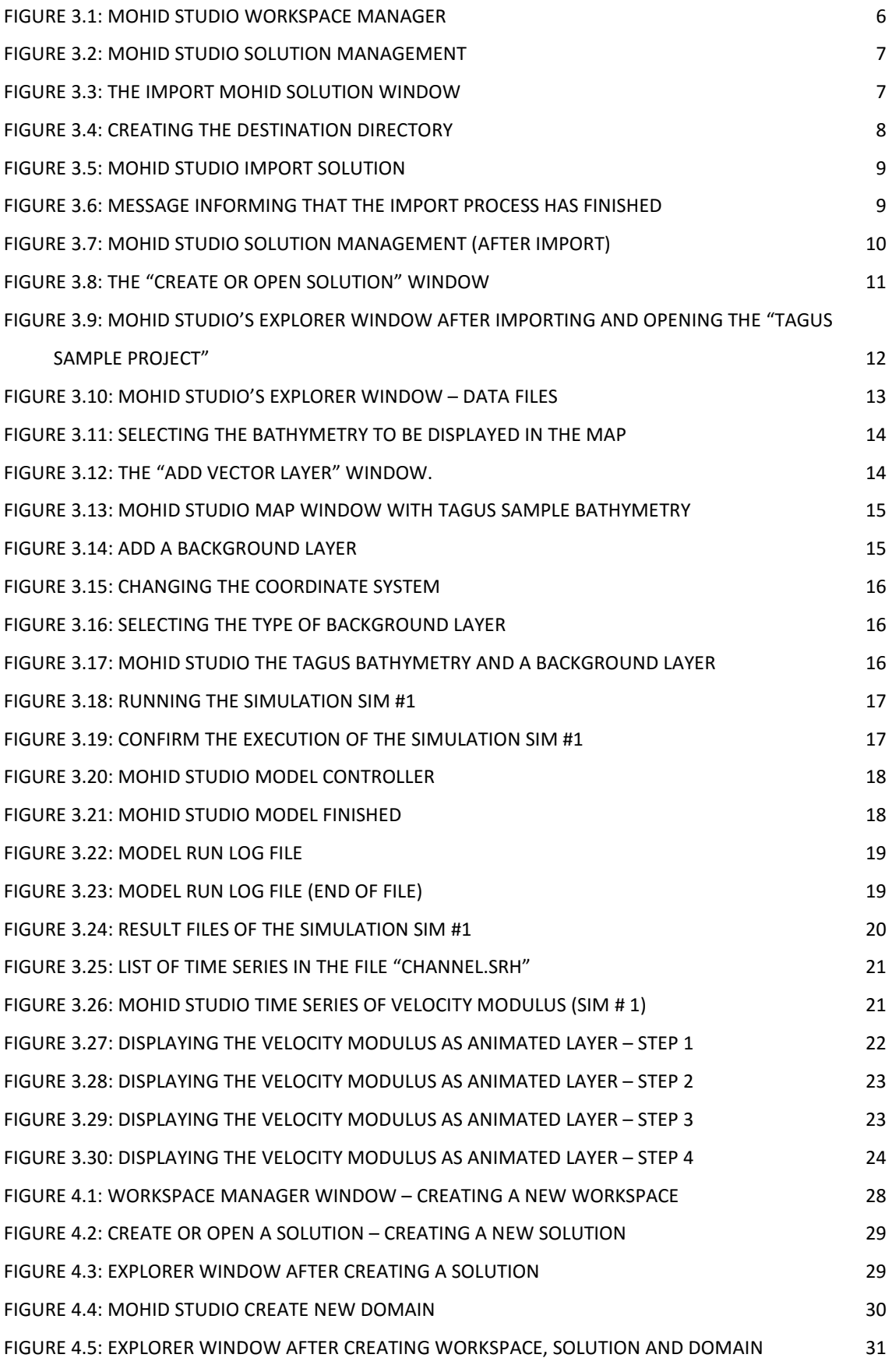

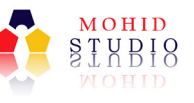

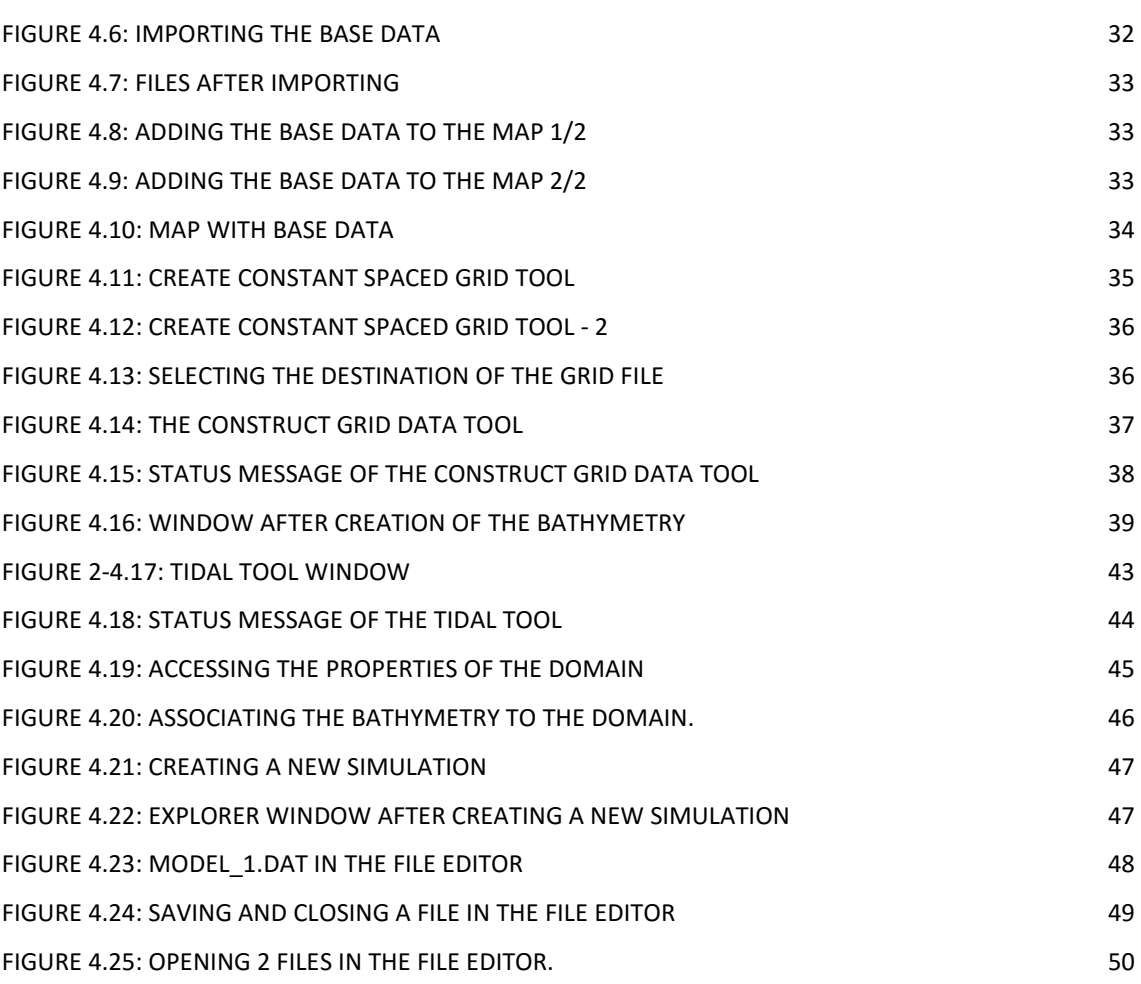

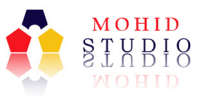

# 1 Preface

# 1.1 Copyright

This document refers to MOHID Studio, proprietary computer software which is protected by copyright. All rights are reserved. Copying or other reproduction of this document or related programs is prohibited without prior written consent of Action Modulers, Consulting & Technology (Action Modulers).

MOHID Water Modelling System is proprietary software of the Instituto Superior Técnico (University of Lisbon).

# 1.2 Warranty

The warranty given by Action Modulers is limited as specified in your Software License Agreement. Please note that numerical modeling software programs are very complex systems and may not be free of errors, so you are advised to validate your work. Action Modulers shall not be responsible for any damage arising out of the use of this document, MOHID Studio, MOHID Water Modelling System or any related programs or documents.

# 1.3 Further Information

For further information about MOHID Studio please contact:

Action Modulers, Consulting & Technology, Ltd. Estrada Principal, nº 29 - Paz 2640-583 Mafra, Portugal Tel.: +351 261 813 660 Fax: +351 261 813 666 E-mail: geral@actionmodulers.com Web: http://www.actionmodulers.com

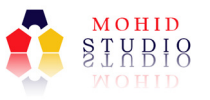

# 2 Quick Start Tutorial for MOHID Water

This "Quick Start Tutorial for MOHID Water" is intended to help first-time users creating their first projects, following a sample project, an implementation in the Tagus Estuary, near Lisbon, Portugal.

It is suggested that you follow the tutorial, which progresses with increasing complexity, trying to replicate the provided sample project. After finished exploring all simulations with the samples, it is suggested that you revisit the tutorial applying the model examples to your own study site.

The tutorial starts with a preconfigured sample project, which is downloaded from Action Modulers' web site, so you can get used to MOHID Studio's environment, including projects and simulation structure, graphical visualization, running the model. All these tasks can be performed without any previous knowledge about using MOHID Studio / MOHID Water.

After the first play-around you are invited to independently create a simple project with 2D hydrodynamics forced with tide, generating the bathymetry and tide files, prepare the input files, run the model and explore results as previously.

The tutorial then shows how to access more complete example covering full 3D simulation with river discharges and meteorology, sediment transport, point sources and nutrient transport and transformation (full water quality simulation), resulting in a quiet complete simulation that can be run with MOHID Water.

For each step, the require options to configure the model are explained in detail.

This is intended to be a step-by-step tutorial to implement in a straightforward way a MOHID Water project from simpler to complex simulations. Detailed description of the governing equations used by the model is not provided in this guide; neither a detailed description of the processes solved by the model is provided. For further information about these topics, you should explore the following MOHID related sources:

#### Action Modulers website – http://www.actionmodulers.com

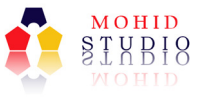

MOHID website – http://www.mohid.com/

MOHID wiki – http://wiki.mohid.com/wiki

MOHID forum – http://www.mohid.com/forum/

MOHID code repository – http://mohid.codeplex.com/

It is assumed that you have installed already MOHID Studio (following MOHID Studio's Installation Guide) and that you understand the functioning of the different windows, environments and buttons (following MOHID Studio User Guide).

This manual applies to MOHID Studio 2016 (version 3.0).

In order to complete all steps in this document, you must have a Professional or an Evaluation License.

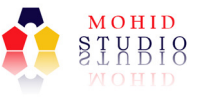

# 3 Exercise 1 - Explore a previously configured project

# 3.1 Introduction

The tutorial starts by providing a sample project so you can get familiarized to MOHID Studio. You will use a previously configured project and produce results with it.

# 3.2 Preparation

For Exercise 1, please prepare your PC the following steps:

- 1. Create a directory C:\MOHID Water Quick Start Guide<sup>1</sup>
- 2. Create a directory C:\ MOHID Water Quick Start Guide\Temp
- 3. Create a directory C:\MOHID Water Quick Start Guide\Projects

Download the demo project from the link below and store it in the "temp" directory created in 2.

http://www.actionmodulers.com/Downloads/TagusSample.zip

Please do not "unzip" this file, since MOHID Studio is expecting a ZIP file.

Now your directory should look like shown in the next figure.

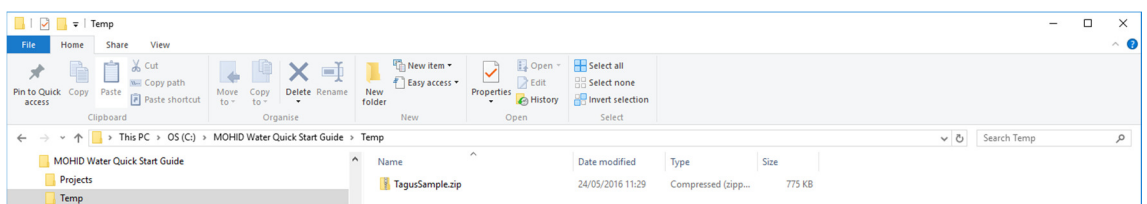

j

<sup>&</sup>lt;sup>1</sup> You can alternatively create this structure on a different disk (e.g. D:\)

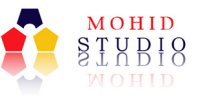

# 3.3 Start MOHID Studio and import the preconfigured example

Start MOHID Studio by selecting Start -> Action Modulers -> MOHID Studio 2016.

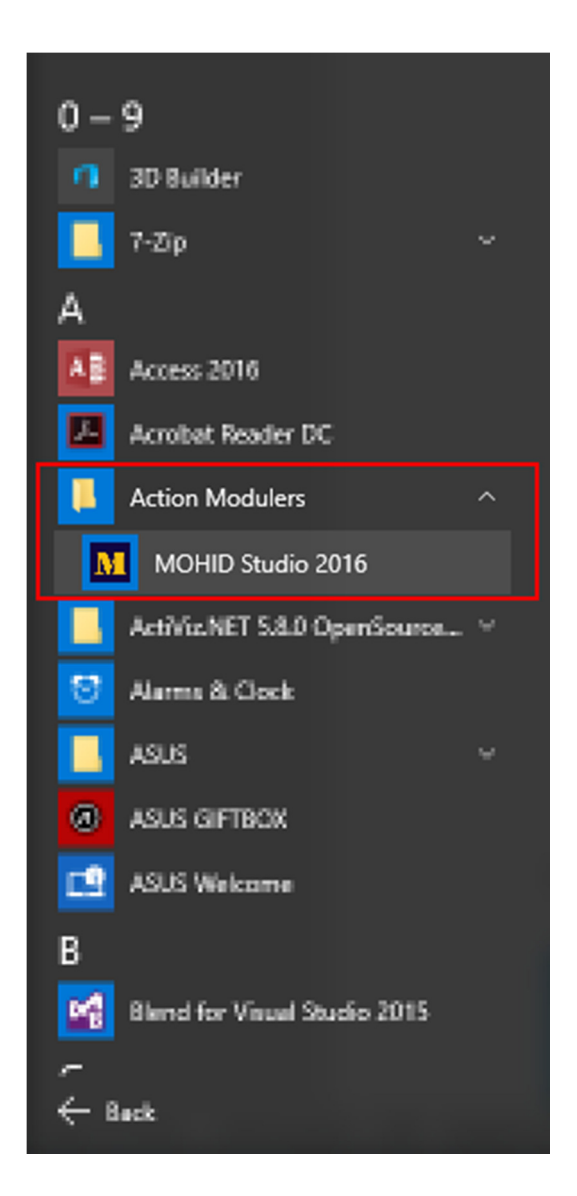

You can alternatively use the icon on your desktop.

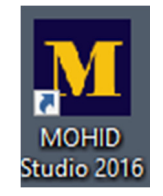

For this example, we have to create a new workspace. After MOHID Studio started, please select Home -> Workspace -> Open from MOHID Studio's main menu.

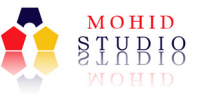

A **BEATA DANN** 

MOHID Studio's Workspace Manager Window appears which allows you to create a new work space. Choose "Start with an empty Workspace" and name it "MOHID Water Quick Start Guide".

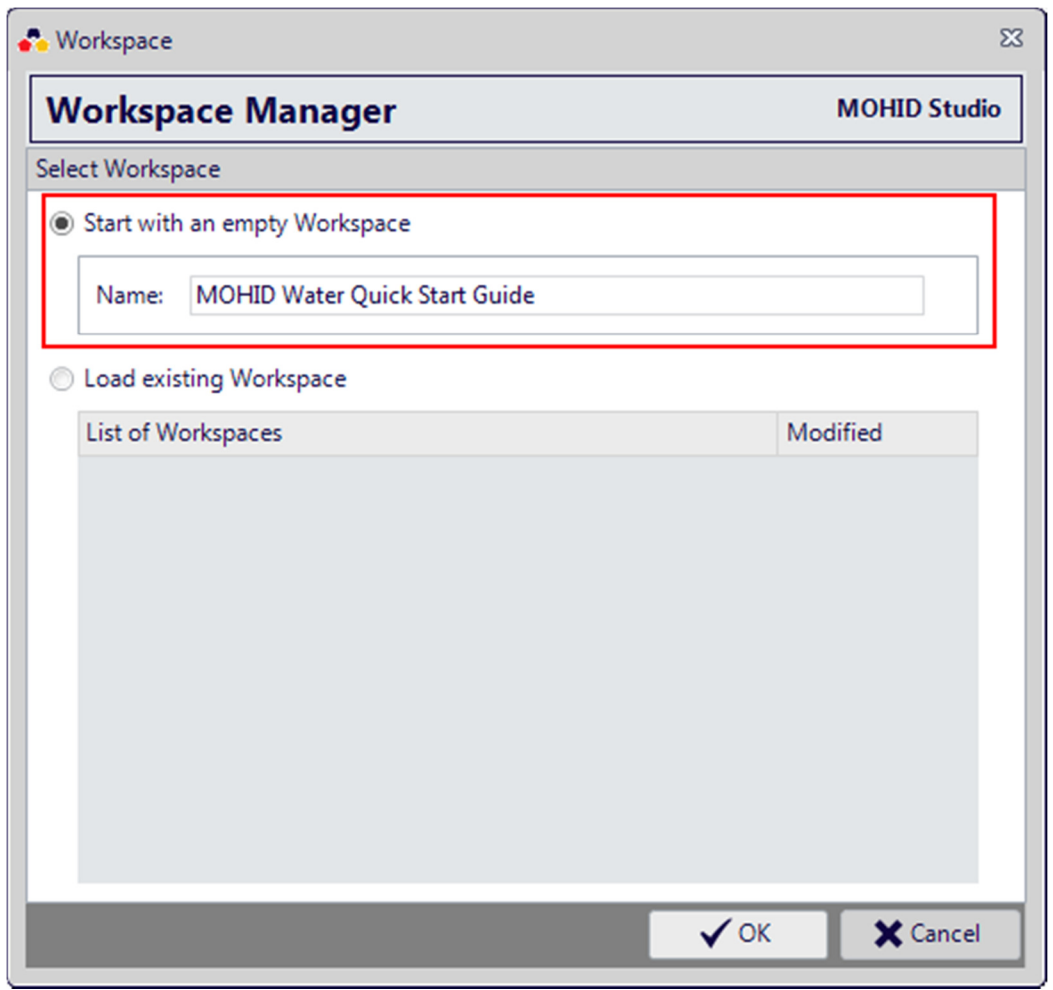

Figure 3.1: MOHID Studio Workspace Manager

Press ok to close the window.

Now we will import the previously configured example. Please select Project -> Solution -> Manage.

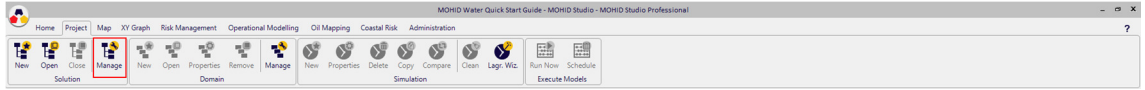

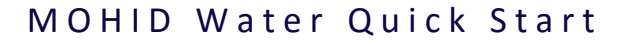

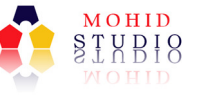

MOHID Studio's "Solution Management" window appears (Figure 3.2).

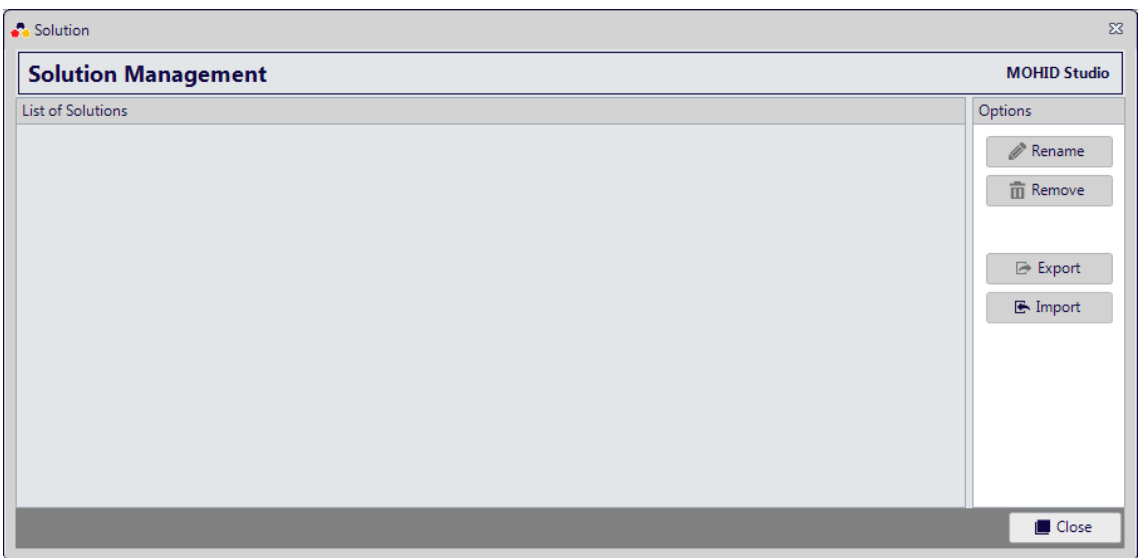

#### Figure 3.2: MOHID Studio Solution Management

In this window press the button "Import", located on right. The window "Import MOHID Solutions" will appear.

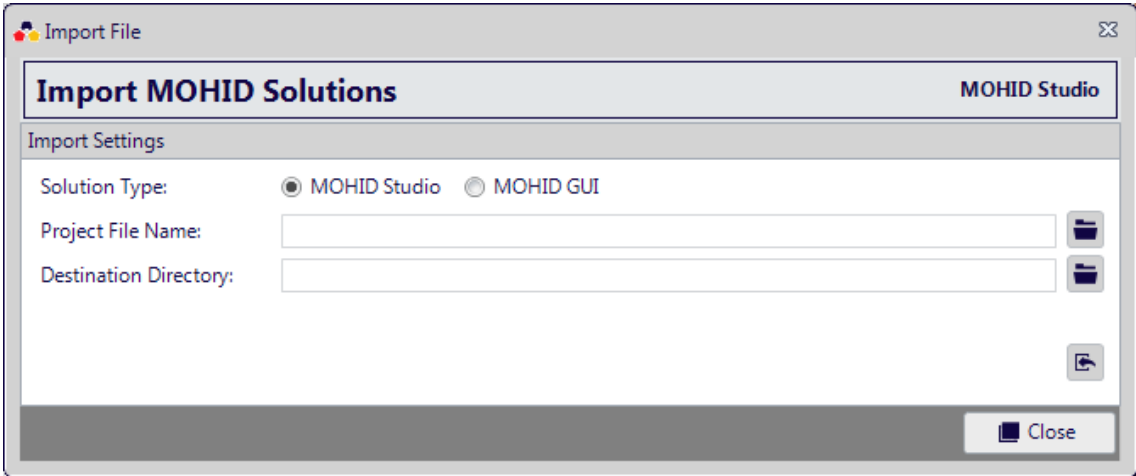

Figure 3.3: The Import MOHID Solution window

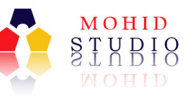

Select Solution Type "MOHID Studio" and under "Project File Name" browse for the file previously downloaded and stored in the "temp" directory ("C:\MOHID Water Quick Start Guide\Temp\TagusSample.zip").

The "Destination Directory" must be an empty directory. Please create a directory called "Tagus Sample" in "C:\MOHID Water Quick Start Guide\Projects"). You can to this after clicking the **button**, as shown in the next figure.

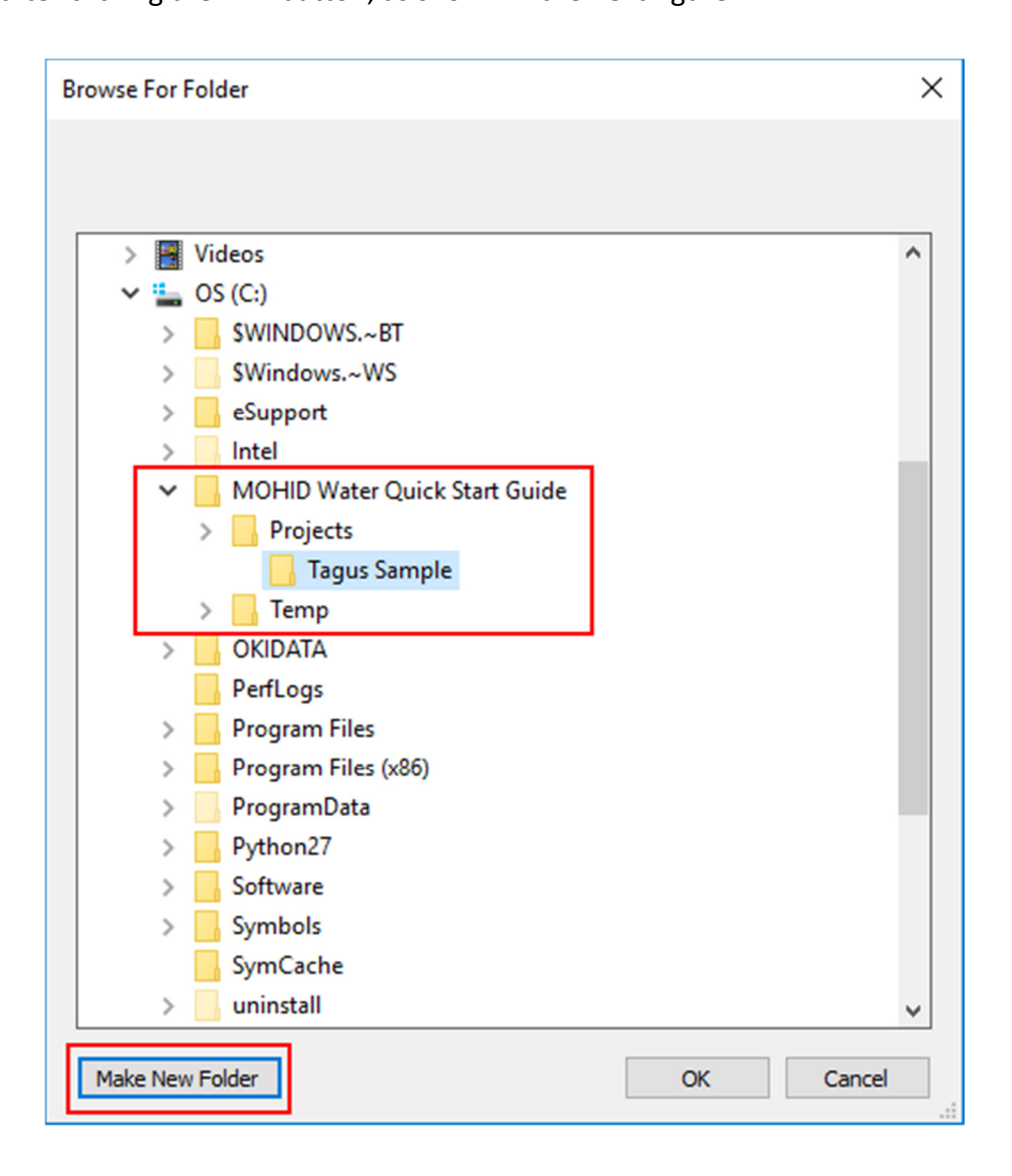

Figure 3.4: Creating the destination directory

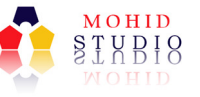

Once you are done, the "Import MOHID Solutions" window should look like the one shown next.

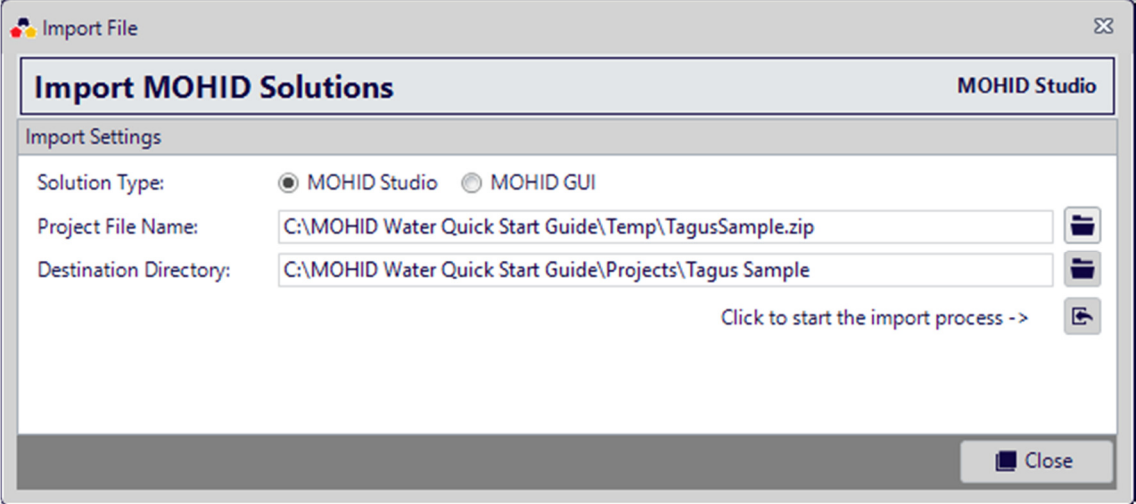

Figure 3.5: MOHID Studio Import Solution

Press the import button ( $\mathbf{E}$ ) and wait until the import process is complete.

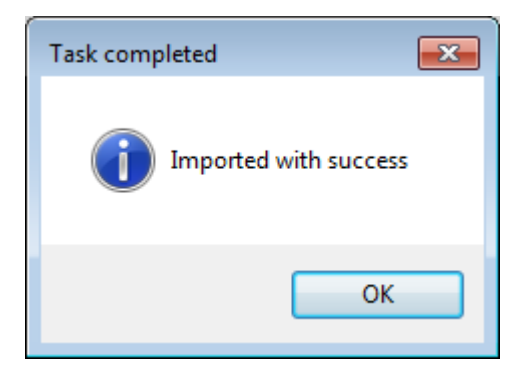

#### Figure 3.6: Message informing that the import process has finished

Close the message box and the "Import MOHID Solutions" window. In the "Solution Management Window" you should see now the imported solution, like shown next.

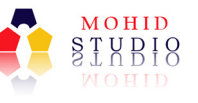

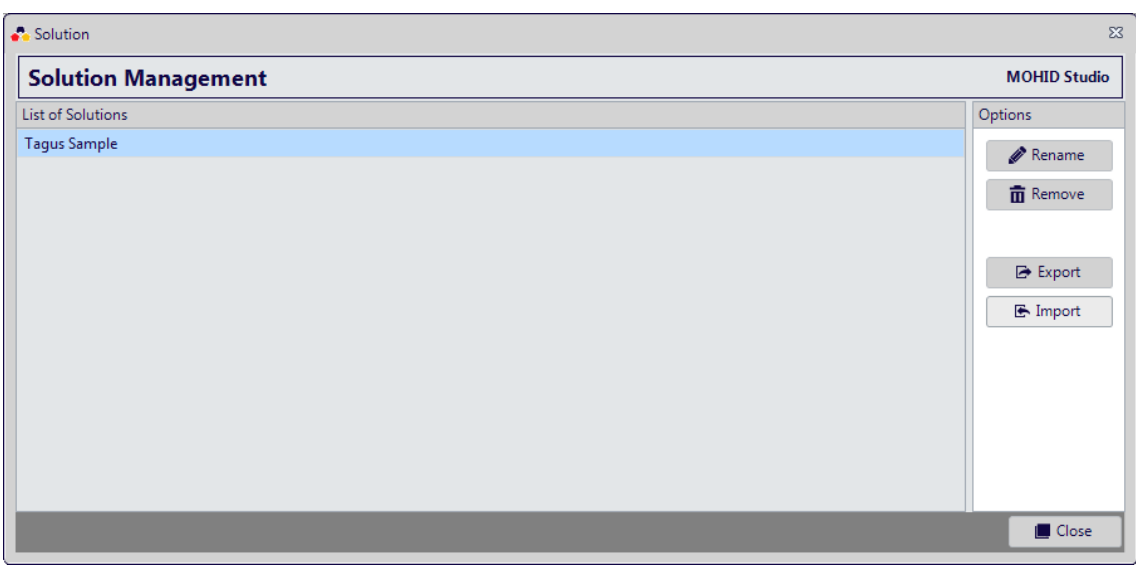

Figure 3.7: MOHID Studio Solution Management (after import)

NOTE: If a solution with the same name of the solution to import already exists, the newly imported solution is automatically renamed (example: Tagus Sample\_1). Close this window also.

Now we have to open the solution we just imported and associate it to the current workspace, by selecting Project -> Solution -> Open.

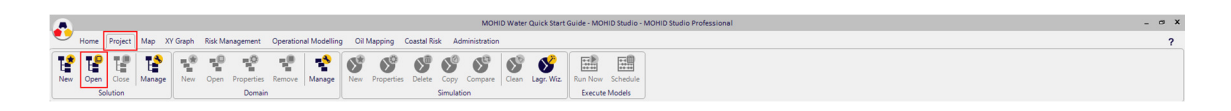

The "Create or Open Solution" window appears with the solution "Tagus Sample", like shown in the next figure.

NOTE: The "Create or Open Solution" window looks very similar to the "Create Workspace window". The differences between workspaces and solutions are explained in the user manual.

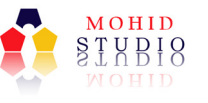

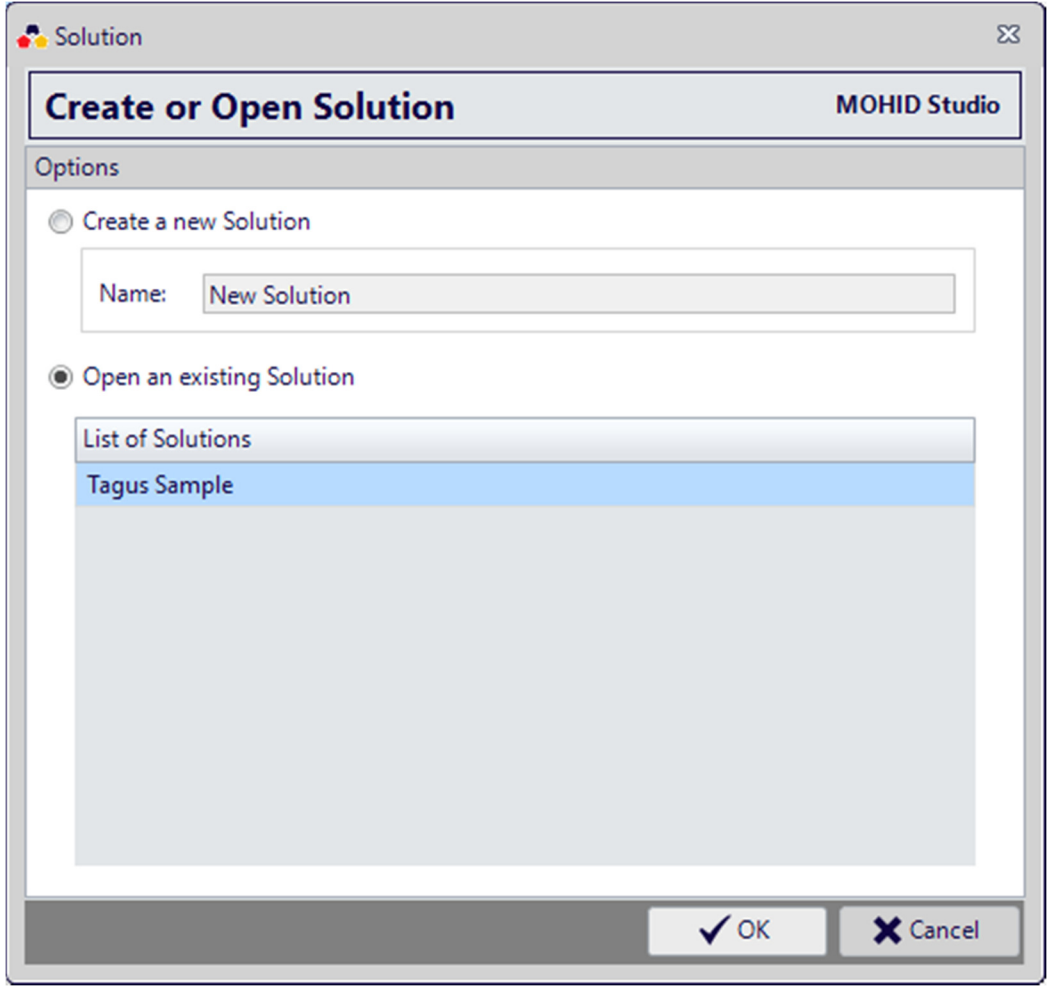

Figure 3.8: The "Create or Open Solution" window

In this window select "Open an existing solution" and select the "Tagus Sample". Press "OK" to close the window.

This action will open the "Tagus Sample" solution in "Explorer" tab. Press on the triangles ( $\overline{a}$ ) to expand the tree view in the "Explorer". You screen should now look like shown in the next figure.

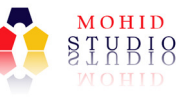

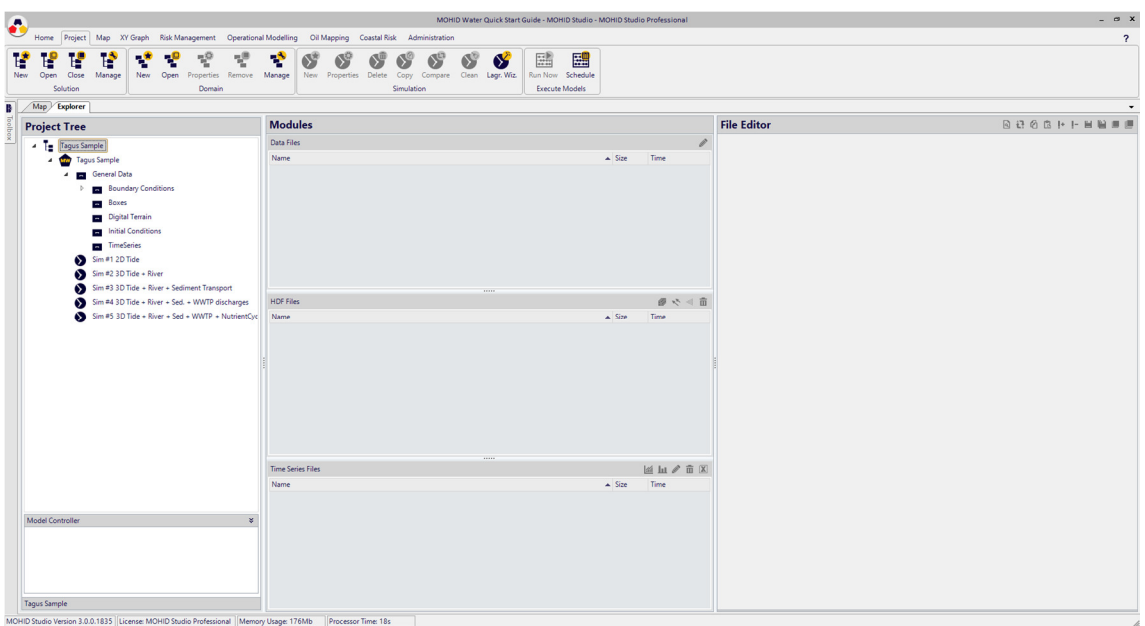

Figure 3.9: MOHID Studio's Explorer window after importing and opening the "Tagus Sample Project" Step 2 – Navigating in the project structure

Like all MOHID Studio solutions, this solution is divided into the following items:

 $T$  the root element – the "Solution"

 $\sum_{n=1}^{\infty}$  one or more "Domains", in this case the "Tagus Sample".

special folders for storing data common to all simulations

Soluminations to run specific scenarios.

In the middle of the explorer window you will find the "Modules". By selecting any item in the "Project Tree", the "Modules" in the middle of the explorer window will be updated. For example, if you select the simulation "Sim #1 2D Tide", your window shows the data files associated with this simulation, as shown in the next figure.

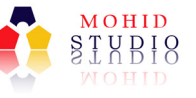

| $\ddot{\bullet}$                                                                                                    |                                                                                                    | MOHID Water Quick Start Guide - MOHID Studio - MOHID Studio Professional |                    | $ \alpha$ $x$           |
|----------------------------------------------------------------------------------------------------|----------------------------------------------------------------------------------------------------|--------------------------------------------------------------------------|--------------------|-------------------------|
| Home Project Map XY Graph Risk Management Operational Modelling Oil Mapping Coastal Risk Administration                                                                                                |                                                                                                    |                                                                          |                    | $\overline{\mathbf{r}}$ |
| $\tau_{\rm c}^{\rm D}$<br>昏<br>$\tau_{\rm e}^0$<br>낸<br>$\tau_{\rm e}^{\pm}$<br>F.<br>т<br>Ŀ<br><b>New</b><br>Open<br>Manage<br>Close<br>New<br>Open<br>Properties Remove Manage<br>Solution<br>Domain | ÷<br>6<br>ß<br>Œ<br>65<br>Ø<br>New Properties Delete<br>Copy Compare Clean Lagr. Wiz.<br>Simulation | 髷<br>團<br>$\bullet$<br>Run Now Schedule<br><b>Execute Models</b>         |                    |                         |
| Map Explorer                                                                                                    |                                                                                                    |                                                                          |                    |                         |
| <b>Project Tree</b>                                                                                                    | <b>Modules</b>                                                                                      |                                                                          | <b>File Editor</b> | <b>BB08H-MBMM</b>       |
| - Tagus Sample                                                                                                    | Data Files                                                                                          |                                                                          | i                  |                         |
| <b>Chan</b> Tagus Sample                                                                                                    | <b>Name</b>                                                                                         | $\triangle$ Size<br>Time                                                 |                    |                         |
| General Data<br>٠                                                                                                    | Atmosphere_1.dat                                                                                    | 0 KB<br>24-05-2016 11:43                                                 |                    |                         |
| <b>Boundary Conditions</b>                                                                                                    | Geometry_1.dat                                                                                      | 0 KB<br>24-05-2016 11:43                                                 |                    |                         |
| <b>Boxes</b>                                                                                                    | Hydrodynamic_1.dat                                                                                  | 24-05-2016 11:43<br>0 KB                                                 |                    |                         |
| Digital Terrain                                                                                                    | InterfaceSedimentWater_1.dat                                                                        | 24-05-2016 11:43<br>0 KB                                                 |                    |                         |
| Initial Conditions                                                                                                    | InterfaceWaterAir_1.dat                                                                             | 24-05-2016 11:43<br>0 KB                                                 |                    |                         |
| TimeSeries                                                                                                    | Model_1.dat                                                                                         | 24-05-2016 11:43<br>0 KB                                                 |                    |                         |
| $\sin 7120$ Tide                                                                                                    | Tide_1.dat<br>Turbulence_1.dat                                                                      | 24-05-2016 11:43<br>0 KB<br>24-05-2016 11:43<br>0 KB                     |                    |                         |
| $\sum$ Sim #2 3D Tide + River                                                                                                    | WaterProperties_1.dat                                                                               | 24-05-2016 11:43<br>0 KB                                                 |                    |                         |
| Sim #3 3D Tide + River + Sediment Transport                                                                                                    |                                                                                                    |                                                                          |                    |                         |
| $\infty$<br>Sim #4 3D Tide + River + Sed. + WWTP discharges                                                                                                    | <b>HDF Files</b>                                                                                    | ●や ◇ 市                                                                   |                    |                         |
| Sim #5 3D Tide + River + Sed + WWTP + NutrientCyc                                                                                                    | Name                                                                                                | $\triangle$ Size<br>Time                                                 |                    |                         |
|                                                                                                    | $\cdots$                                                                                            |                                                                          |                    |                         |
|                                                                                                    | <b>Time Series Files</b>                                                                            | <b>Mill f</b> $\mathbb{R}$                                               |                    |                         |
|                                                                                                    | Name                                                                                                | $\triangle$ Size<br>Time                                                 |                    |                         |
| Model Controller<br>Simulation 1                                                                                                    | $\boldsymbol{\ast}$                                                                                 |                                                                          |                    |                         |
|                                                                                                    |                                                                                                    |                                                                          |                    |                         |

Figure 3.10: MOHID Studio's Explorer window – Data files

NOTE: The "Modules" are divided into 3 areas: Data Files, HDF Files and Time Series Files. Details about these file types are explained in the user manual.

The project management is one of the core features of MOHID Studio. Another feature is the internal GIS engine, which allows you to visualize all spatial data. Next we will show how to visualize the digital terrain of the Tagus Sample.

# 3.4 Visualize the digital terrain of the Tagus Sample

Adding layers to the GIS engine can be done directly from the "Explorer". To add the digital terrain of the Tagus Sample, proceed in the following way:

In the Project Tree select the folder "Digital Terrain" (1). This will fill the Data Files under "Modules". Select the file "TagusBathymetry.dat" (2) and right click it. In the popup which appears select "Add to Map…" (3). Next screen shot shows these steps.

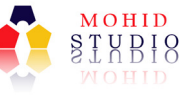

# M O H I D W a t e r Quick Start

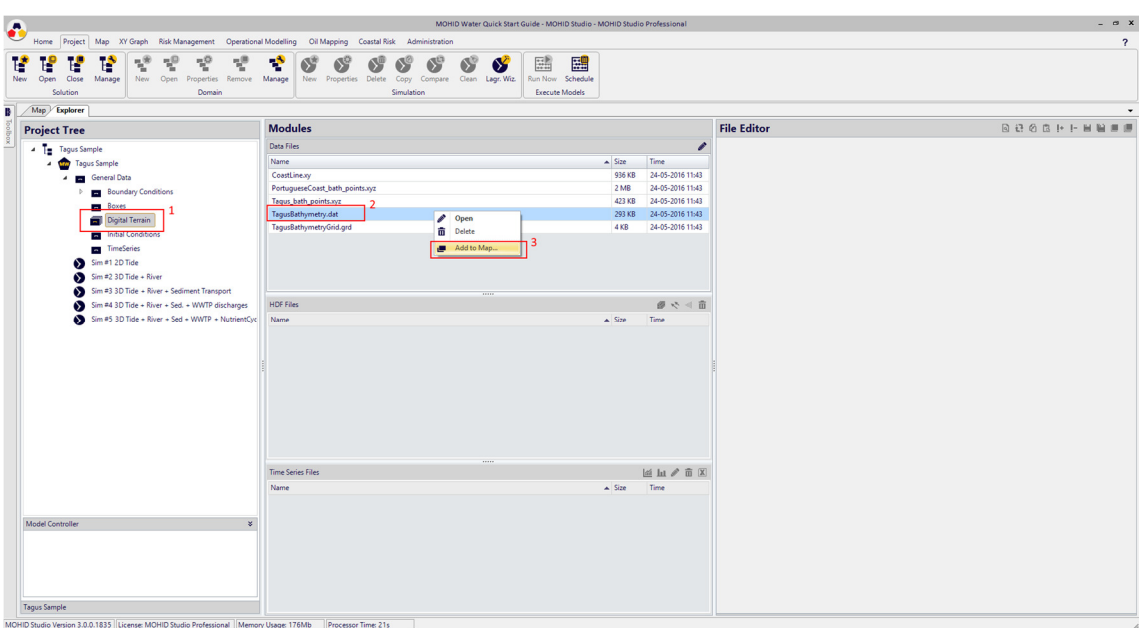

Figure 3.11: Selecting the bathymetry to be displayed in the map

The window "Add Vector Layer" appears.

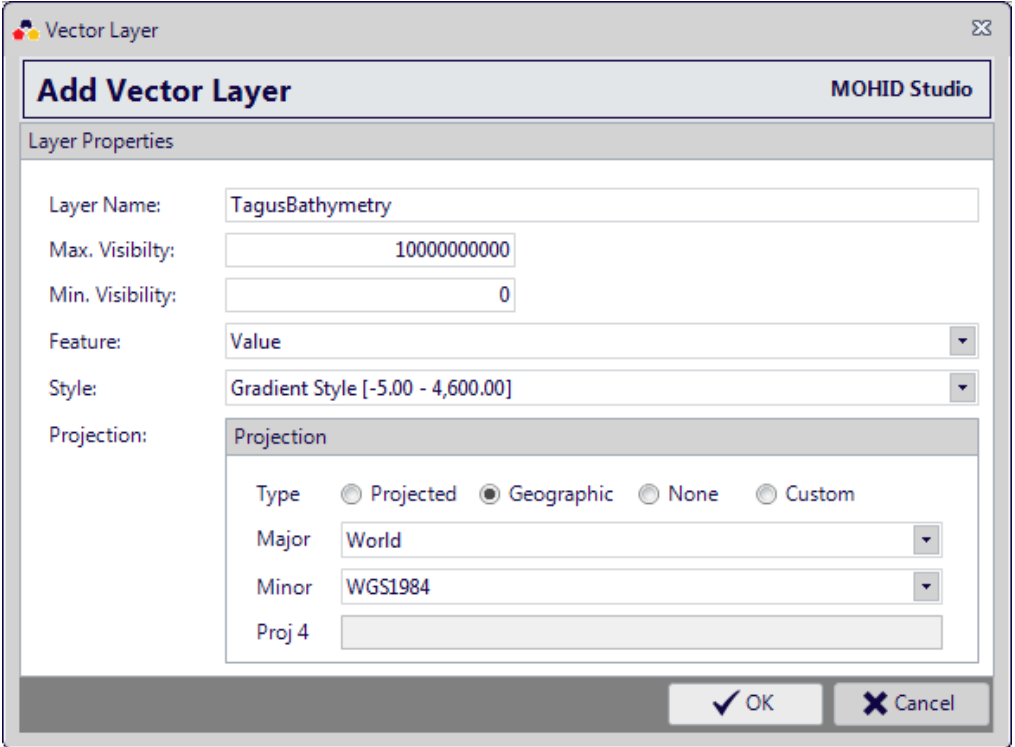

Figure 3.12: The "Add Vector Layer" window.

Just leave all default values as they are and press "OK".

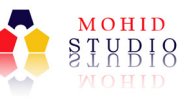

NOTE: If in this step appear a message complaining about the license, you don't have a valid license to proceed (MOHID Studio Professional). We encourage you to request a temporary evaluation license. Check MOHID Studio's Installation Guide for more information.

Now switch to the "Map" tab to see the digital terrain in the map window. Your screen should look like shown in the next figure.

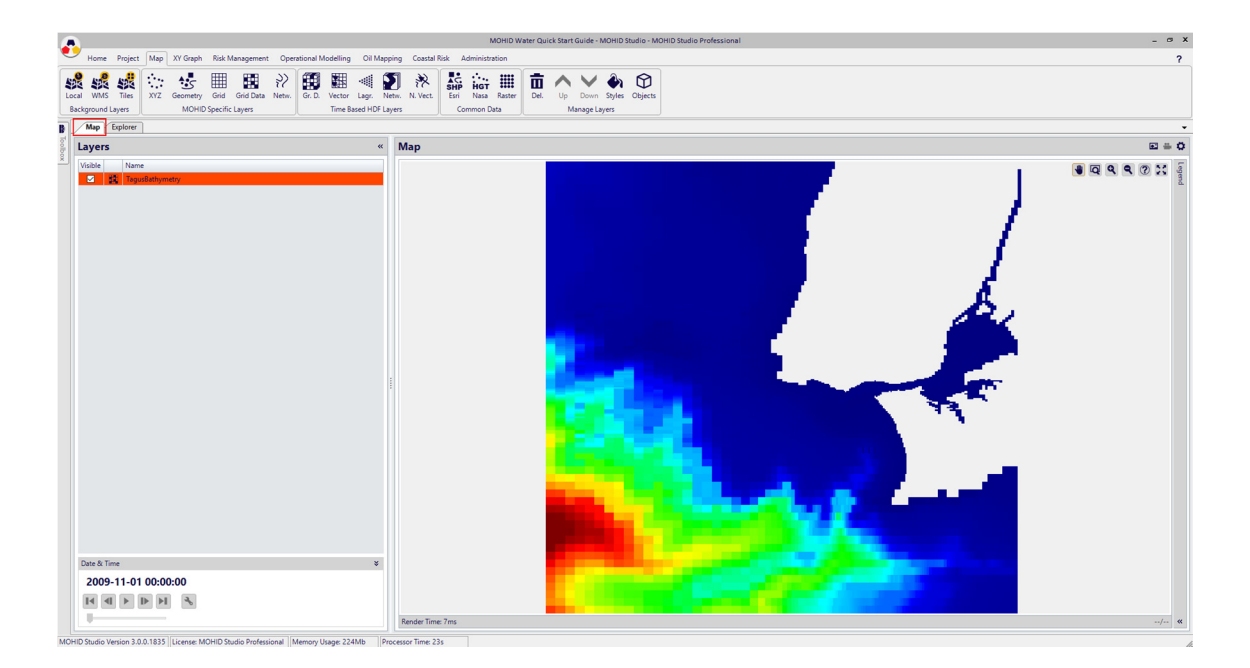

Figure 3.13: MOHID Studio Map Window with Tagus Sample Bathymetry

To add a background map go to "Map" -> "Background Layers" -> "Tiles" (Figure 3.14).

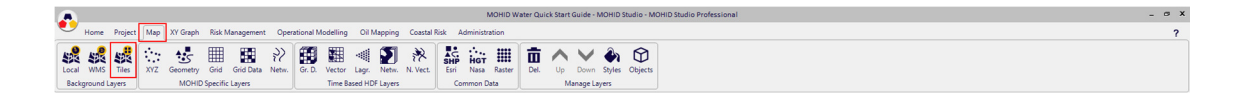

Figure 3.14: Add a background layer

A warning appears informing you that the coordinate system of the map has to be changed to "Web Mercator Projections" (Figure 3.15). Click "Yes" to continue.

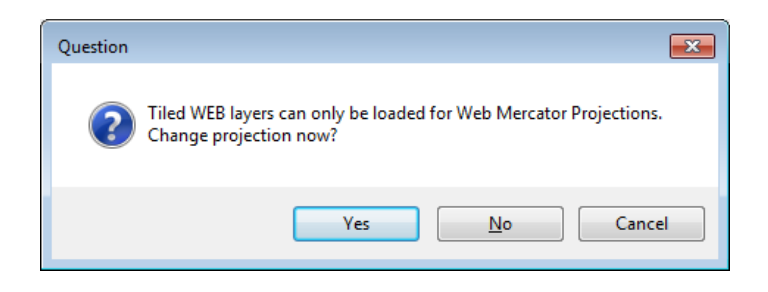

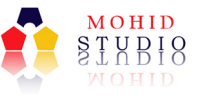

#### Figure 3.15: Changing the coordinate system

A window which lets you choose from a range of background layers will appear (Figure 3.16). Choose "Bing – Aerial" and OK to add the layer to the map.

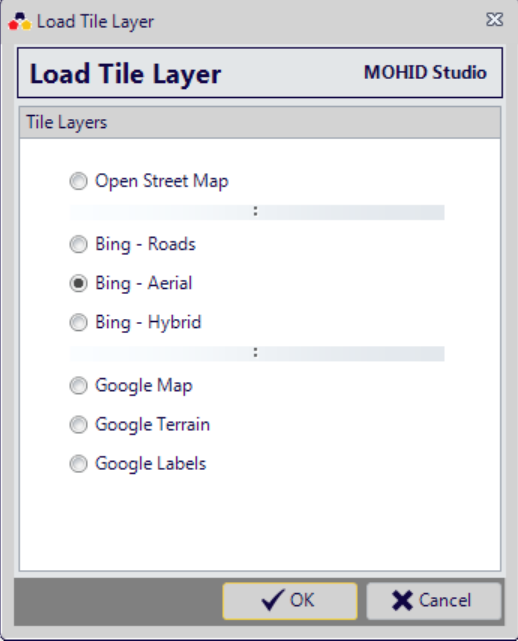

Figure 3.16: Selecting the type of background layer

Your main window now should look like the one in the next figure.

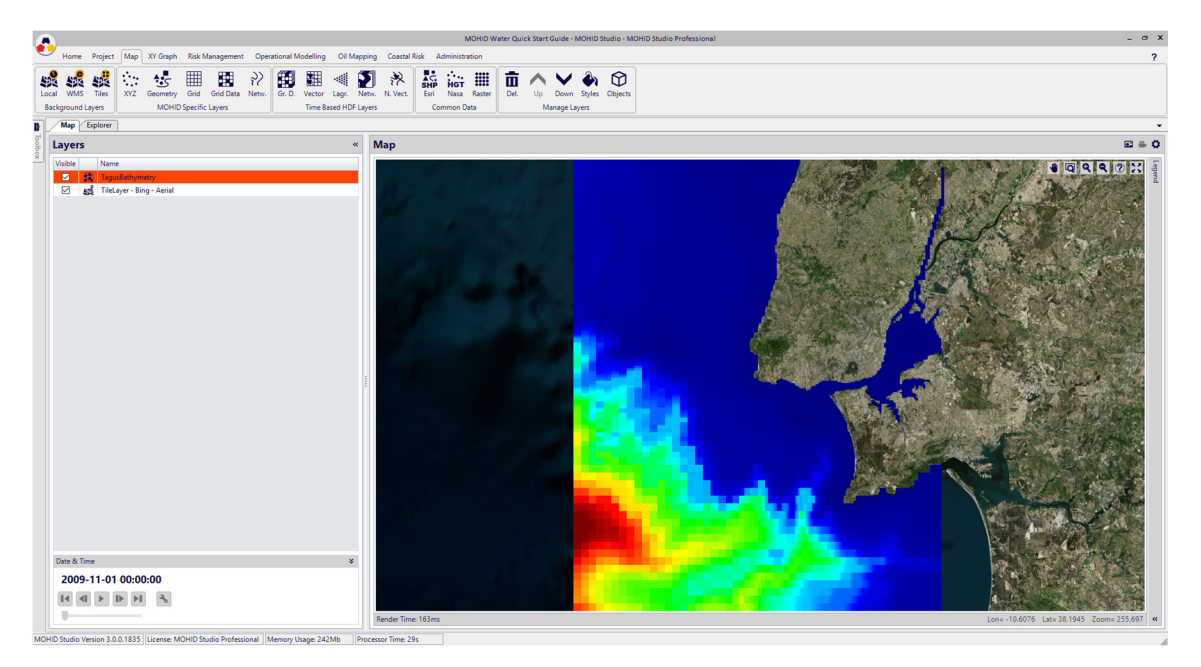

Figure 3.17: MOHID Studio the Tagus bathymetry and a background layer

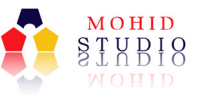

# 3.5 Running a simulation

Now we will run a simulation of the sample project. Please switch back to the "Explorer" and in the "Project Tree" select the simulation "Sim #1 2D Tide" (1) and then select "Project" -> "Execute Models" -> "Run Now" (2). Figure 3.18 shows these two steps.

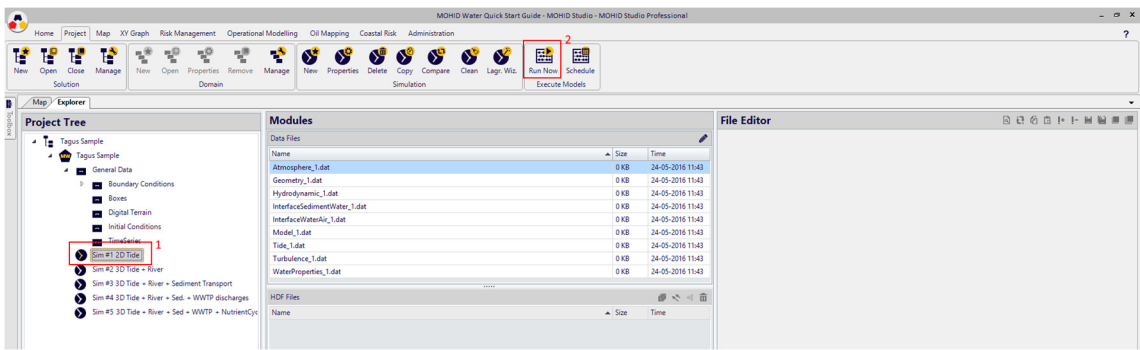

#### Figure 3.18: Running the simulation Sim #1

A window appears to confirm the execution of the model (Figure 3.19). Press "Yes" to continue.

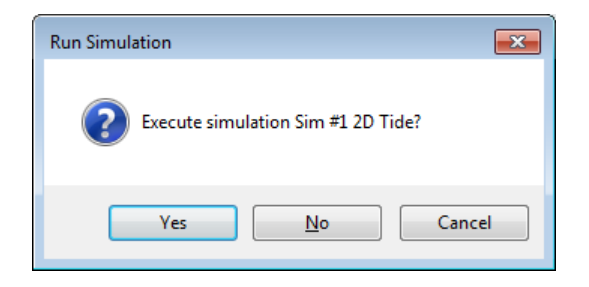

Figure 3.19: Confirm the execution of the simulation Sim #1

The box window called "Model Controller" below the domains and simulations is filled showing the progress bar of the simulation (Figure 3.20). To check more details on the simulation status press "Output" button to be able to see what is the current simulation time, the current computer time and the expected computer time when the simulation will end. The "Cancel" button in the window allows you to abort the simulation at any time.

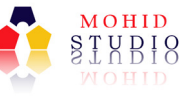

| €                                                                                                    |                                                                                                    | MOHID Water Quick Start Guide - MOHID Studio - MOHID Studio Professional |                    | $ \alpha$ $x$           |
|----------------------------------------------------------------------------------------------------|----------------------------------------------------------------------------------------------------|--------------------------------------------------------------------------|--------------------|-------------------------|
| Home Project Map XY Graph Risk Management Operational Modelling Oil Mapping Coastal Risk Administration                                                                                         |                                                                                                    |                                                                          |                    | $\overline{\mathbf{r}}$ |
| $\tau_{\rm c}^0$<br>$\tau^{\pm}_{\rm c}$<br>$\tau_{\rm e}^{\pm}$<br>0<br>т<br>T.<br>Ŧ.<br>Ŀ.<br>New:<br>Open<br>Close<br>Manage<br>New Open<br>Properties Remove   Manage<br>Solution<br>Domain | 鷗<br>÷<br>S<br>Ø<br>Ø<br>S<br>C<br>Ø<br>New Properties Delete<br>Compare Clean Lagr. Wiz.<br>Copy<br>Simulation | 團<br>Run Now Schedule<br><b>Execute Models</b>                           |                    |                         |
| $\mathbf{B}$<br>Map Explorer                                                                                                    |                                                                                                    |                                                                          |                    |                         |
| <b>Project Tree</b>                                                                                                    | <b>Modules</b>                                                                                                  |                                                                          | <b>File Editor</b> | <b>BBBBFFHBFF</b>       |
| <b>1 Tagus Sample</b>                                                                                                    | Data Files                                                                                                    | {                                                                        |                    |                         |
| Tagus Sample                                                                                                    | <b>Name</b>                                                                                                    | $\triangle$ Size<br>Time                                                 |                    |                         |
| General Data                                                                                                    | Atmosphere_1.dat                                                                                                | 0 KB<br>24-05-2016 11:43                                                 |                    |                         |
| <b>Boundary Conditions</b>                                                                                                    | Geometry_1.dat                                                                                                  | $0 K$ B<br>24-05-2016 11:43                                              |                    |                         |
| <b>Boxes</b>                                                                                                    | Hydrodynamic_1.dat                                                                                              | 0 KB<br>24-05-2016 11:43                                                 |                    |                         |
| Digital Terrain                                                                                                    | InterfaceSedimentWater_1.dat                                                                                    | 24-05-2016 11:43<br>$0 K$ B                                              |                    |                         |
| Initial Conditions                                                                                                    | InterfaceWaterAir_1.dat                                                                                         | 24-05-2016 11:43<br>$0 K$ B                                              |                    |                         |
| TimeSeries                                                                                                    | Model_1.dat                                                                                                    | 0 KB<br>24-05-2016 11:43                                                 |                    |                         |
| Sim #1 2D Tide                                                                                                    | Tide_1.dat                                                                                                    | 0 KB<br>24-05-2016 11:43                                                 |                    |                         |
| $\bullet$<br>Sim #2 3D Tide + River                                                                                                    | Turbulence_1.dat                                                                                                | 0 KB<br>24-05-2016 11:43                                                 |                    |                         |
| Sim #3 3D Tide + River + Sediment Transport                                                                                                    | WaterProperties_1.dat                                                                                           | 0 KB<br>24-05-2016 11:43                                                 |                    |                         |
| $\bullet$                                                                                                    | 11111<br><b>HDF Files</b>                                                                                       | ● ※ 4 亩                                                                  |                    |                         |
| Sim #4 3D Tide + River + Sed. + WWTP discharges<br>$\bullet$                                                                                                    |                                                                                                    |                                                                          |                    |                         |
| Sim #5 3D Tide + River + Sed + WWTP + NutrientCyc                                                                                                    | <b>Name</b>                                                                                                    | $A$ Size<br><b>Time</b>                                                  |                    |                         |
|                                                                                                    | Hydrodynamic_1.hdf5<br>Turbulence_1.hdf5                                                                        | 1 MB<br>24-05-2016 11:55<br>493 KB<br>24-05-2016 11:55                   |                    |                         |
|                                                                                                    |                                                                                                    |                                                                          |                    |                         |
|                                                                                                    |                                                                                                    |                                                                          |                    |                         |
|                                                                                                    |                                                                                                    |                                                                          |                    |                         |
|                                                                                                    | 1.1.1.1<br><b>Time Series Files</b>                                                                             | <b>图画/面图</b>                                                             |                    |                         |
|                                                                                                    | <b>Name</b>                                                                                                    | $\triangle$ Size<br>Time                                                 |                    |                         |
|                                                                                                    | Channel.srh                                                                                                    | 0 KB<br>24-05-2016 11:55                                                 |                    |                         |
|                                                                                                    | MiddleEstuary.srh                                                                                               | 24-05-2016 11:55<br>0 KB                                                 |                    |                         |
| <b>Model Controller</b><br>$\mathbf{x}$                                                                                                    | Ocean.srh                                                                                                    | 0 KB<br>24-05-2016 11:55                                                 |                    |                         |
| Mohid Water Model                                                                                                    | UpperEstuary.srh                                                                                                | 0 KB<br>24-05-2016 11:55                                                 |                    |                         |
| Running                                                                                                    |                                                                                                    |                                                                          |                    |                         |
| 0%                                                                                                    |                                                                                                    |                                                                          |                    |                         |
| X Cancel<br><b>D</b> Output                                                                                                    |                                                                                                    |                                                                          |                    |                         |
| Simulation 1                                                                                                    |                                                                                                    |                                                                          |                    |                         |

Figure 3.20: MOHID Studio Model Controller

At the end of the simulation a window notifies the user that the model has finished.

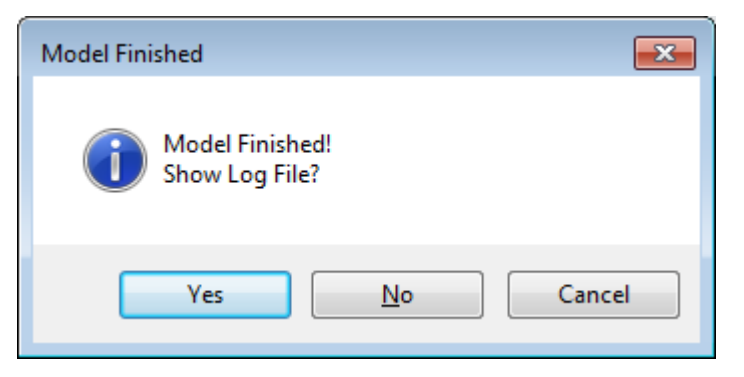

Figure 3.21: MOHID Studio Model Finished

To see the log file of the model run select "Yes". A window with the log of the model run will appear.

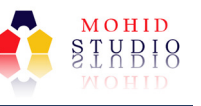

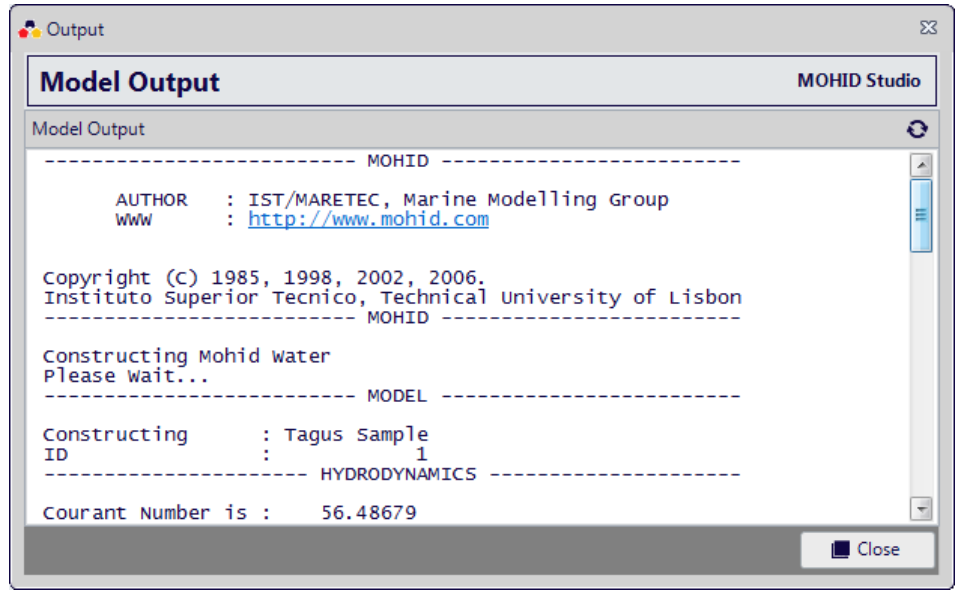

Figure 3.22: Model run log file

We recommend scrolling down this window until the end, so you can verify if the model did end successfully (Figure 3.23).

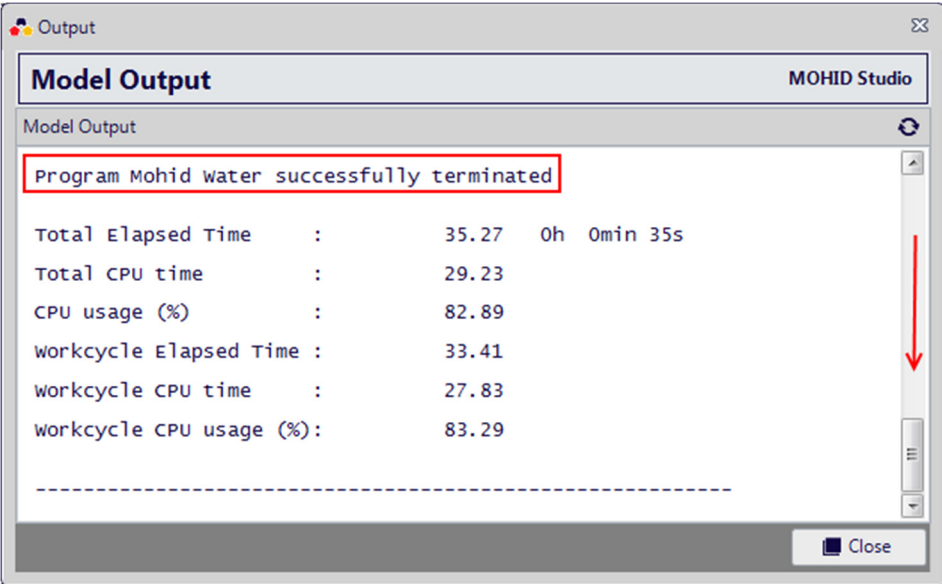

Figure 3.23: Model run log file (end of file)

# 3.6 Exploring the Results

During the simulation the model output files are created. When selecting the simulation that just finished running ("Sim #1 2D Tide"), the "Modules" section in the middle pane is filled with "HDF Files" and "Time Series Files" result data (Figure 3.24).

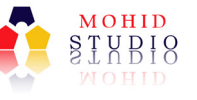

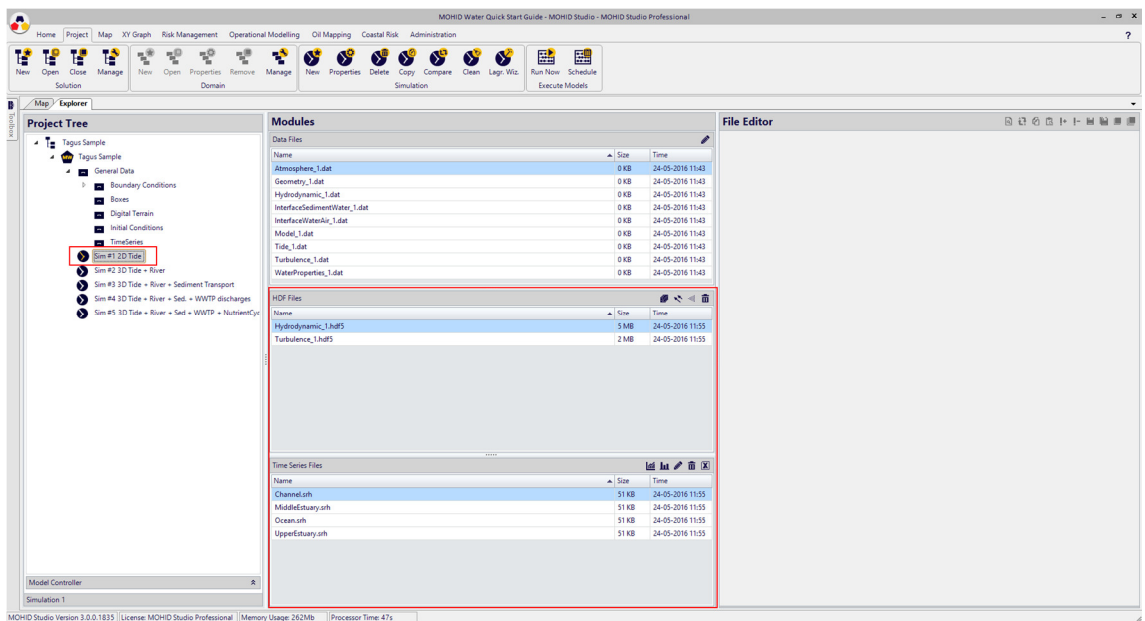

#### Figure 3.24: Result files of the simulation Sim #1

HDF files contain model results for the entire computational grid at different time instants of the simulation, similar to instantaneous snapshots of the study area. These results can be plotted as maps animated in time.

Time series files contain results for predefined computational grid points with high output frequency. These results can be plotter as time series graphs.

They way how these outputs can be configured will be explained later. More information on how to visualize results can be found in the "MOHID Studio User Guide".

We will start with creating a time series plot of the velocity modulus. For this we double click on the file "Channel.srh" in the "Time Series Files" list. A window appears with a list of available time series. We choose "[velocity modulus] [Tagus Sample] (Figure 3.25).

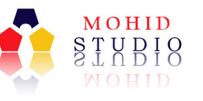

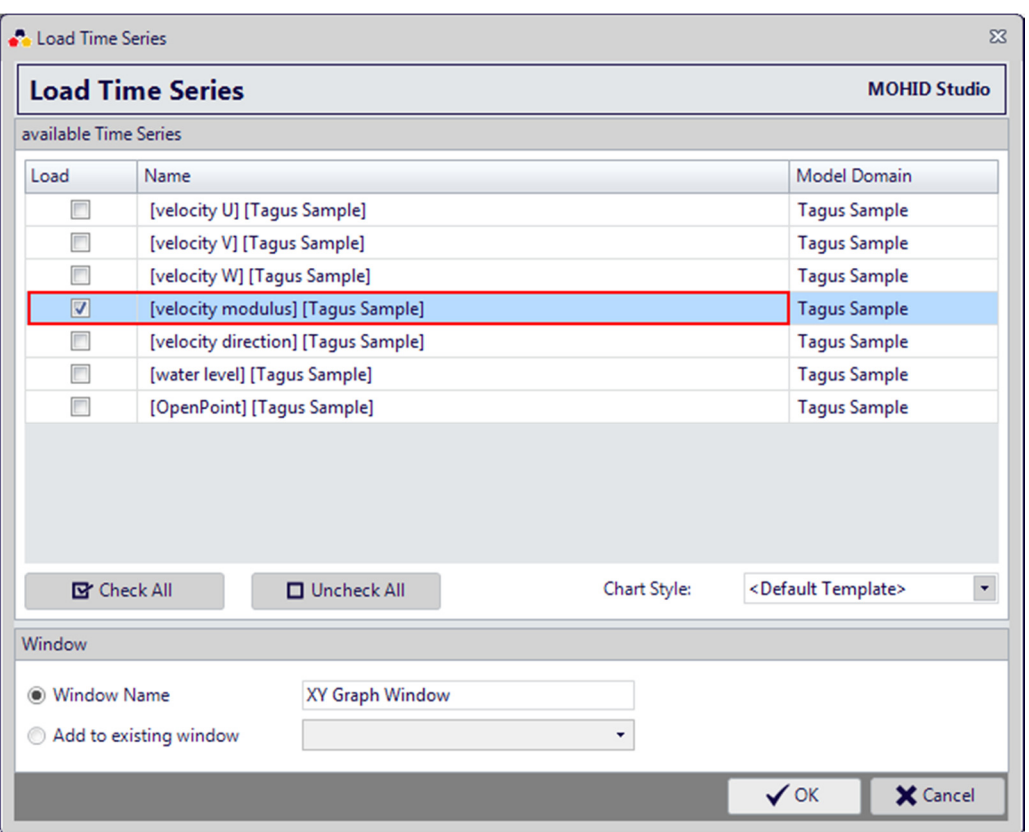

Figure 3.25: List of time series in the file "Channel.srh"

After pressing ok MOHID Studio creates a new XY Graph window with a plot of the selected series. Your screen should look like the one in the next figure.

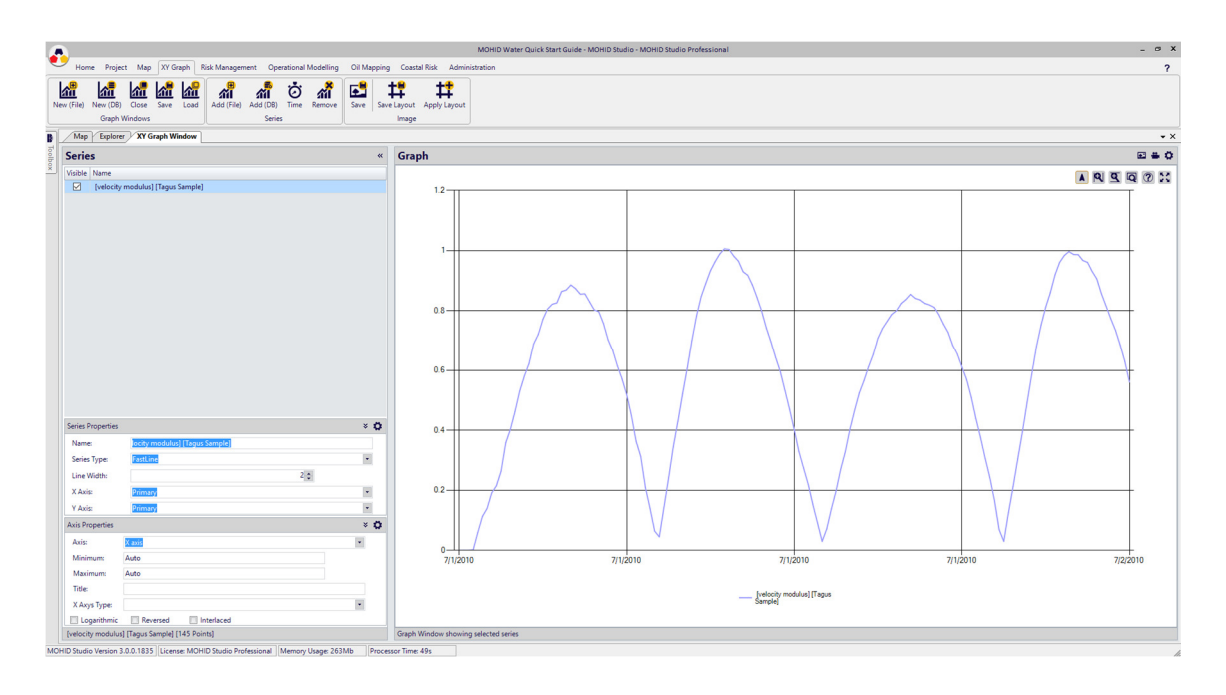

Figure 3.26: MOHID Studio time series of velocity modulus (Sim # 1)

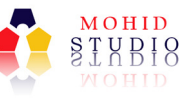

Now we will add the velocity of the entire domain as animated layer to the map window.

First we switch back to the "Explorer Tab" and select the simulation "Sim #1 2D Tide" in the "Project Tree". Then we double click on the file "Hydrodynamic\_1.hdf5" in the HDF Files list. These steps are shown in the next figure.

| 6                                                                                                    |                                                                                                    | MOHID Water Quick Start Guide - MOHID Studio - MOHID Studio Professional |                    | $ \alpha$ $x$           |
|----------------------------------------------------------------------------------------------------|----------------------------------------------------------------------------------------------------|--------------------------------------------------------------------------|--------------------|-------------------------|
| Home Project Map XY Graph Risk Management Operational Modelling Oil Mapping Coastal Risk Administration                                                                                                    |                                                                                                    |                                                                          |                    | $\overline{\mathbf{r}}$ |
| 现<br>$\tau^0_i$<br>년<br>昏<br>$\mathcal{I}_\mathrm{g}^\otimes$<br>F.<br>Ľ.<br>ъ<br>New.<br>Open<br>New<br>Open<br>Properties Remove<br>Manage<br>Close<br>Solution<br>Domain<br>Map Explorer<br>XY Graph Window | ÷<br>65<br>65<br>Ø<br>У<br>Manage<br>New Properties Delete<br>Clean Lagr. Wiz.<br>Copy<br>Compare<br>Simulation | 團<br>鷗<br>Run Now Schedule<br><b>Execute Models</b>                      |                    |                         |
| <b>Project Tree</b>                                                                                                    | <b>Modules</b>                                                                                                  |                                                                          | <b>File Editor</b> | <b>BBGBHINNIN</b>       |
| - Tagus Sample                                                                                                    | Data Files                                                                                                    |                                                                          | v                  |                         |
| <b>Tagus Sample</b>                                                                                                    | <b>Name</b>                                                                                                    | $\triangle$ Size<br>Time                                                 |                    |                         |
| <b>General Data</b><br>a.                                                                                                    | Atmosphere_1.dat                                                                                                | 0 KB<br>24-05-2016 11:43                                                 |                    |                         |
| <b>Boundary Conditions</b>                                                                                                    | Geometry_1.dat                                                                                                  | OKB<br>24-05-2016 11:43                                                  |                    |                         |
| Boxes                                                                                                    | Hydrodynamic_1.dat                                                                                              | 24-05-2016 11:43<br>0 KB                                                 |                    |                         |
| Digital Terrain                                                                                                    | InterfaceSedimentWater_1.dat                                                                                    | 0 KB<br>24-05-2016 11:43                                                 |                    |                         |
| Initial Conditions                                                                                                    | InterfaceWaterAir_1.dat                                                                                         | 24-05-2016 11:43<br>0 KB                                                 |                    |                         |
| TimeSeries 2                                                                                                    | Model_1.dat                                                                                                    | 0 KB<br>24-05-2016 11:43                                                 |                    |                         |
|                                                                                                    | Tide_1.dat                                                                                                    | 0 KB<br>24-05-2016 11:43                                                 |                    |                         |
| Sim #1 2D Tide                                                                                                    | Turbulence_1.dat                                                                                                | 24-05-2016 11:43<br>0 KB                                                 |                    |                         |
| $\sum$ Sim #2 3D Tide + River                                                                                                    | WaterProperties_1.dat                                                                                           | 0 KB<br>24-05-2016 11:43                                                 |                    |                         |
| Sim #3 3D Tide + River + Sediment Transport<br>စ                                                                                                    | 11111                                                                                                    |                                                                          |                    |                         |
| Sim #4 3D Tide + River + Sed. + WWTP discharges<br>$\infty$                                                                                                    | <b>HDF Files</b>                                                                                                | ● や ※ 亩                                                                  |                    |                         |
| ⋒<br>Sim #5 3D Tide + River + Sed + WWTP + NutrientCyc                                                                                                    | Name                                                                                                    | $S_{2n}$<br>Time                                                         | ∣ঽ                 |                         |
|                                                                                                    | Hydrodynamic_1.hdf5                                                                                             | 24-05-2016 11:55<br>5 MB<br>2 MB<br>24-05-2016 11:55                     |                    |                         |
|                                                                                                    | Turbulence_1.hdf5                                                                                               |                                                                          |                    |                         |
|                                                                                                    | 11111                                                                                                    |                                                                          |                    |                         |
|                                                                                                    | <b>Time Series Files</b>                                                                                        | <b>图画/面图</b>                                                             |                    |                         |
|                                                                                                    | Name                                                                                                    | $\triangle$ Size<br>Time                                                 |                    |                         |
|                                                                                                    | Channel.srh                                                                                                    | 24-05-2016 11:55<br>51 KB                                                |                    |                         |
|                                                                                                    | MiddleEstuary.srh                                                                                               | 24-05-2016 11:55<br>51 KB                                                |                    |                         |
|                                                                                                    | Ocean.srh                                                                                                    | 51 KB<br>24-05-2016 11:55                                                |                    |                         |
|                                                                                                    | UpperEstuary.srh                                                                                                | 51 KB<br>24-05-2016 11:55                                                |                    |                         |
|                                                                                                    |                                                                                                    |                                                                          |                    |                         |
| Model Controller<br>$\pmb{\hat{\mathbf{x}}}$                                                                                                    |                                                                                                    |                                                                          |                    |                         |
|                                                                                                    |                                                                                                    |                                                                          |                    |                         |

Figure 3.27: Displaying the velocity modulus as animated layer – step 1

A window will appear which allows you to configure a set of options of what to display. Just leave all options unchanged (velocity modulus is the default property to display - Figure 3.28).

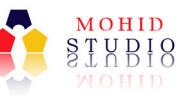

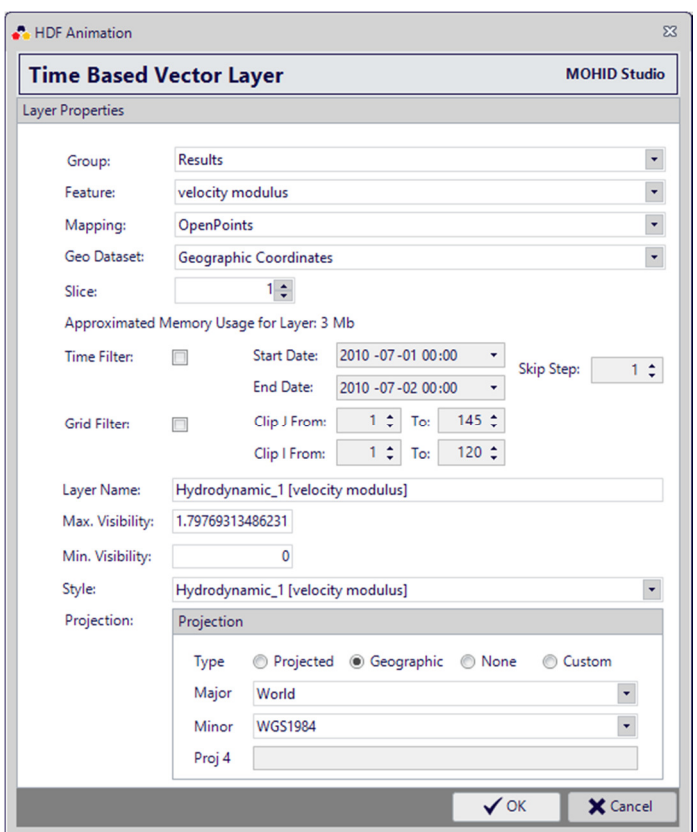

Figure 3.28: Displaying the velocity modulus as animated layer – step 2

Now you have to switch to the "Map" tab. Your screen should look like the one shown in the next figure.

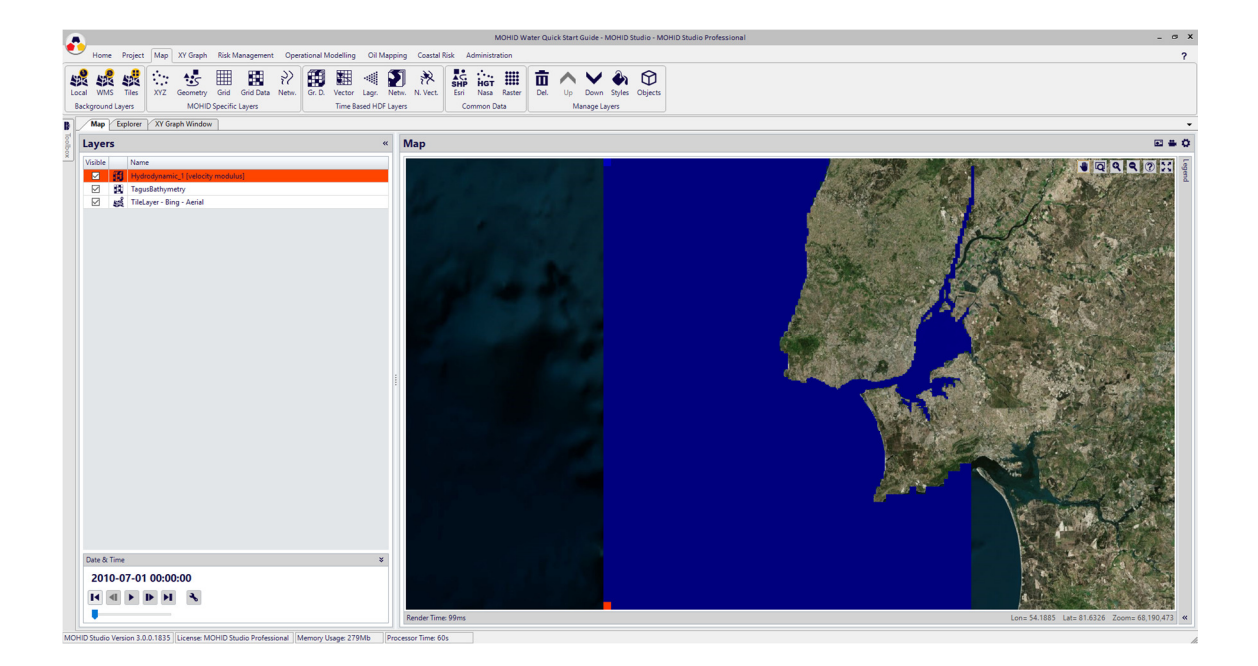

Figure 3.29: Displaying the velocity modulus as animated layer – step 3

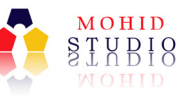

You can now use the "Date & Time" controller, located in the lower left corner, to step forward and backward in time (Figure 3.30)

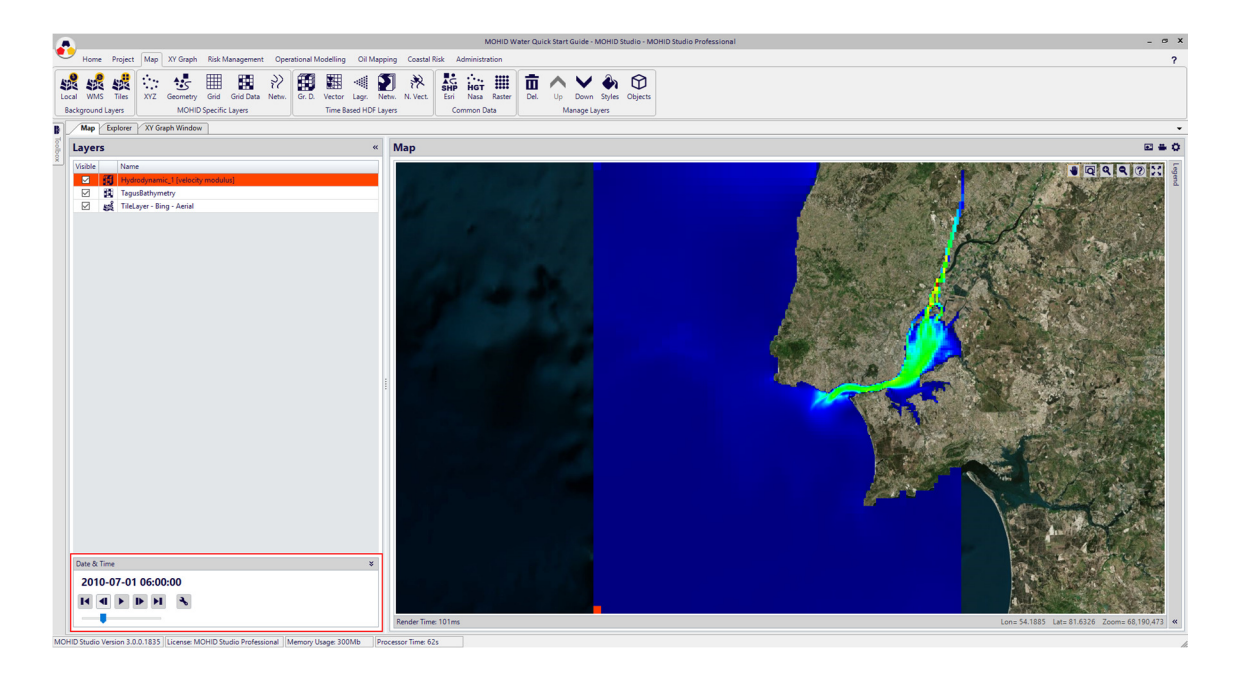

Figure 3.30: Displaying the velocity modulus as animated layer – step 4

Now we switch back to the "Explorer Tab" and select the simulation "Sim #1 2D Tide" in the "Project Tree". Then we select (this time NO double click) file "Hydrodynamic\_1.hdf5" in the HDF Files list and use the small icon with the arrows in the upper right corner of this list. These steps are shown in the next figure.

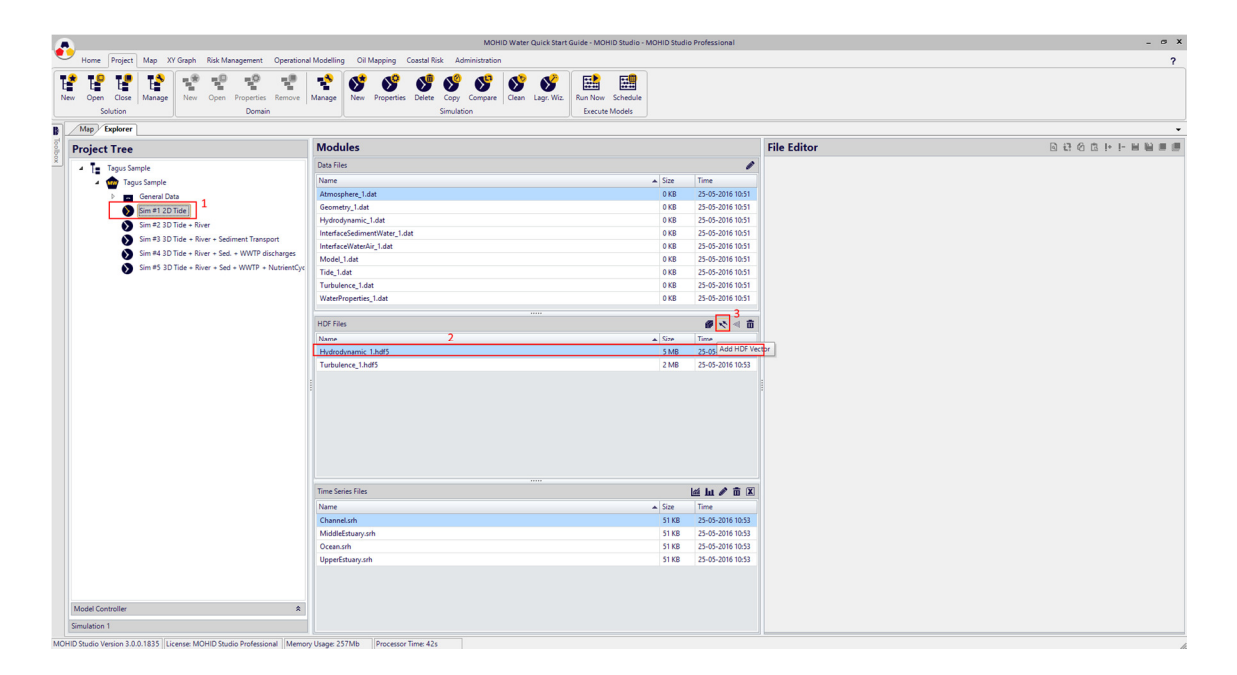

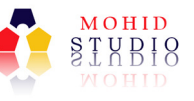

Again a window will appear which allows you to configure a set of options of what to display. Just leave all options unchanged (velocity is the default property to display) and press OK. Switch to the Map TAB.

Using again the timer to step forward in time, you can now see the velocity represented as colors and as arrows, as shown in the next figure.

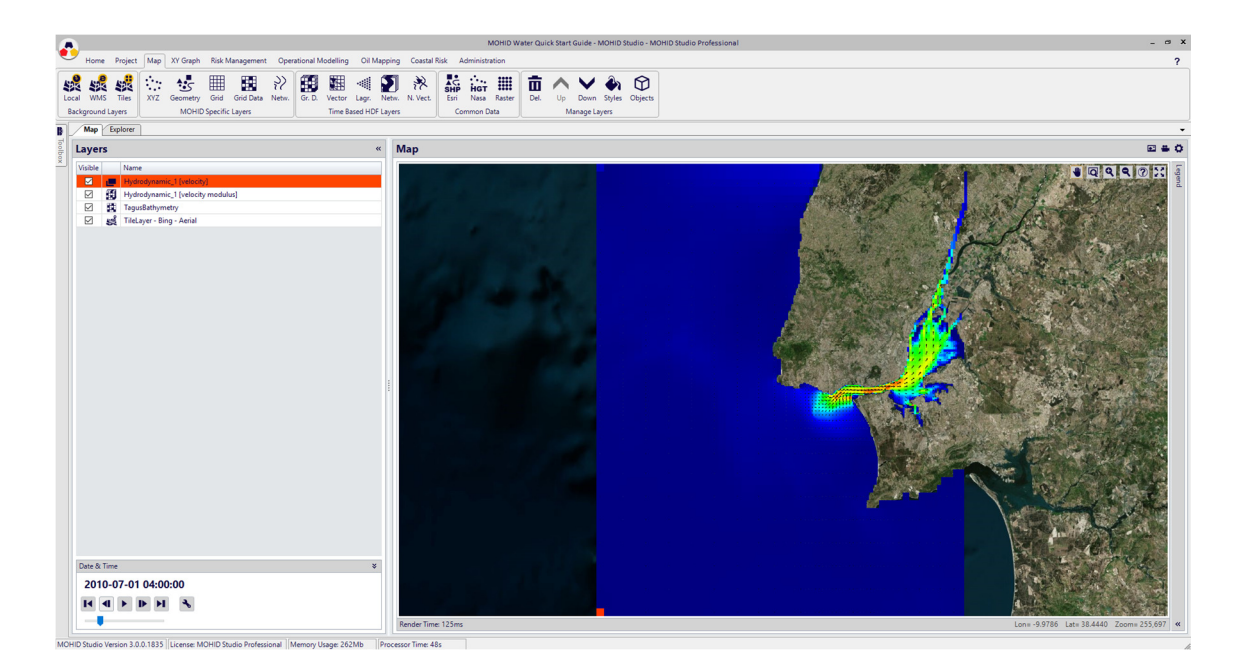

There are many ways to customize how these layers are displayed. You can access the properties of the current selected layer by pressing "F4". For example, the next window shows the properties of the layer "Hydrodynamic\_1 [velocity modulus]".

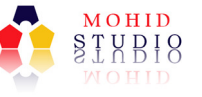

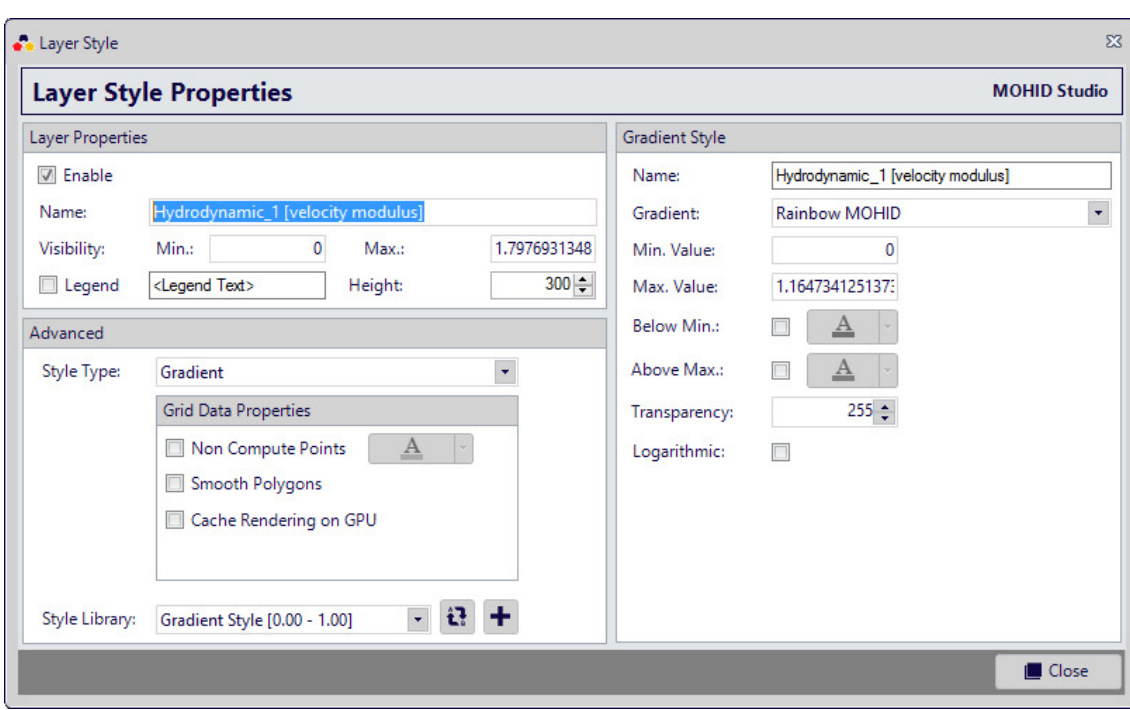

To know more on how to customize the time series window (axis titles, series names and colors, etc.) and map images (color scale, horizontal scale, etc.) check the MOHID Studio User Guide.

With this we finished the first exercise. In the next exercise we will create a new project from scratch.

Please close MOHID Studio.

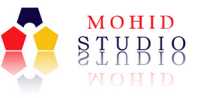

# 4 Exercise 2 - Simulating 2D Hydrodynamics forced with tide

# 4.1 Introduction

This section will show how to create a MOHID Water project to simulate 2D hydrodynamics. We will simulate the same area as in the previous example, but rather than using a prepared project, we will go through all steps required to set up the model. The area we will simulate is the same as in the previous example.

## 4.2 Preparation

For Exercise 2, please download the files "LandArea.xy" and "TagusBathymetryPoints.xyz" and store them in C:\MOHID Water Quick Start Guide\Temp (or any other directory created in 3.2)

- http://www.actionmodulers.com/Downloads/LandAreaPolygon.xy
- http://www.actionmodulers.com/Downloads/TagusBathymetryPoints.xyz

Now your "temp" directory should look like shown in the next figure.

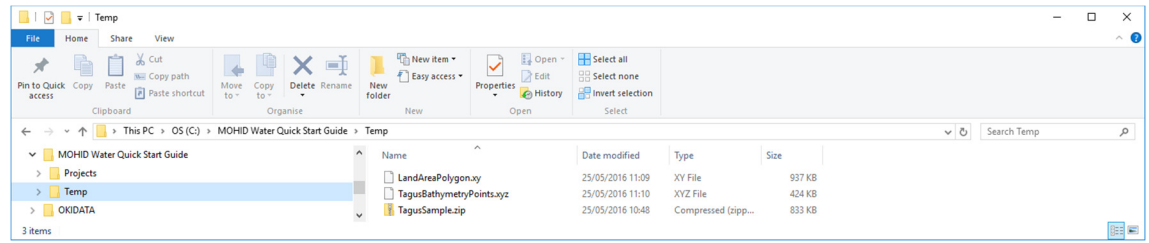

Download the global tidal file (~518Mb) from here:

ftp://ftp.legos.obs-mip.fr/pub/soa/maree/tide\_model/global\_solution/fes2004/tide/tide.fes2004.nc

Store this file under C:\MOHID Water Quick Start Guide.

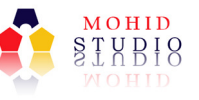

# 4.3 Step 1 – Creating a new Workspace, Solution and Domain

First we will create a new workspace for our project. Start MOHID Studio and select Home -> Workspace -> Open from the main menu. The Workspace Manager Window appears. Select "Start with an empty Workspace" and provide the name "My First Workspace". Your window should look like the one shown in Figure 4.1.

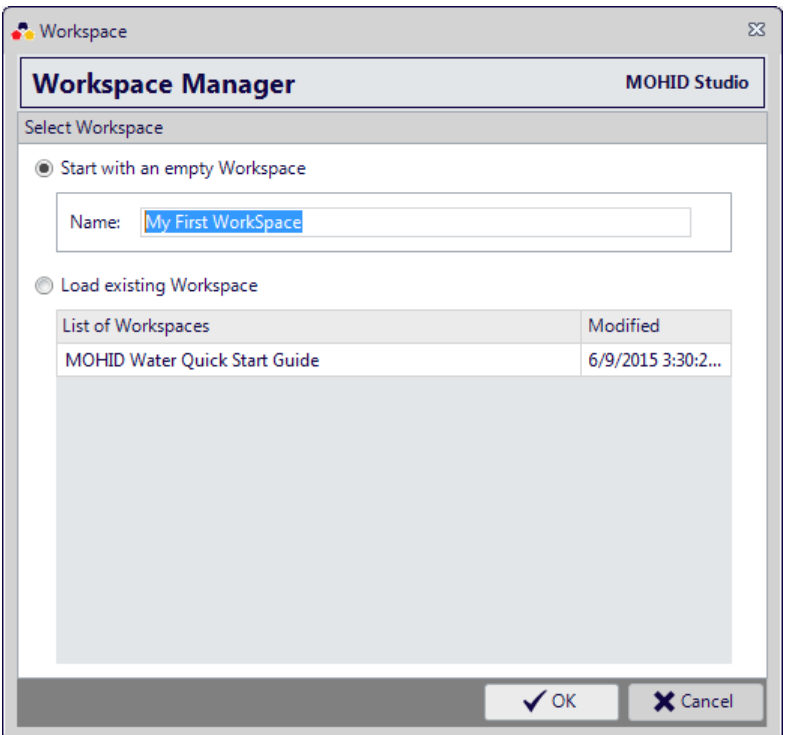

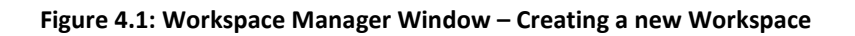

Click on "OK" to close the window.

Create a new solution by selecting Project -> Solution -> New from the main menu.

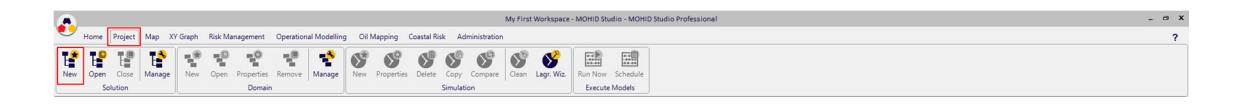

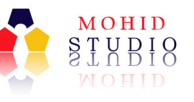

The Create or Open Solution Window appears. Select "Create a new Solution" and provide the name "My First Solution". Your window should look like the one shown in Figure  $4.2<sup>2</sup>$ 

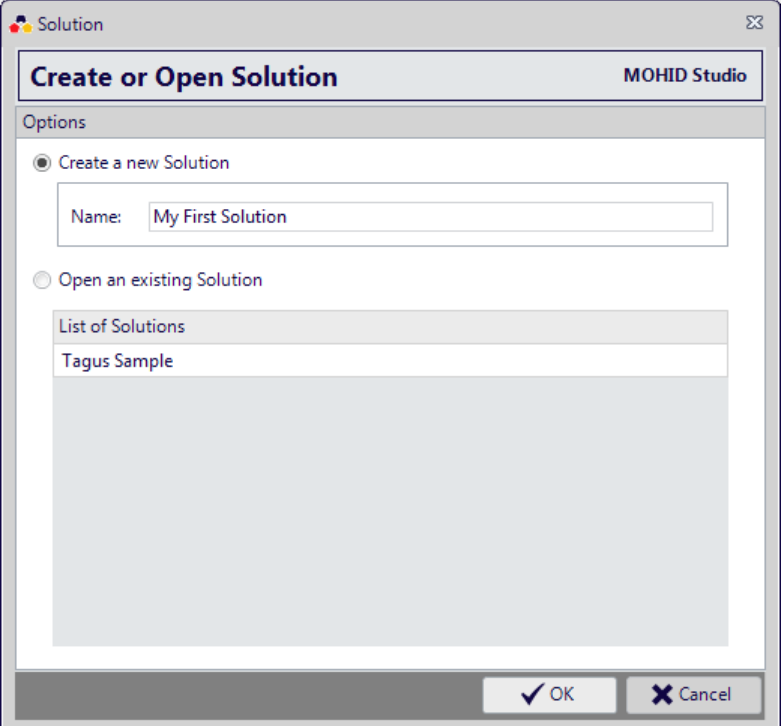

Figure 4.2: Create or Open a Solution – Creating a new Solution

Click OK to close the window. You should now see the solution in the Explorer Window

-> Project Tree as shown in the next figure.

j

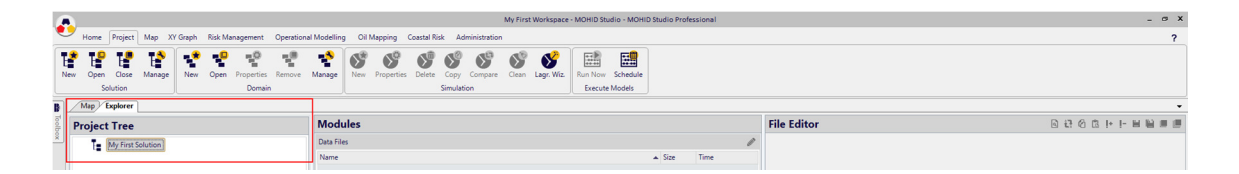

Figure 4.3: Explorer Window after creating a solution

 $<sup>2</sup>$  Even in a first approach it seems that a "Workspace" and a "Solution" are the same, they aren't. You</sup> will later understand the differences.

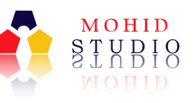

Now we select the solution in the Project Tree and select Project -> Domain -> New from the main menu. The Domain window appears. As "Domain Name" use "Tagus 2D" and for the root directory select the following directory:

C:\MOHID Water Quick Start Guide\Projects\Tagus 2D

You can use the button to browse for the Root Directory. Here you can browse for the directory where you like to store the files associated with the domain. In this example we created a subdirectory "Tagus 2D" in the directory created in 3.2

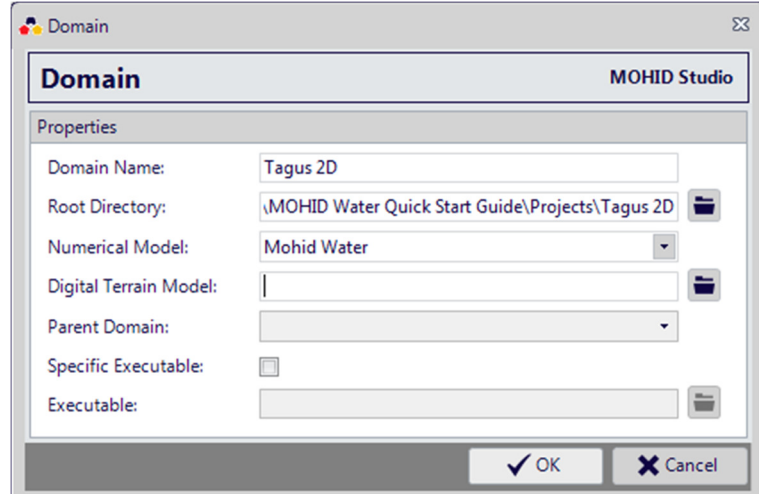

Your window should now look like the one shown in Figure 4.4.

Figure 4.4: MOHID Studio create new domain

Leave all the other fields empty and press OK to close the window.

Now we have created the basic structure to create the actual files we need to run MOHID. Your Explorer Window should look like shown in the next figure.

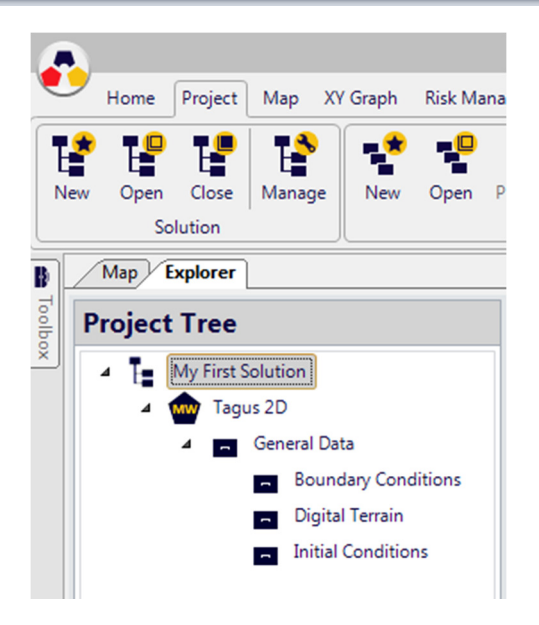

Figure 4.5: Explorer Window after creating workspace, solution and domain

More information on how to manage solutions and domains can be found in "MOHID Studio User Guide" in chapter 3.

# 4.4 Step 2 – Generate the Bathymetry

# 4.4.1 Introduction

Now we will generate a bathymetry file. This file defines the horizontal domain (computational grid and bathymetry values for each grid cell) and is the basic and most essential information need to run any MOHID Water simulation.

To create a bathymetry file, the following is needed:

- Digital terrain data in point format (XYZ)
- A polygon defining the areas where the model will not calculate any values (land points).
- The computational grid for the model.

The digital terrain data can be obtained from many sources (e.g. ETOPO, local data provider), but it must be formatted into MOHID's XYZ format. More information about MOHID's XYZ format can be found here:

#### http://www.mohid.com/wiki/index.php?title=XYZ\_Points

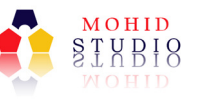

For this exercise we downloaded already, during the preparation process, the file "TagusBathymetryPoints.xyz". You can open this file with any text editor to check the format.

The polygon defining the areas where the model will not calculate any values can be provided in MOHID's XY format, MOHID Studio's XML format or as ESRI Shapefile. For this exercise we downloaded already, during the preparation process, the file "LandAreaPolygon.xy". You can open this file with any text editor to check the format. More information about this XY format here:

#### http://www.mohid.com/wiki/index.php?title=Polygon

The computational grid will be constructed with a specific tool found inside MOHID Studio.

#### 4.4.2 Importing the base data into the simulation

Even not strictly required, we will copy the two previously downloaded files into the directory structure of the solution we just created. Expand the "Project Tree" and select the folder "Digital Terrain". After selecting, right click it and choose "Import File…", as shown in the next figure.

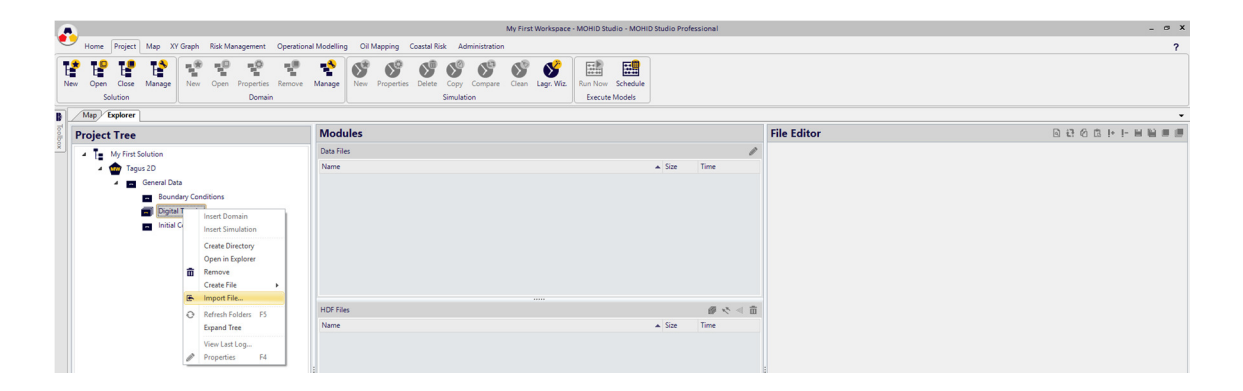

#### Figure 4.6: Importing the base data

Browse to the directory (C:\ MOHID Water Quick Start Guide\Temp) where you stored the files "TagusBathymetryPoints.xyz" and "LandAreaPolygon.xy", select the two files and click Open. You should now see these files listed under Modules -> Data Files.

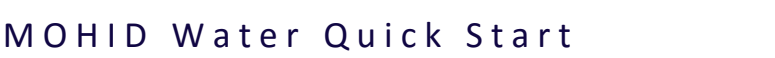

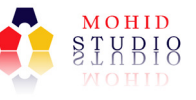

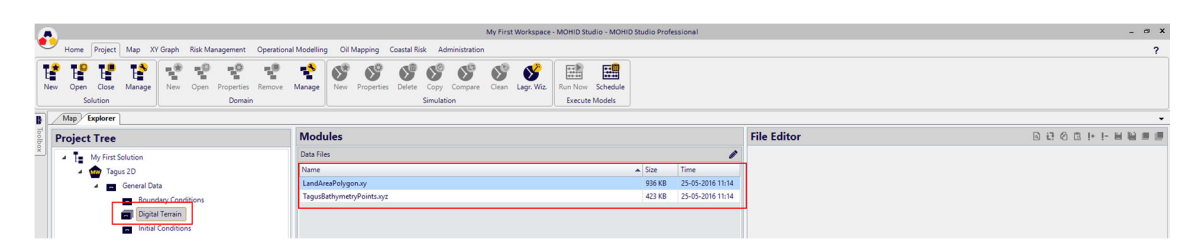

Figure 4.7: Files after importing

# 4.4.3 Adding the base data to the map

Under the Modules -> Data Files, select the file "TagusBathymetryPoints.xyz" and select "Add to Map" from the context menu (Figure 4.8).

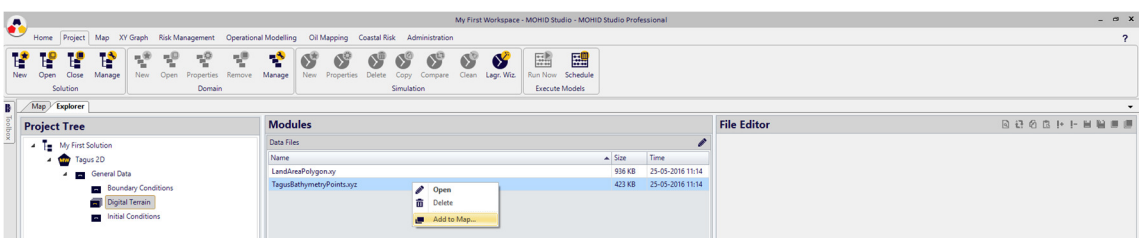

Figure 4.8: Adding the base data to the map 1/2

On the dialog which appears, just press OK to continue.

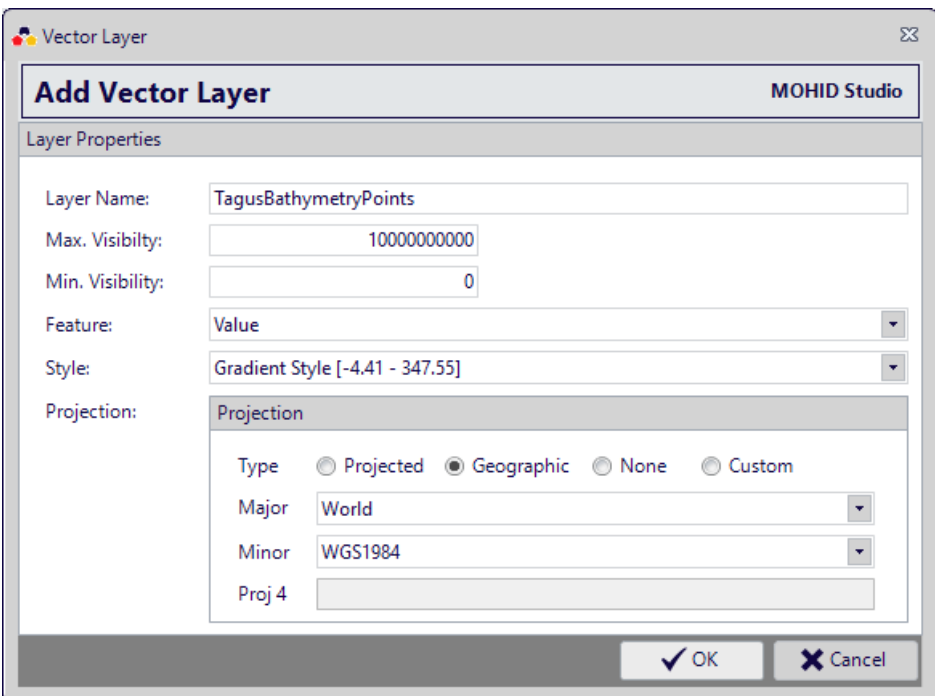

Figure 4.9: Adding the base data to the map 2/2

Repeat the steps above for the file "LandAreaPolygon.xy".

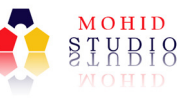

Now, when switching to the "Map" you should see an image similar to the one shown in the next figure.

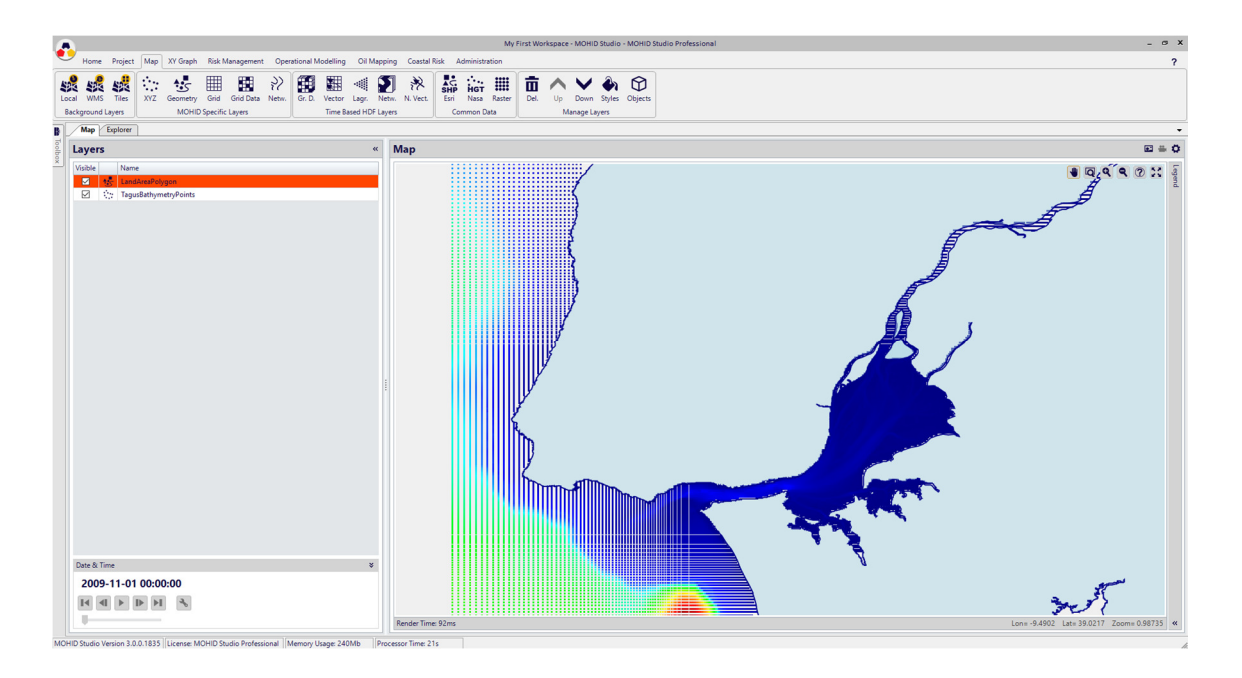

Figure 4.10: Map with base data

### 4.4.4 Generate the computational grid

The Tagus Sample (from Exercise 1) was built with a grid of variable resolution to make it more suited to describe the details of the Tagus Estuary and at the same time save computational time. To simplify the grid generation, in this exercise we will use a constant spaced grid.

Open the Tool Box and double click on Grid -> Constant Spaced Grid. This will open the "Constant Spaced Grid Tool" docked on the right of the main area. Your window should look like the one shown in the next figure.

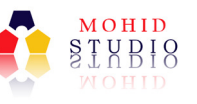

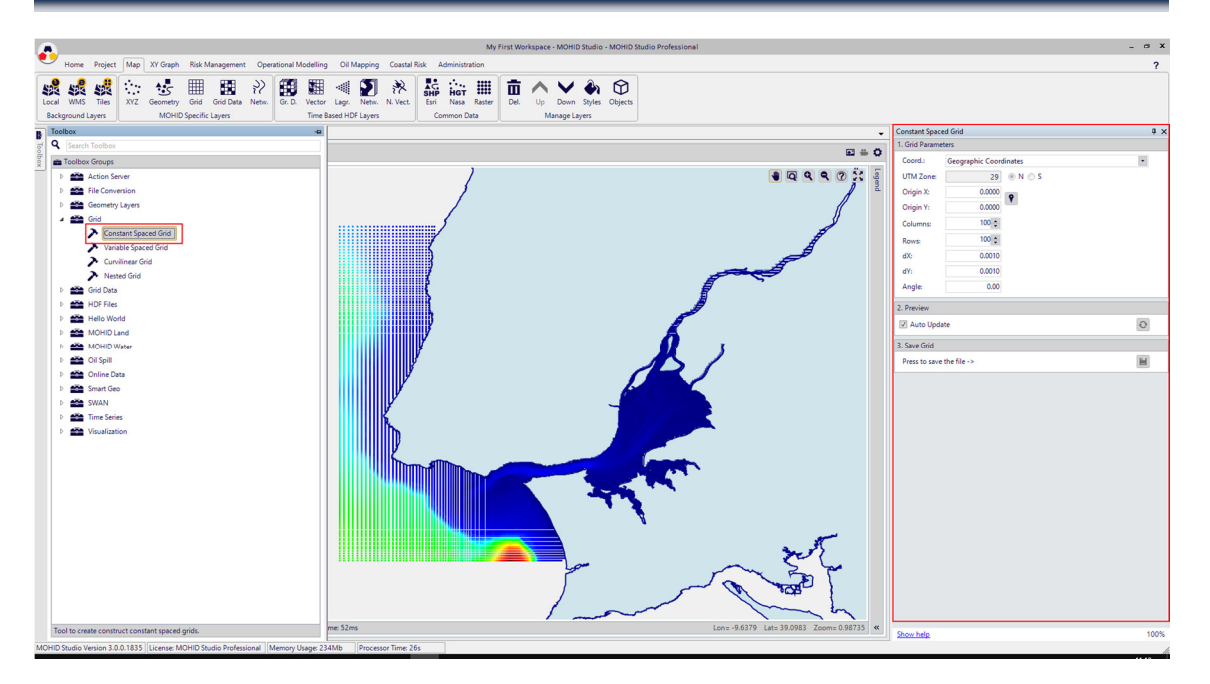

Figure 4.11: Create Constant Spaced Grid tool

We will create a constant spaced horizontal grid with the parameters indicated in the next table.

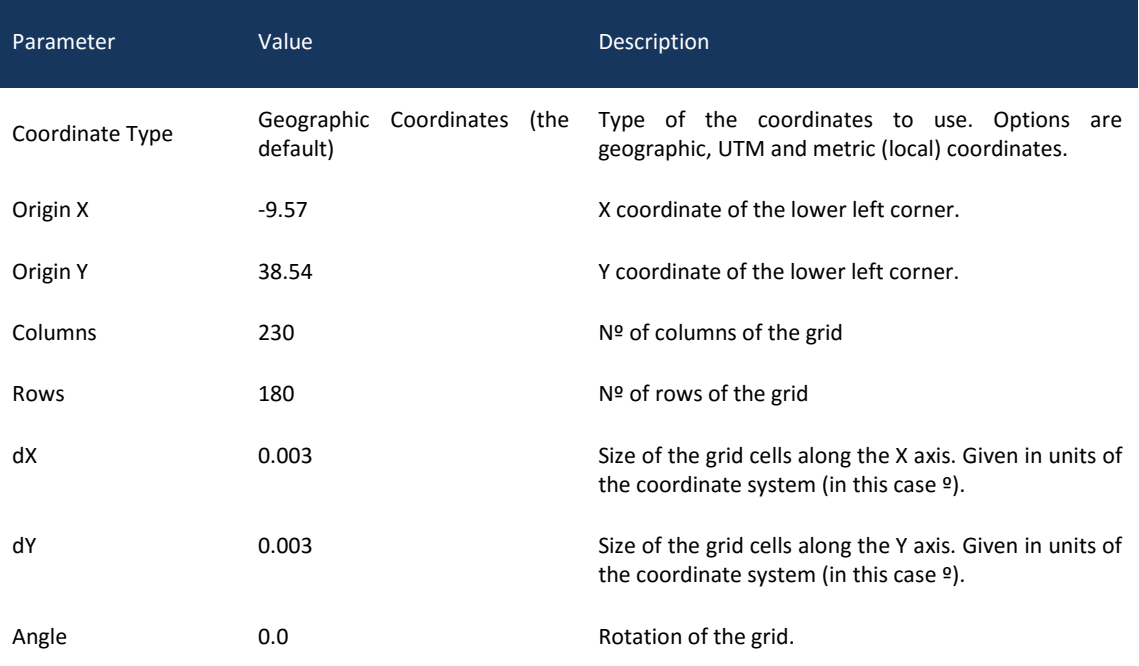

After filling this options, your window should look like shown in the next figure.

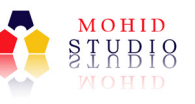

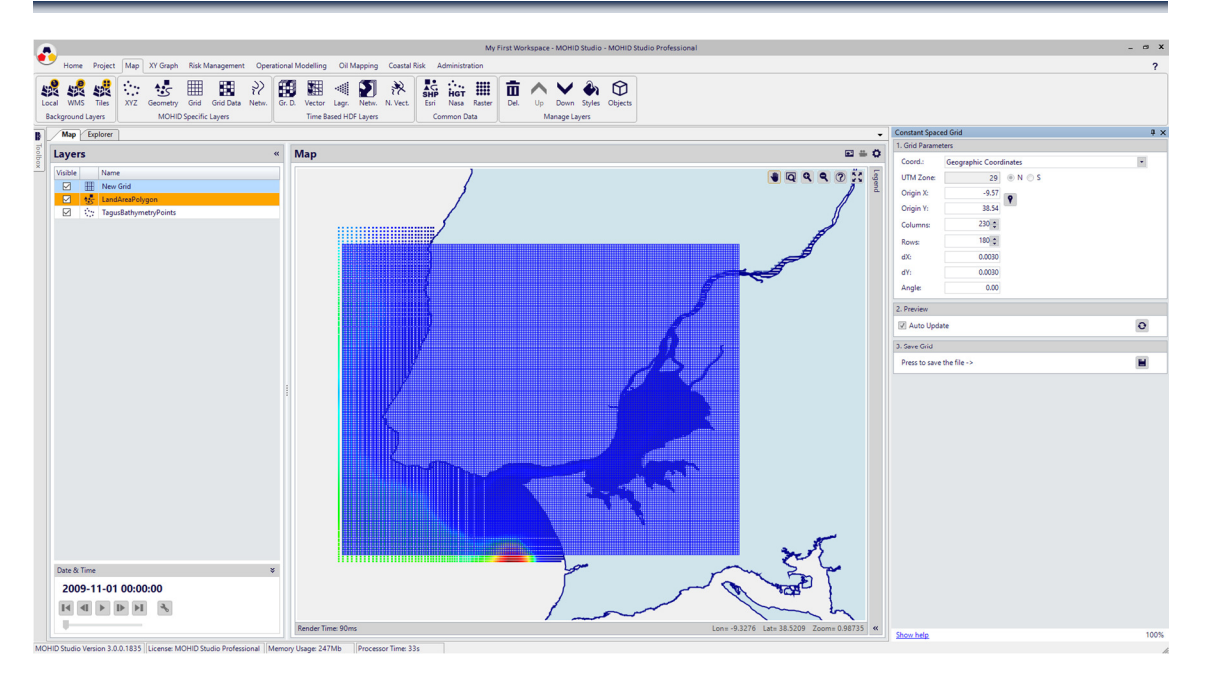

Figure 4.12: Create Constant Spaced Grid tool - 2

Press the save button ( $\Box$ ) in the lower right corner of the tool window and to save the grid file with the name "TagusGrid.grd" in the directory C:\MOHID Water Quick Start Guide\Projects\Tagus 2D\General Data\Digital Terrain.

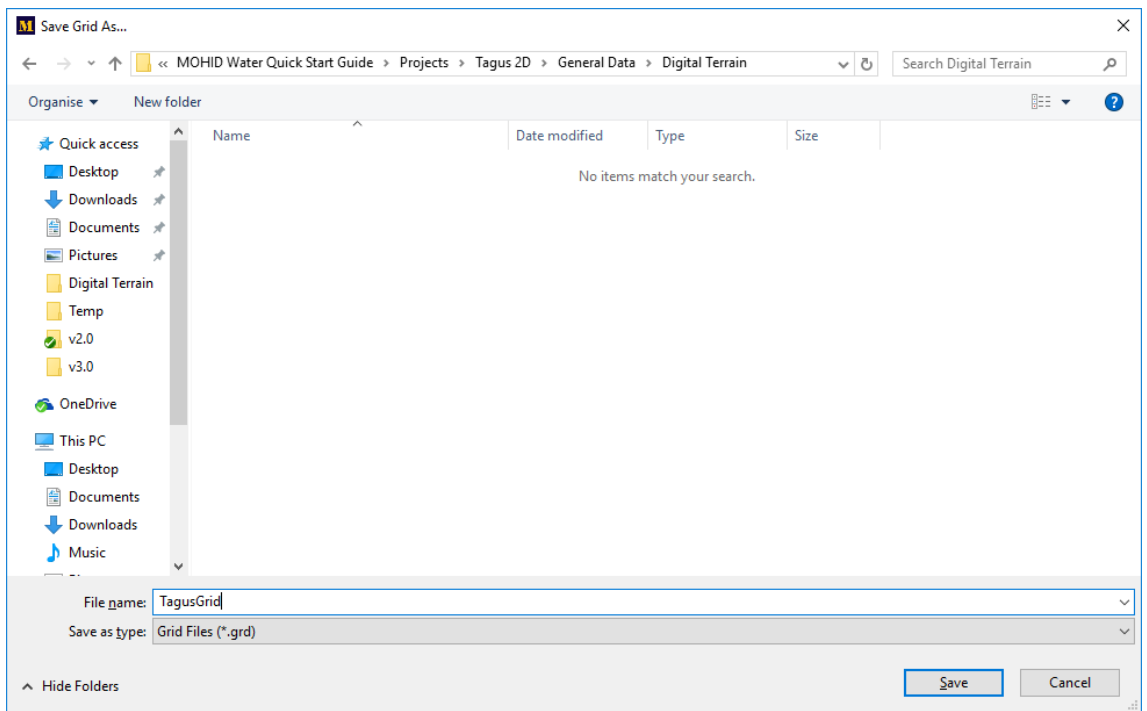

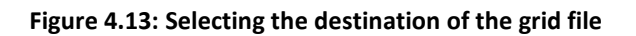

When the tool closes, the grid remains loaded in the Map Window.

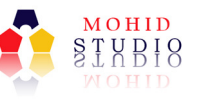

# 4.4.5 Generate the digital terrain (Bathymetry in form of a grid data)

The base data for any MOHID Water model is the digital terrain (or bathymetry), which is provided in form of a Grid Data file. More information about MOHID's Grid Data format can be found here:

#### http://www.mohid.com/wiki/index.php?title=Grid\_Data

MOHID Studio contains several tools to create and manipulate grid data files.

Now, to create the bathymetry we will need three data sets:

- XYZ points (Tagus bath points.xyz already loaded)
- Definition of the non-compute areas (CoastLine.xy already loaded)
- The computational grid (TagusGrid created in the previous step)

To create the grid data we will use the "Grid Data" -> "Construct from Points" tool. Double click the tool to open it, as shown in the next figure:

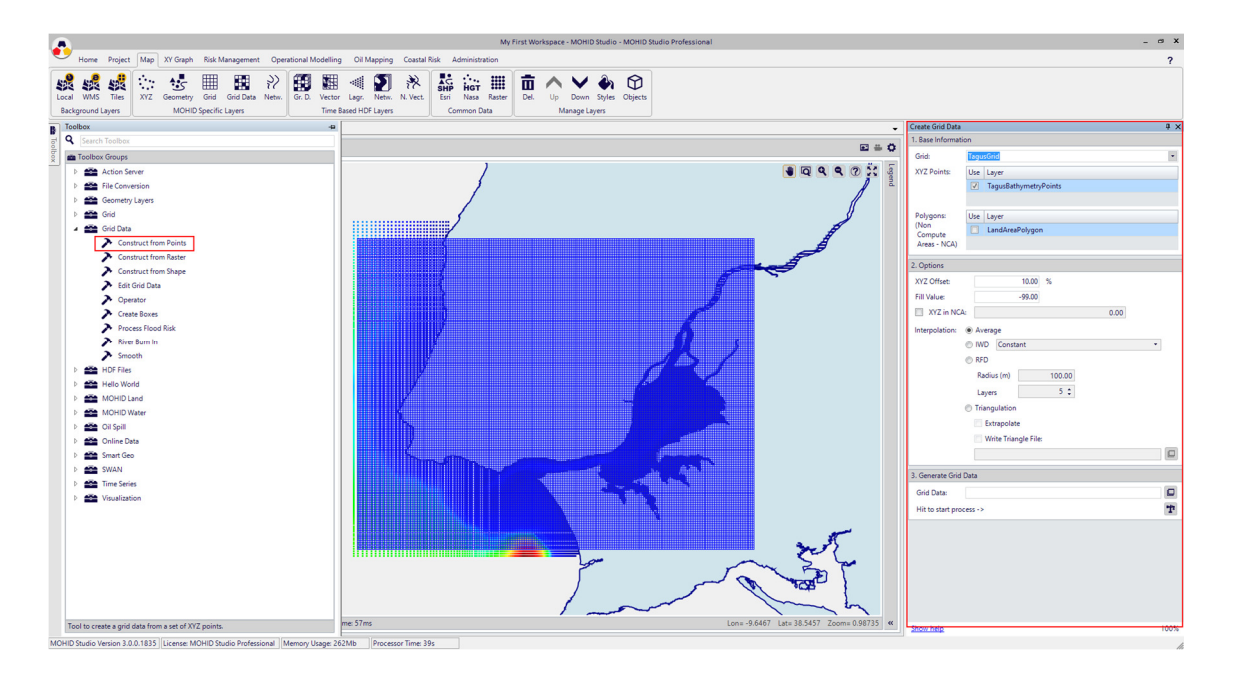

#### Figure 4.14: The Construct Grid Data Tool

We will know construct the bathymetry with the following options indicated in the following table.

# M O H I D W a t e r Q u i c k S t a r t

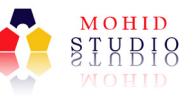

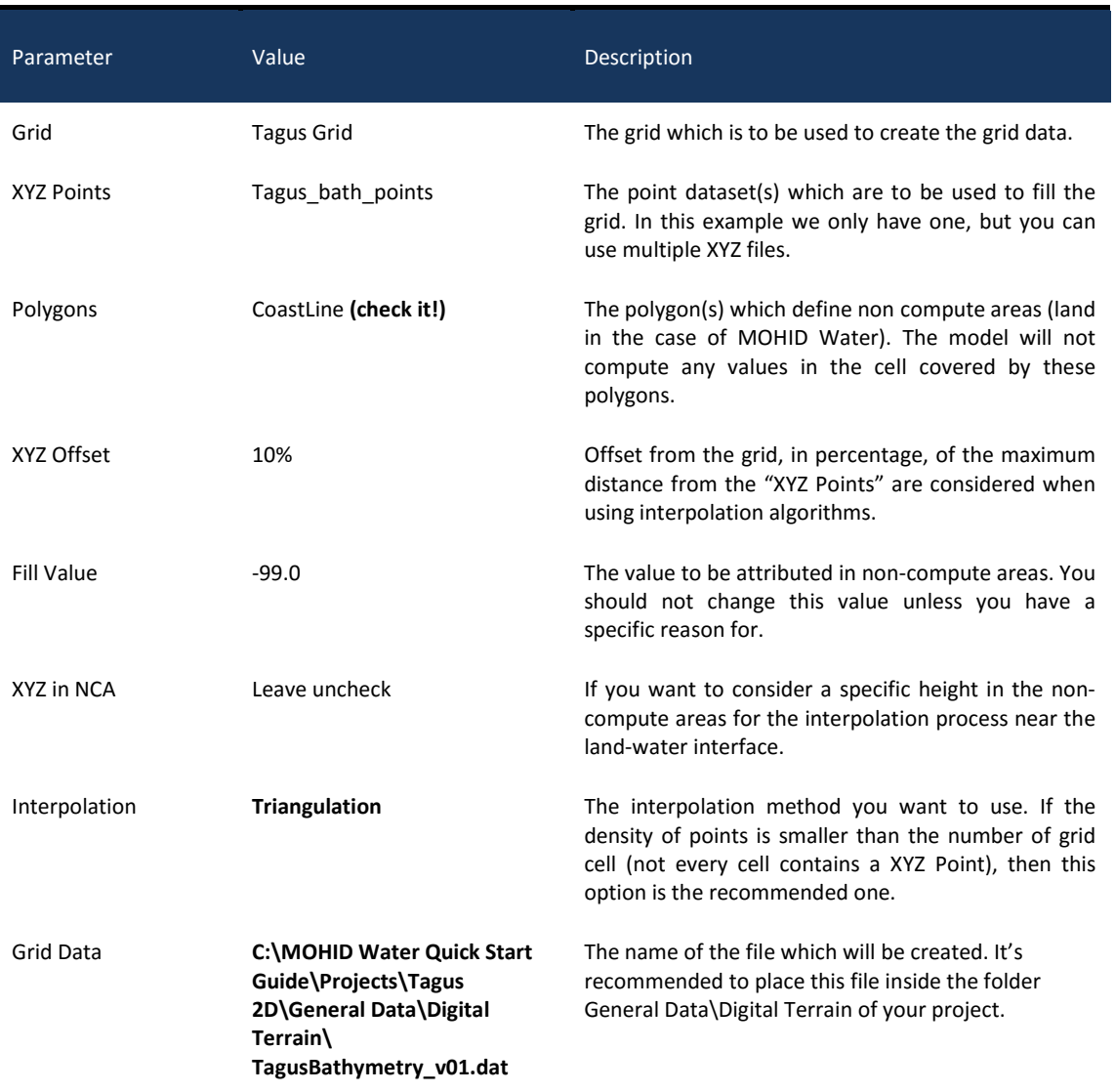

After filling all data, choose the process button  $\left(\mathbf{\dot{T}}\right)$  to generate the bathymetry. This process might take a couple of minutes and it finished with a status message.

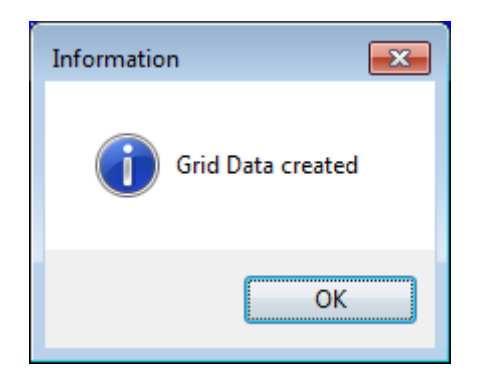

Figure 4.15: Status message of the Construct Grid Data Tool

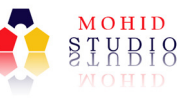

Close the status message and the tool window (using the x). Your main window should now like the one in the following figure.

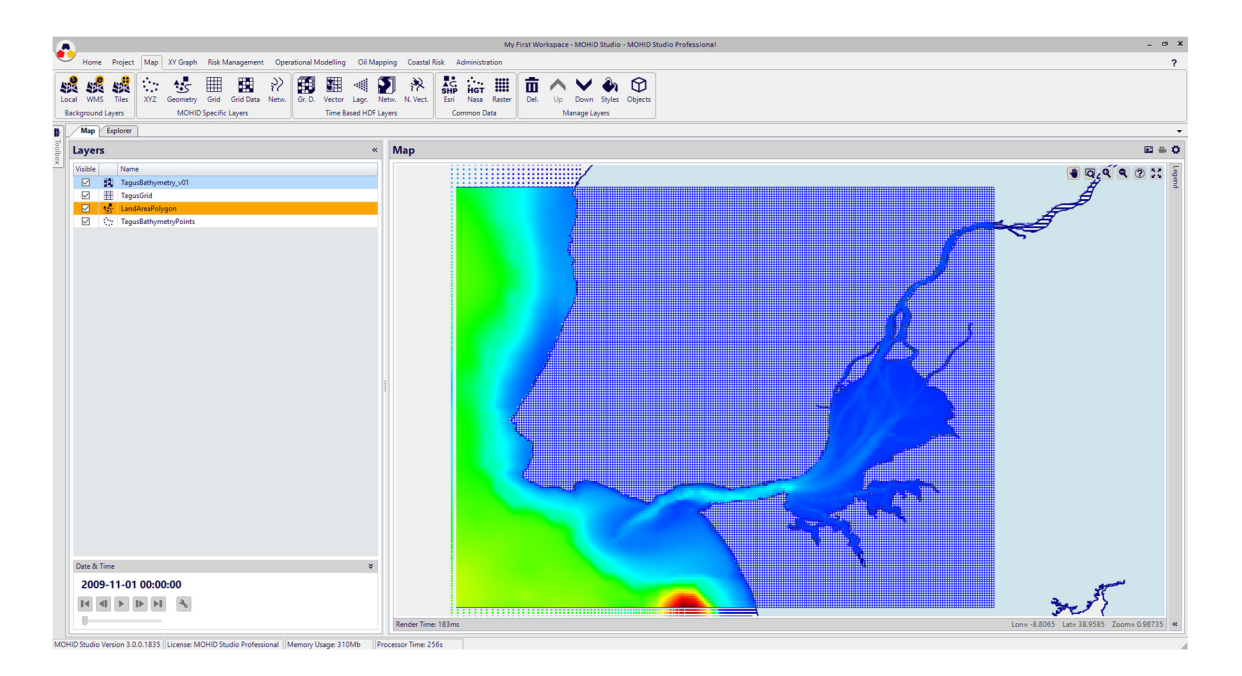

Figure 4.16: Window after creation of the bathymetry

### 4.4.6 Edit and verify the bathymetry

After creating the bathymetry with the tool with must check if the created file is suited for MOHID, namely regarding two points: (i) are all boundary cells correctly defined, (ii) are there disconnected areas.

The first point we have to address by editing the bathymetry. The second point can be correctly automatically by the model.

Please note that, points where you want to impose tide must be open (no land point between the bathymetry and the border) and points where you don't want to impose tide must be closed (a land point between water and the border). We will now use the Edit Grid Data tool to modify an inconsistency at the boundary right border of our bathymetry.

For simplicity we switch off the layers "LandAreaPolygon" and "TagusBathymetryPoints" by unchecking them from the "Layers" list.

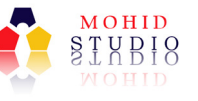

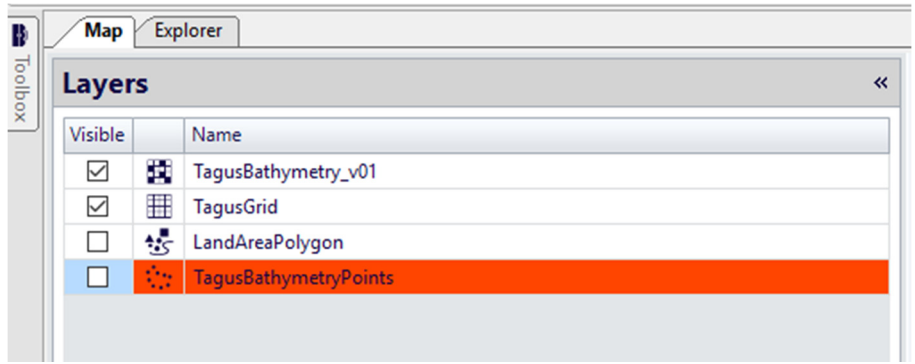

Now we zoom into the problematic area, using the map tool box **Q**  $\boxed{2}$  in the map window, as shown in the next figure.

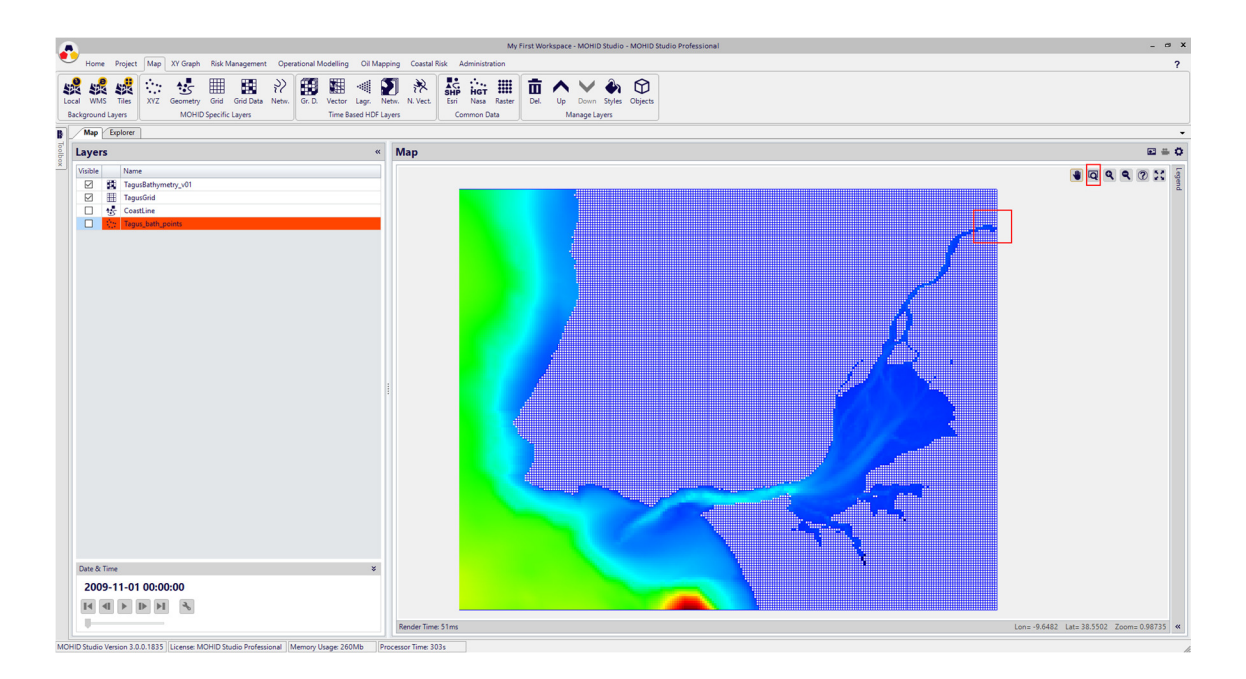

After zooming in, your screen should look like:

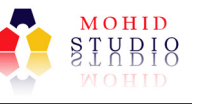

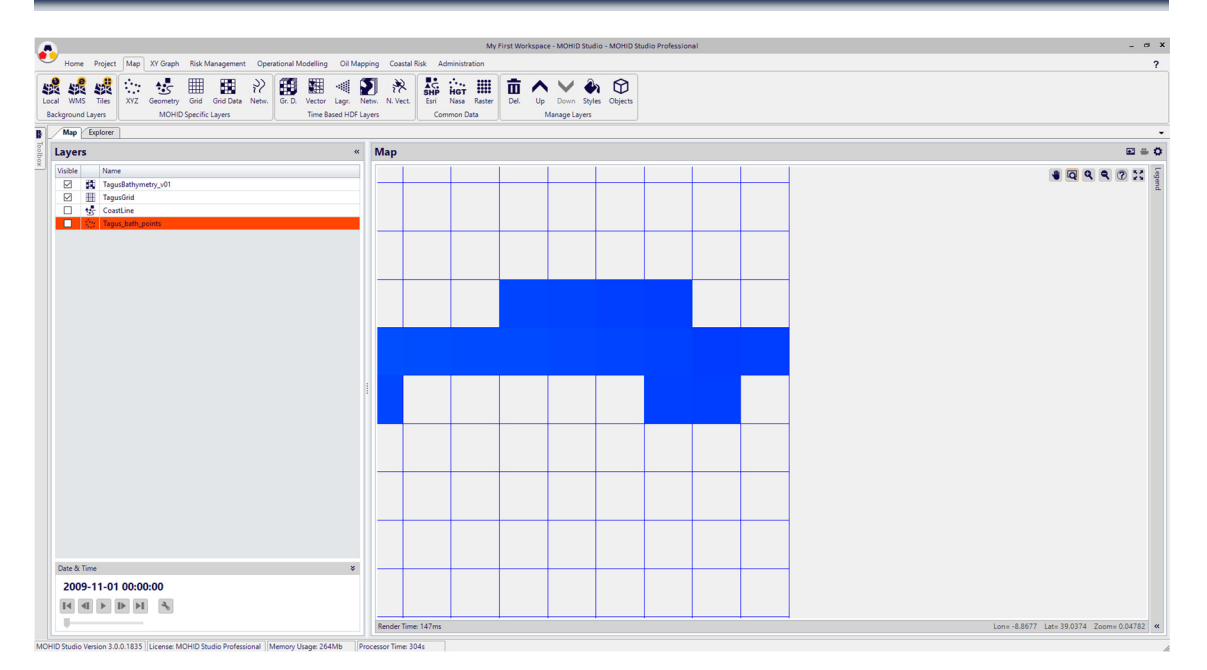

As you see, close to the border of the grid there is an open point. If we wouldn't change the bathymetry the model would impose tide here, which is wrong since at this border ends the Tagus River. So we will close this point using the "Edit Grid Data Tool".

Open the "Edit Grid Data Tool" from the tool menu.

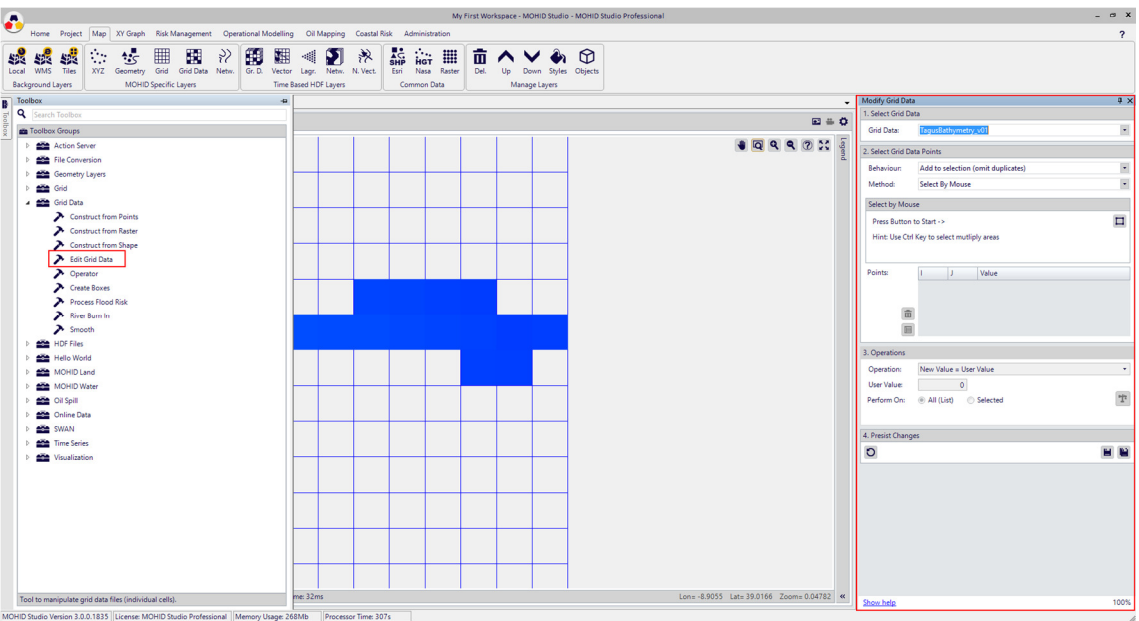

Leave all options as default and use the select area button ( $\Box$ ) to select the grid cell at the open boundary (you might find it useful to adjust your zoom level).

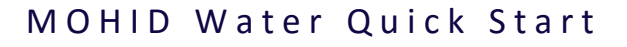

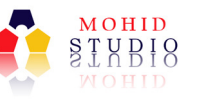

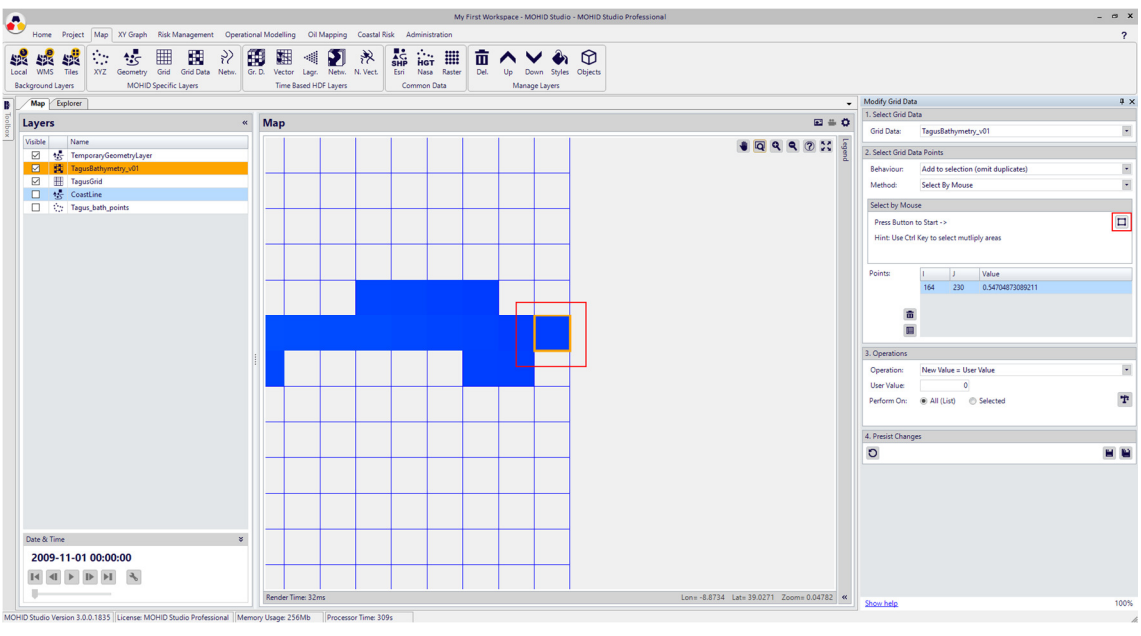

If you select wrong points you can always use the buttons "Clear Selected Point" ( $\overline{1\!\!1\!\!1}$ ) or "Clear All Points" ( $\blacksquare$ ).

Once you have selected the correct point  $(I = 164, J = 270)$  select from 3.Operations Operation = Close Points and hit the process button.

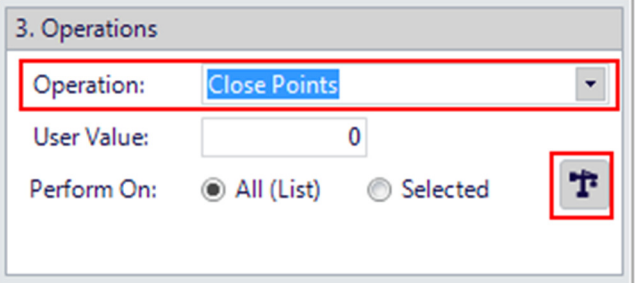

The color of the select point will disappear and a value of -99 is assigned, which means that this point is now closed.

Under "4. Persist Changes" press the save button  $(\blacksquare)$  to save and close the tool.

We are done with preparing the bathymetry.

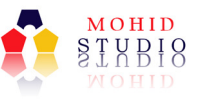

# 4.5 Step 3 – Generate Tide

One of the main drivers for water circulation in coastal areas is tide and in almost every coastal simulation you probably want to use tide as boundary conditions. MOHID Water receives tide as boundary condition through a specific file which contains the harmonic components of the tide.

FES (finite element solution) tide model is the most common source of tidal components being available for the entire world and MOHID Studio incorporates a tool to obtain harmonic tidal component from FES (version 2004), which data base you downloaded during the preparation process.

We will know generate a simple tidal file, with a single tidal gauge, to be used our simulation. From the tool box choose "MOHID Water"->"Generate Tidal File". You window should now look like the one in the following figure.

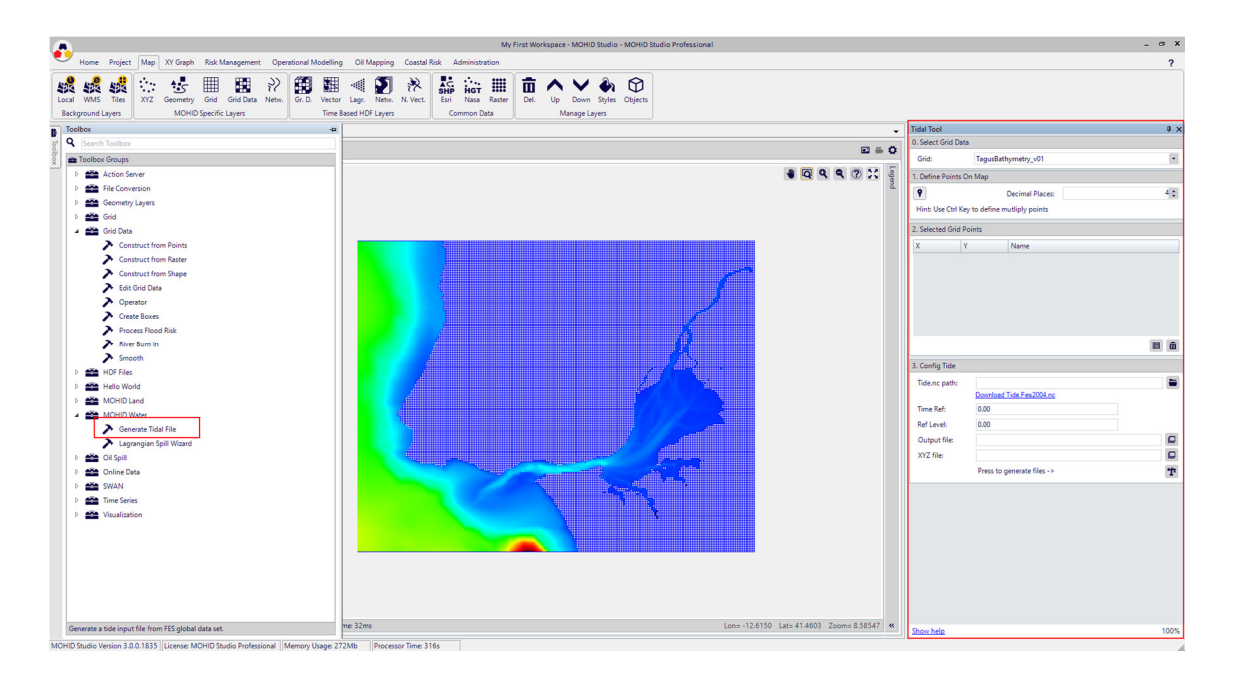

#### Figure 2-4.17: Tidal Tool window

Use the pick button  $\left( \begin{matrix} \bullet \\ \bullet \end{matrix} \right)$  and select a point near the lower left origin of the bathymetry and use the following options under 3. Config Tide:

# M O H I D W a t er Quick Start

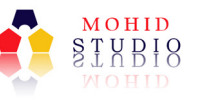

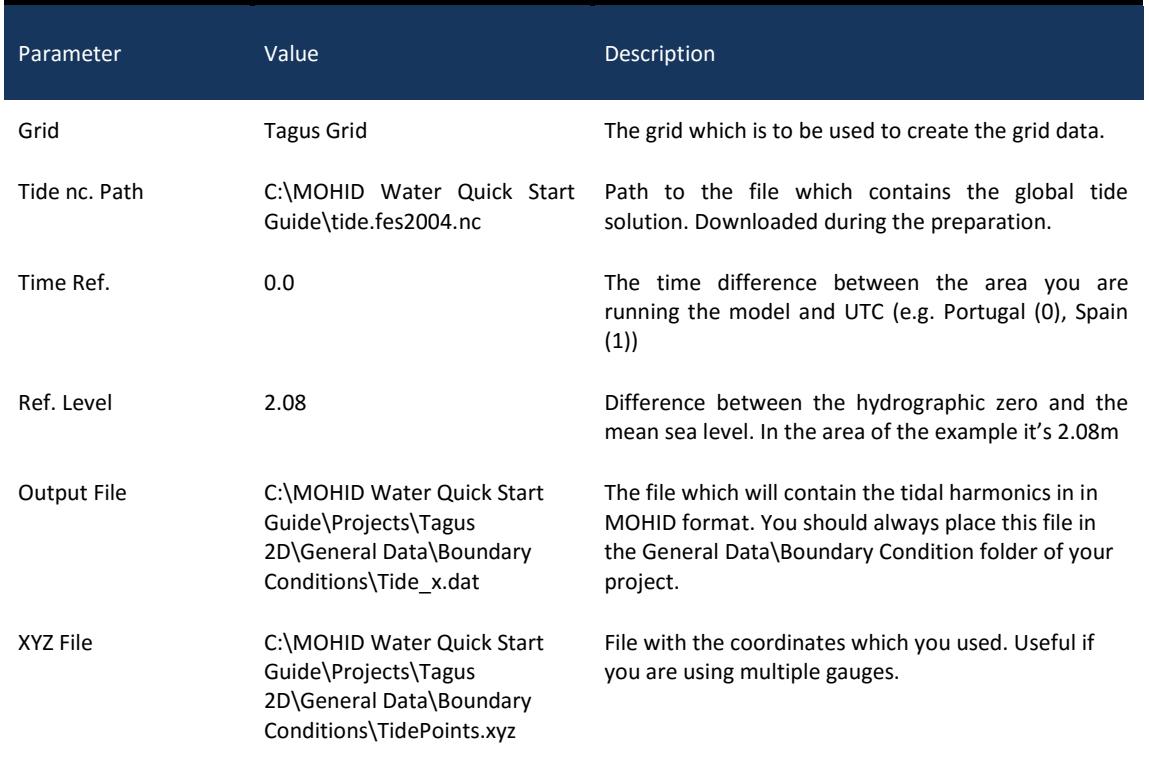

After filling all data, choose the process button  $\left( \mathbf{T} \right)$  to generate the tide files. This process finishes with a status message.

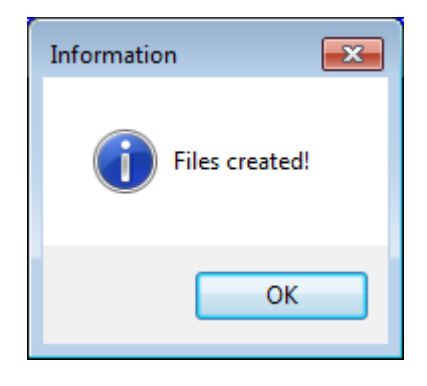

Figure 4.18: Status message of the Tidal Tool

Close the status message and the tool window (using the x).

Please note that in real applications you want to use multiple tides as boundary conditions (instead of a single one), placing all tides in a triangular way along the open boundary, as described here:

http://www.mohid.com/wiki/index.php?title=How\_to\_generate\_tide\_for\_Mohid%3F

Now we finished steps 3 and are ready to create our first simulation.

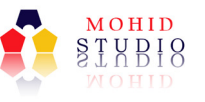

# 4.6 Step 4 – Associate the domain with the bathymetry

In step 1 we created a new workspace, solution and a domain. In step 2 we created the bathymetry. We will now associate the domain with the bathymetry (this is needed because you may have more than on bathymetry). To do so, please switch back to the Explorer Window, select the domain "Tagus 2D", right click and choose "Properties".

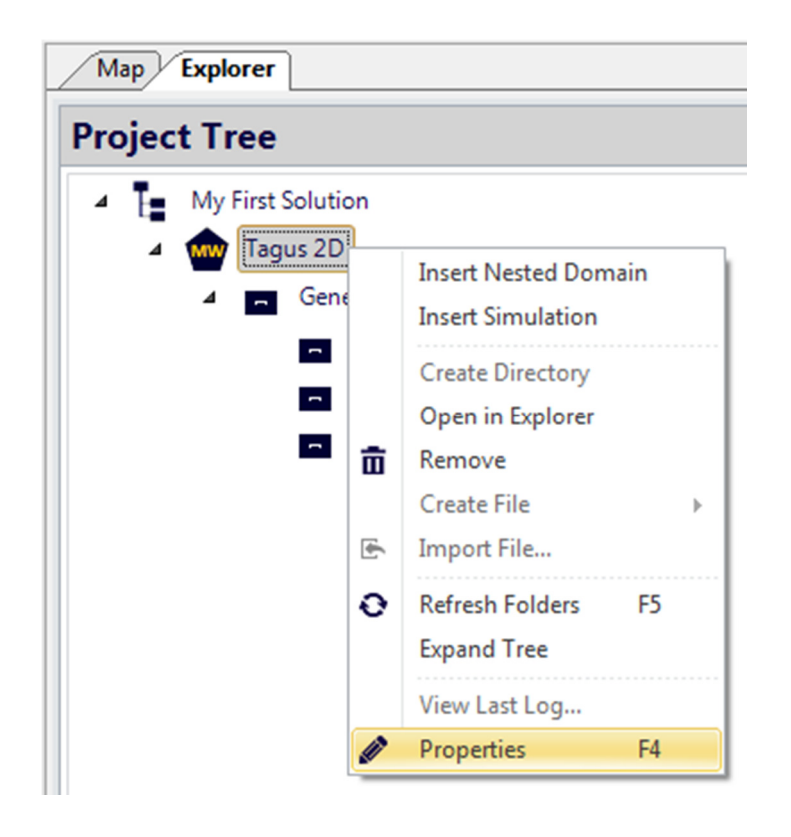

Figure 4.19: Accessing the properties of the domain

A window with the properties of the domain will show. Under "Digital Terrain", browse for the bathymetry you created earlier (C:\MOHID Water Quick Start Guide\Projects\Tagus 2D\General Data\Digital Terrain\TagusBathymetry\_v01.dat) as shown in the next figure.

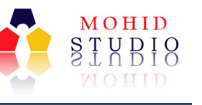

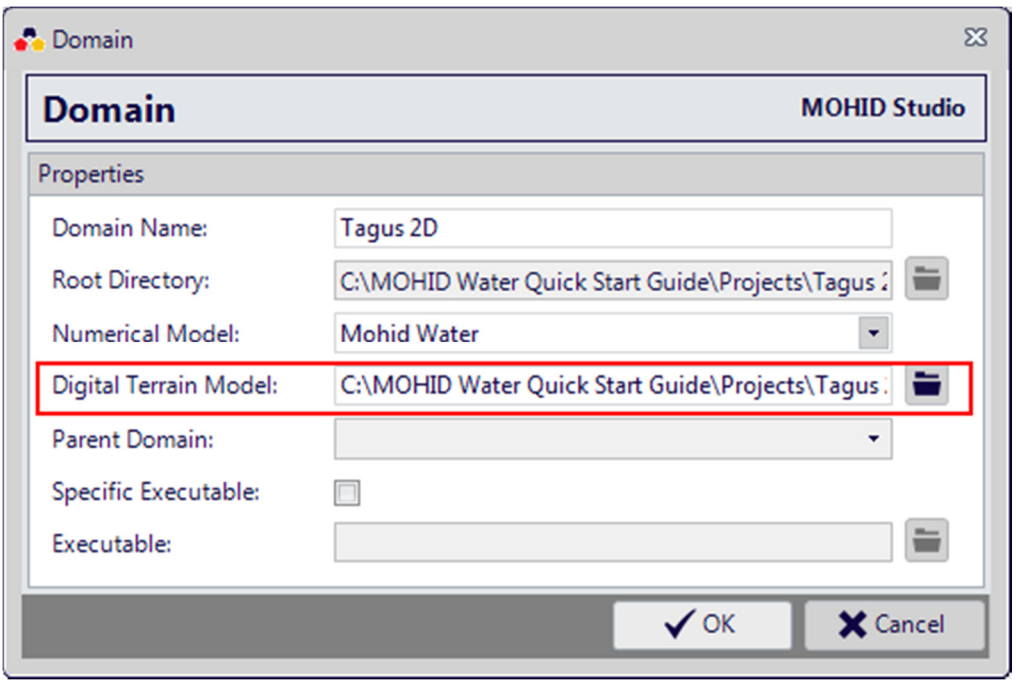

Figure 4.20: Associating the bathymetry to the domain.

Now close the window.

# 4.7 Step 5 – Create a new simulation

So far we created the basic input files which are need to run any MOHID Water model. We will now create a simulation and fill the compute options for all modules.

In the Explorer Window select again the domain "Tagus 2D" right click and select "Insert Simulation". A window with the properties of a new simulation will appear. In the window you have to provide a name of the simulation, a small description and choose which modules you want to activate.

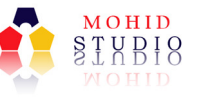

# M O H I D W a t e r Quick Start

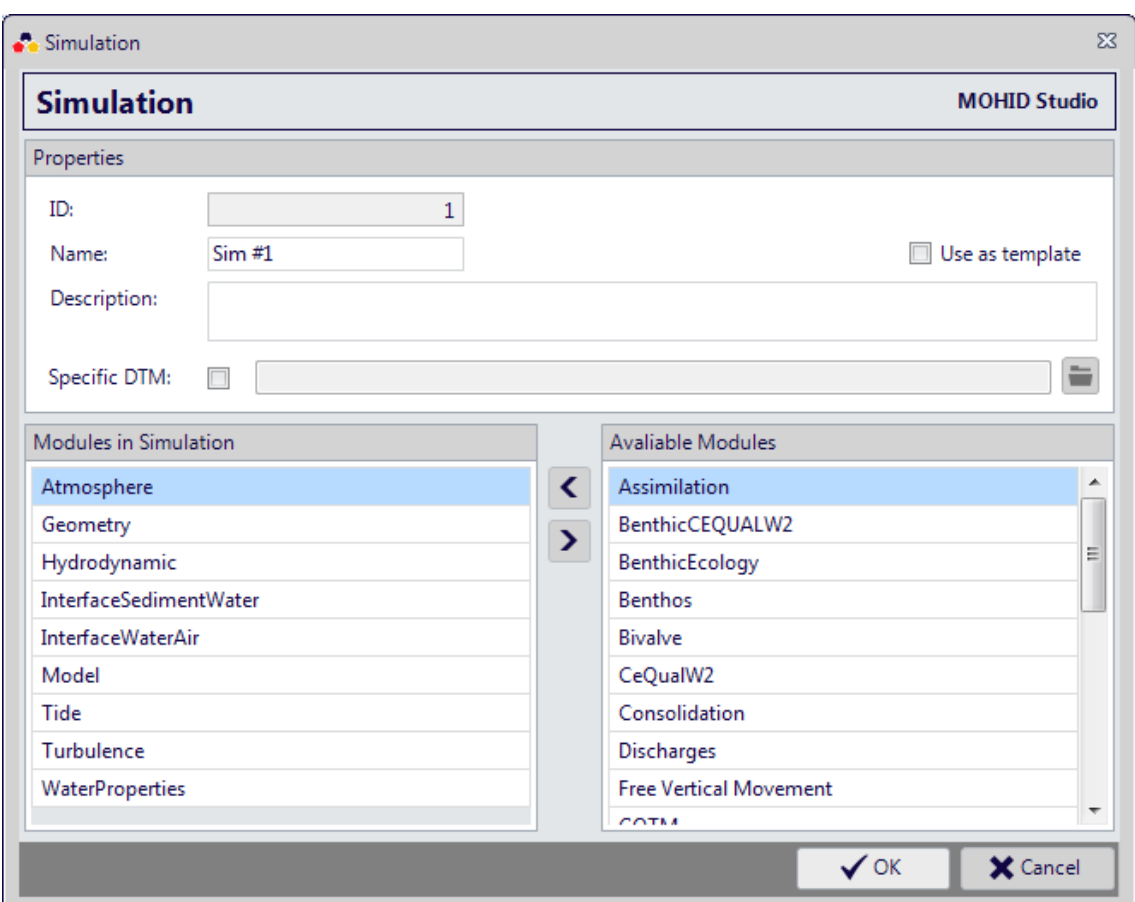

Figure 4.21: Creating a new simulation

Without changing any option, press OK to close the window. A new simulation is created and will appear in the project tree. When you select this simulation, the module data files will appear.

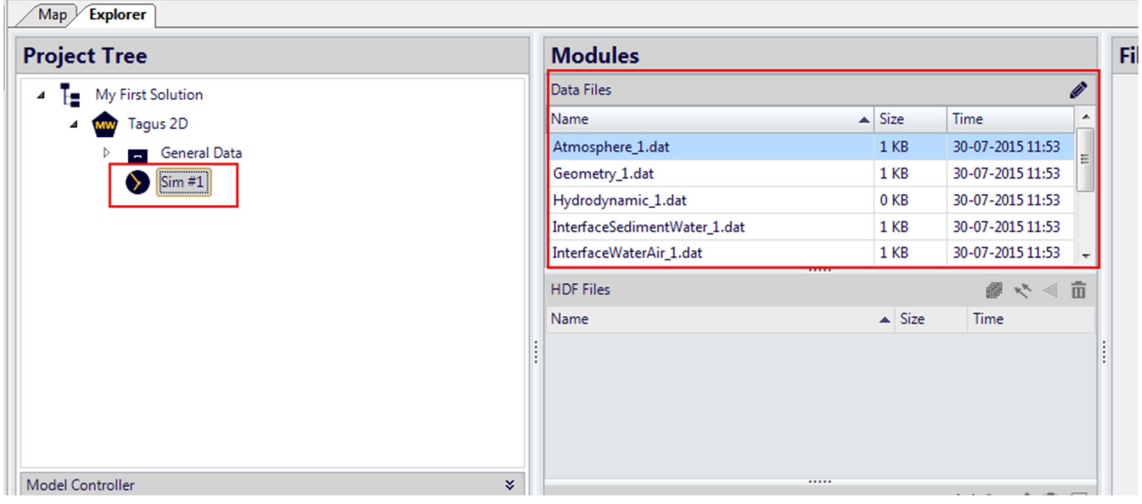

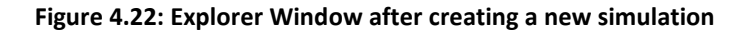

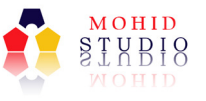

# 4.8 Step 6 – Define the simulation properties

Selecting the simulation you just created shows that it has several input files listed in the "Modules" section and in "Data Files". In these files we have to specify the options for each module. Main files have already default options and here we will only change the files which require modification.

## 4.8.1 Step 6.1 – Define general simulation options

The simulation start, end and time step is provided in the file Model\_X.dat where is X is the simulation number (e.g. Model 1.dat). Under "Modules" double click the file "Model 1.dat", which will open in the file editor.

| Map Explorer           |                              |                  |                     |                                                                |  |  |  |
|------------------------|------------------------------|------------------|---------------------|----------------------------------------------------------------|--|--|--|
| <b>Project Tree</b>    | <b>Modules</b>               |                  |                     | <b>A 8 6 6 F F W W # #</b><br><b>File Editor</b>               |  |  |  |
| A To My First Solution | Data Files                   |                  |                     | Model_1.dat<br>$\rightarrow$ $\times$                          |  |  |  |
| Tagus 2D               | <b>Name</b>                  | $\triangle$ Size | <b>Time</b>         | !MOHID Studio Sample Data File                                 |  |  |  |
| General Data           | Atmosphere 1.dat             | 1 KB             | 30-07-2015 11:53    | !This file contains the most common options.<br>!MODULE: Model |  |  |  |
| $\sin 71$              | Geometry 1.dat               | 1 KB             | 30-07-2015 11:53    | !Please complete and comment/uncomment for you                 |  |  |  |
|                        | Hydrodynamic_1.dat           | 0 KB             | 30-07-2015 11:53    |                                                                |  |  |  |
|                        | InterfaceSedimentWater 1.dat | 1 KB             | 30-07-2015 11:53    |                                                                |  |  |  |
|                        | InterfaceWaterAir 1.dat      | 1 KB             | 30-07-2015 11:53    | <b>START</b><br>: 201542000                                    |  |  |  |
|                        | Model 1.dat                  | 0 <sub>K</sub> B | 30-07-2015 11:53    | <b>END</b><br>: 201543000                                      |  |  |  |
|                        | Tide 1.dat                   | 0 KB             | 30-07-2015 11:53    | DT<br>: 60<br>$\pm 0$<br>VARIABLEDT                            |  |  |  |
|                        | Turbulence_1.dat             | 0 <sub>K</sub> B | 30-07-2015 11:53    | MAXDT<br>: 3600<br>$\vert$ 12                                  |  |  |  |
|                        | WaterProperties_1.dat        | 1 KB             | 30-07-2015 11:53    | $\therefore$ 0<br><b>GMTREFERENCE</b><br>13                    |  |  |  |
|                        |                              |                  |                     | DT PREDICTION INTERVAL<br>: 60<br>14                           |  |  |  |
|                        | <b>HDF Files</b>             |                  | ■やく面                | 15<br>16                                                       |  |  |  |
|                        | Name                         | $\triangle$ Size | Time                | !For more information about MOHID please visit-                |  |  |  |
| Model Controller       |                              |                  |                     | !Copyright (C) 2012. Action Modulers, http://w<br>18           |  |  |  |
| ×.                     |                              |                  |                     | 19                                                             |  |  |  |
|                        |                              |                  |                     |                                                                |  |  |  |
|                        | <b>Time Series Files</b>     |                  | <b>Mi lui / 市 区</b> |                                                                |  |  |  |
|                        | Name                         | $\triangle$ Size | Time                |                                                                |  |  |  |

Figure 4.23: Model\_1.dat in the File Editor

Parameter Value Value Description START 2015 1 1 0 0 0 Start instant of the simulation. Values are year, month, day, hour minute and second. END 2015 1 2 0 0 0 End instant of the simulation. Values are year, month, day, hour minute and second.

Change the values to the following options (You should avoid using TABs).

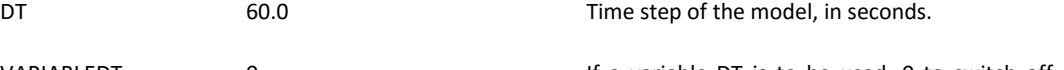

VARIABLEDT 0 0 16 1 16 1 16 16 16 16 16 17 16 17 18 18 19 19 10 11 12 13 14 15 16 17 18 19 19 10 11 10 11 10 1 switch on. For simulations with tide it does not make sense to switch this option on (generally only used by MOHID Land).

MAXDT For variable DT only Maximum DT if variable time step is used.

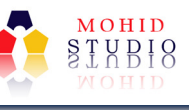

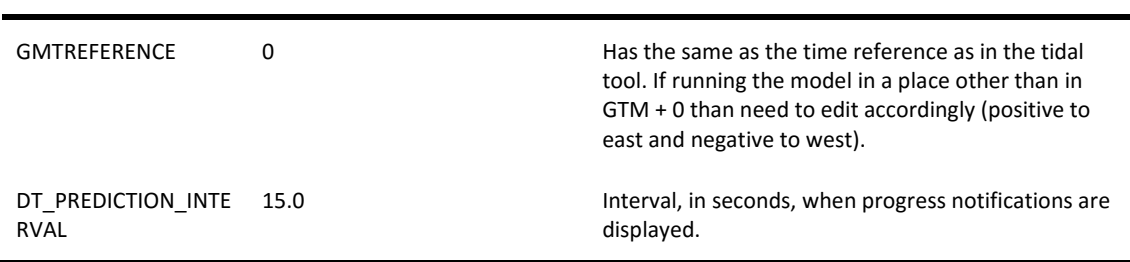

After editing the file and changing the values as shown in the table above, save and close the file by pressing close button.

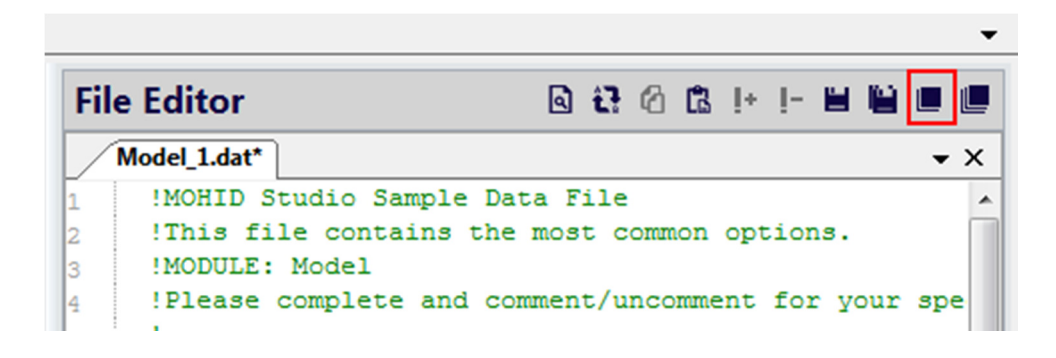

Figure 4.24: Saving and closing a file in the file editor

#### 4.8.2 Step 4.3 – Define tidal components

The information on the tidal components with info separated by gauges is provided in file Tide X.dat where is X is the simulation number (e.g. Tide 1.dat). We have to replace the information in this file with the information generated during Step 3 – Generate Tide. To do so, we do the following: double click the file Tide\_1.dat under "Modules" to open the tidal file. Then we navigate in the explorer to Tagus 2D -> General Data -> Boundary Conditions, where we stored the file Tide\_X.dat. Double click to also open this file. We now have both files open in the file editor, as shown in the next figure.

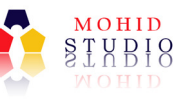

| Map Explorer<br>$\mathbf{B}$          |                          |                  |                   |                                                     |                                            | $\checkmark$               |
|---------------------------------------|--------------------------|------------------|-------------------|-----------------------------------------------------|--------------------------------------------|----------------------------|
| <b>Toolbox</b><br><b>Project Tree</b> | <b>Modules</b>           |                  |                   | <b>File Editor</b>                                  |                                            | <b>Q 2 6 6 F F W W # #</b> |
| ≁ T≘<br>My First Solution             | <b>Data Files</b>        |                  |                   | Tide_1.dat / Tide_x.dat                             |                                            | $\bullet$ $\times$         |
| Tagus 2D<br><b>MW</b>                 | Name                     | $\triangle$ Size | Time              | <begingauge></begingauge>                           |                                            |                            |
| <b>General Data</b>                   | Tide x.dat               | 0 KB             | 28-07-2015 18:12  | <b>NAME</b><br>LONGITUDE                            | : nth test<br>$: -9.00000$ 33,0000 41,0000 |                            |
| <b>Boundary Conditions</b>            | TidePoints.xyz           | 0 KB             | 28-07-2015 18:12  | LATITUDE                                            | : 38,0000 32,0000 51,0000                  |                            |
|                                       |                          |                  |                   | METRIC X                                            | $: -9.56150$                               |                            |
| Digital Terrain                       |                          |                  |                   | METRIC Y                                            | : 38.5476                                  |                            |
| Initial Conditions                    |                          |                  |                   | REF LEVEL<br>÷                                      | 2.08000<br>0.000000                        |                            |
| $\sum$ Sim #1                         |                          |                  |                   | TIME_REF<br>la.<br>M <sub>2</sub>                   | 0.992659                                   | 63.5166                    |
|                                       |                          |                  |                   | 52<br>10                                            | 0.343647                                   | 90.2642                    |
|                                       |                          |                  |                   | K1<br>11                                            | 0.0705504                                  | 56.5242                    |
|                                       |                          |                  |                   | K2                                                  | 0.0920693                                  | 83.8227                    |
|                                       |                          |                  |                   | N <sub>2</sub>                                      | 0.213385                                   | 46.6037                    |
|                                       |                          |                  |                   | <b>2N2</b><br>14                                    | 0.0315954                                  | 25.1965                    |
|                                       | <b>HDF Files</b>         |                  | ●や<市              | 01<br>15                                            | 0.0595344                                  | $-42.5974$                 |
|                                       | Name                     | $\triangle$ Size | Time              | Q1<br>16                                            | 0.0232574                                  | 55.7880                    |
|                                       |                          |                  |                   | P <sub>1</sub><br>17                                | 0.0186636                                  | $-93.5168$                 |
|                                       |                          |                  |                   | M4<br>18                                            | 0.000000                                   | 0.000000                   |
|                                       |                          |                  |                   | Mf<br>19                                            | 0.00150679                                 | $-167,608$                 |
|                                       |                          |                  |                   | Mm<br>l20                                           | 0.00138825                                 | $-154.697$                 |
|                                       |                          |                  |                   | Mtm<br> 21                                          | 0.000282000                                | 75.5264                    |
|                                       | <b>Time Series Files</b> |                  | <b>Mi 山 / 市 区</b> | <b>MSam</b><br> 22 <br><endgauge><br/>23</endgauge> | 5.77274e-005                               | 97.7773                    |
|                                       | Name                     | $\triangle$ Size | Time              | 24                                                  |                                            |                            |

Figure 4.25: Opening 2 files in the file editor.

We now select the entire content in the file Tide\_x.dat (by pressing Ctrl+A) and copy it (by pressing Ctrl+C). Then we switch to the file Tide\_1.dat and select the entire content (Ctrl+A) and replace it with the content from the first file (Ctrl+V). Now close and save the file Tide\_1.dat and close the file Tide\_x.dat.

Under the Project Tree select again the simulation "Sim #1".

#### 4.8.3 Step 4.4 – Define hydrodynamic options

The options of the hydrodynamic module are provided in the file Hydrodynamic\_x.dat (e.g. Hydrodymamic\_1.dat). Double click the file to open it in the File Editor.

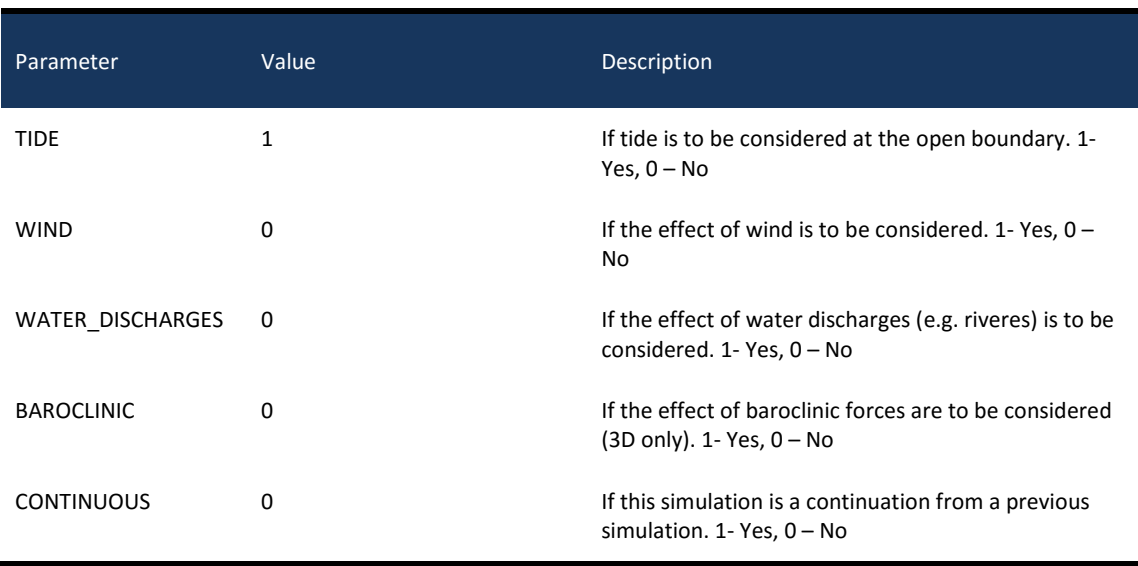

Change the values to the following options (You should avoid using TABs).

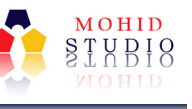

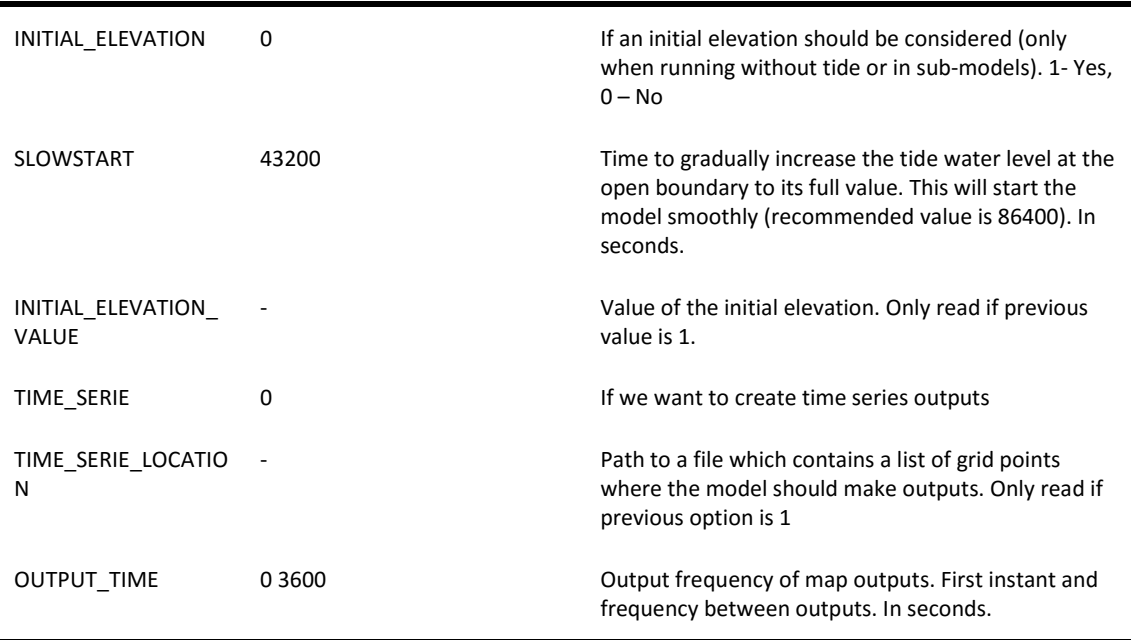

Once done, save and close the file.

### 4.8.4 Step 4.5 – Define turbulence parameters in Turbulence file

The horizontal and vertical viscosities are specified in the file Turbulence X.dat (this case Turbulence 1.dat). Double click the file to open it in the File Editor.

Change the values to the following options.

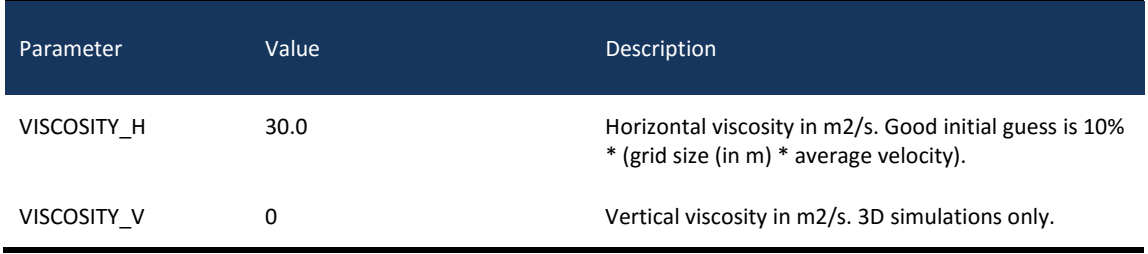

Once done, save and close the file.

### 4.8.5 Step 4.6 – Other Files

Other files which are included in this simulation are not needed to be changed, since the default values are acceptable for this first simulation.

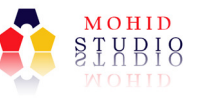

# 4.9 Step 7 – Run the simulation and explore results

Everything now is prepared to run the simulation. In the Explorer Window select the simulation Sim #1 and then select the option "Project" -> "Run Now" from the main menu (further details have been described earlier). In the message box which appears, click "Yes" to start the run.

When the model finishes, a message box will pop, asking if you would like to see the model results. Click "Yes" and a window like the one shown in the next figure will be shown.

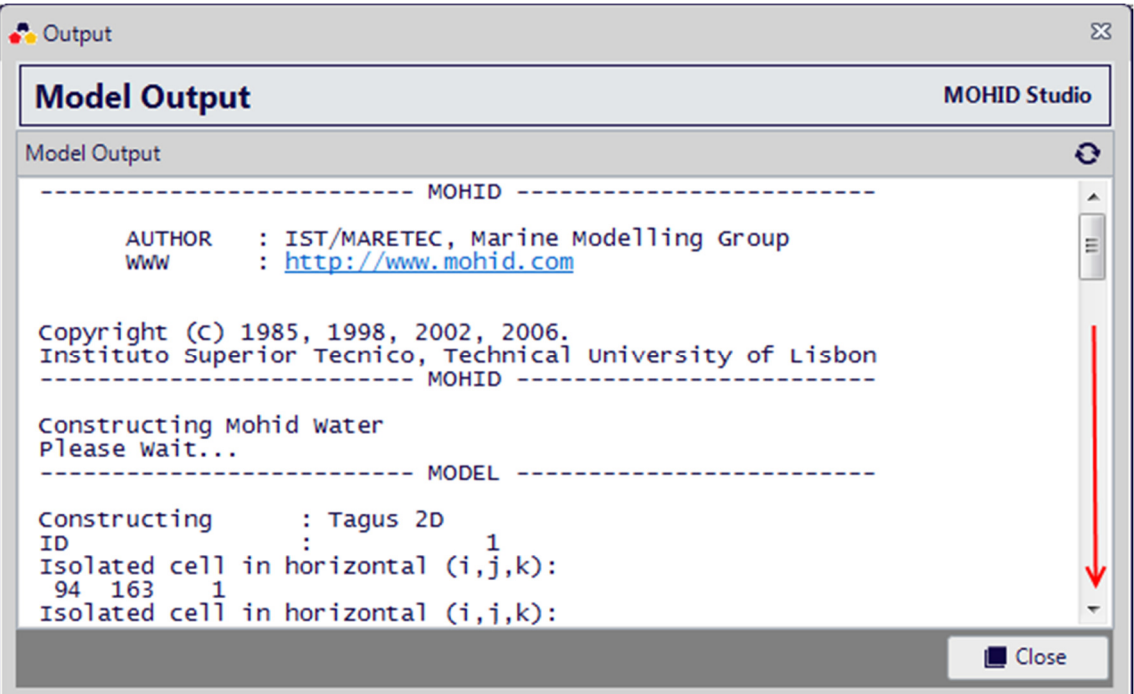

After any simulation, you should scroll down to the end of the window, checking the final status message, as shown in the next figure.

### M O H I D W a t er Quick Start

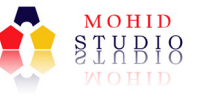

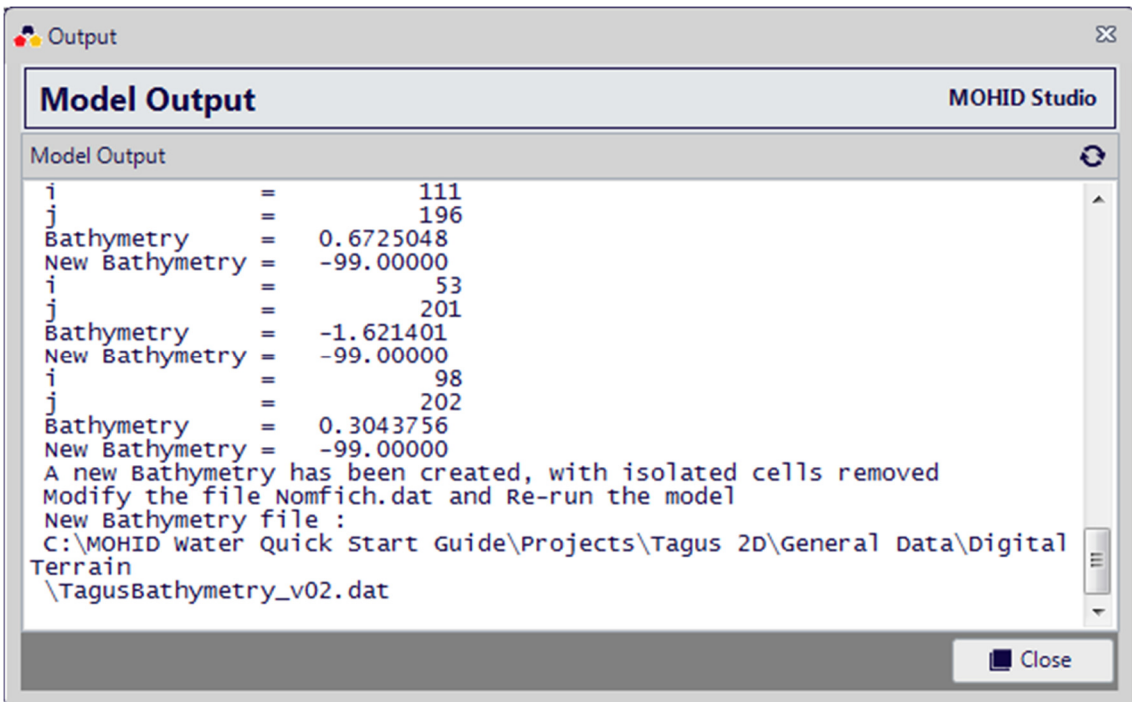

In this case the model log tells us that a new bathymetry has been created (isolate cells have been removed). This type of message can appear in a set of occasions and we must address them in order to get the model running from start to end.

In this particularly case we have to change the bathymetry from:

C:\MOHID Water Quick Start Guide\Projects\Tagus 2D\General Data\Digital Terrain\TagusBathymetry\_v01.dat

to:

C:\MOHID Water Quick Start Guide\Projects\Tagus 2D\General Data\Digital Terrain\TagusBathymetry\_v02.dat

So we will close the model output window and select the domain "Tagus 2D" in the Explorer Window. Through a right mouse click we can access the properties of the domain (as described earlier). Change the digital terrain to the new file created by the model, as shown in the next figure.

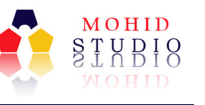

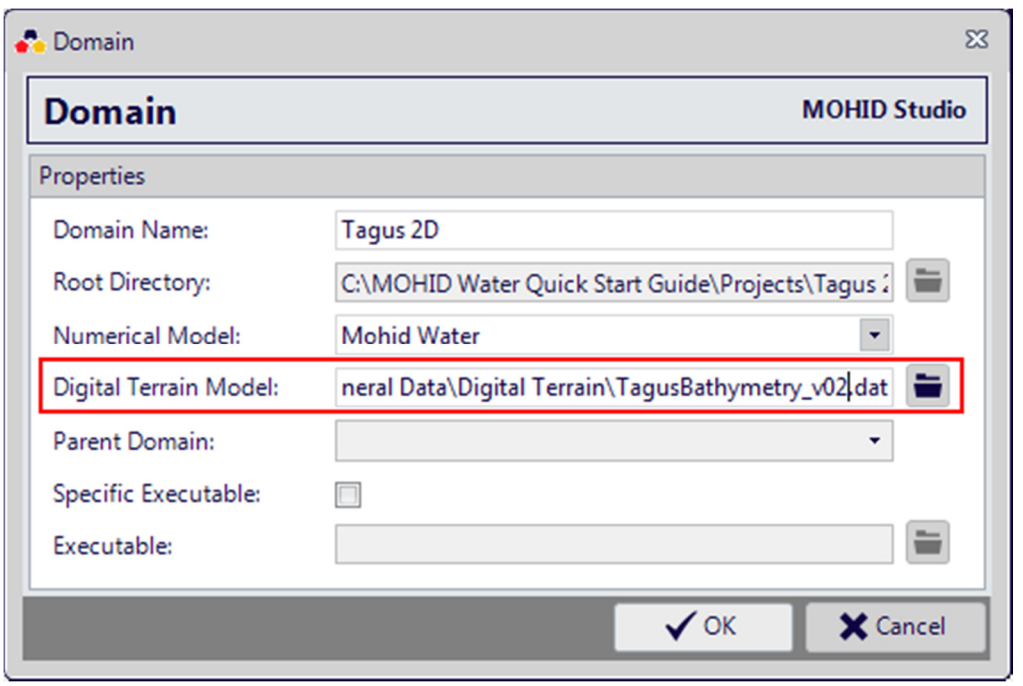

Close this window and run the simulation again, by selecting "Sim #1" in the Project Tree and then pressing "Run Now" in the main menu. The simulation now should start and work properly. Progress is indicated in the progress window. Wait and until the simulations finishes.

You can know explore the results by adding layers to the map, as described in section 3.6.

You will not see any time series results (as shown in section 3.6), so in the next step we will change the configuration of this model in a way that also time series are written.

# 4.10 Step 8 – Add time series output and rerun the model

Time series output is complementary to the map output. In order to create time series output you have to create a file with the points where you want to make time series output. This can be done with the tool "Grid Location".

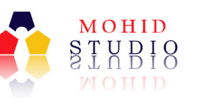

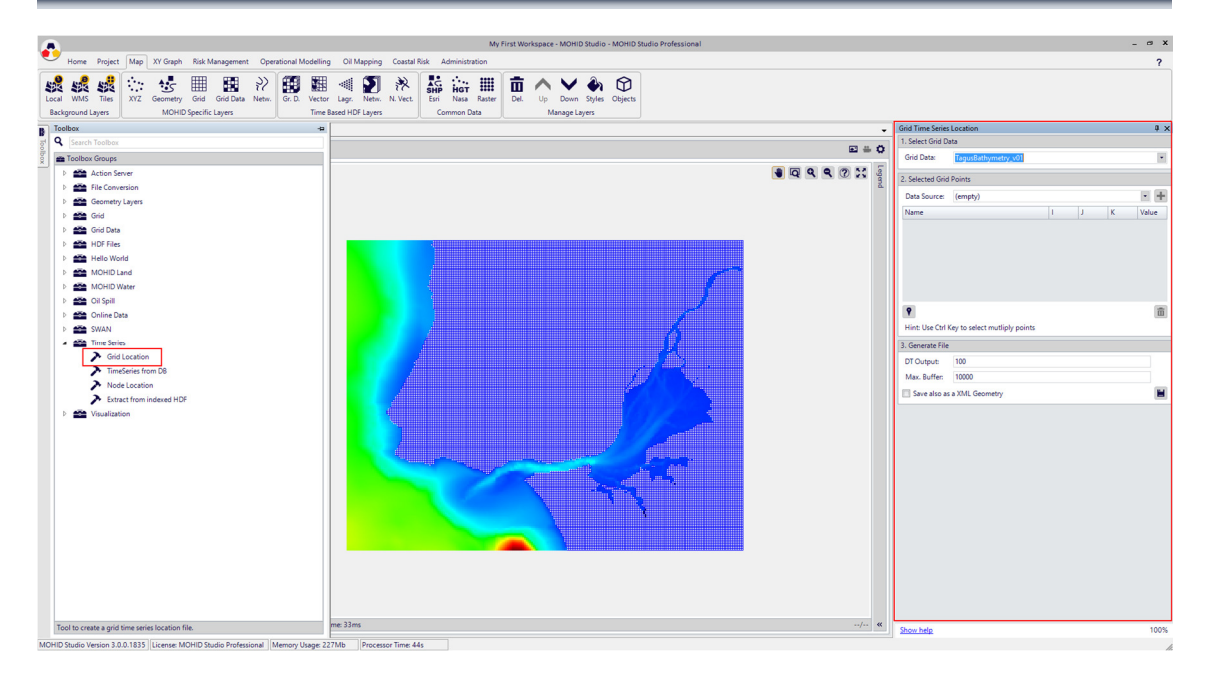

With this tool use the "Add Points" button  $\binom{P}{k}$  to add new places. Select one place at the mouth of the estuary and another one inside the estuary. Then also select the "Save also as XML Geometry" option. Your screen should now look like:

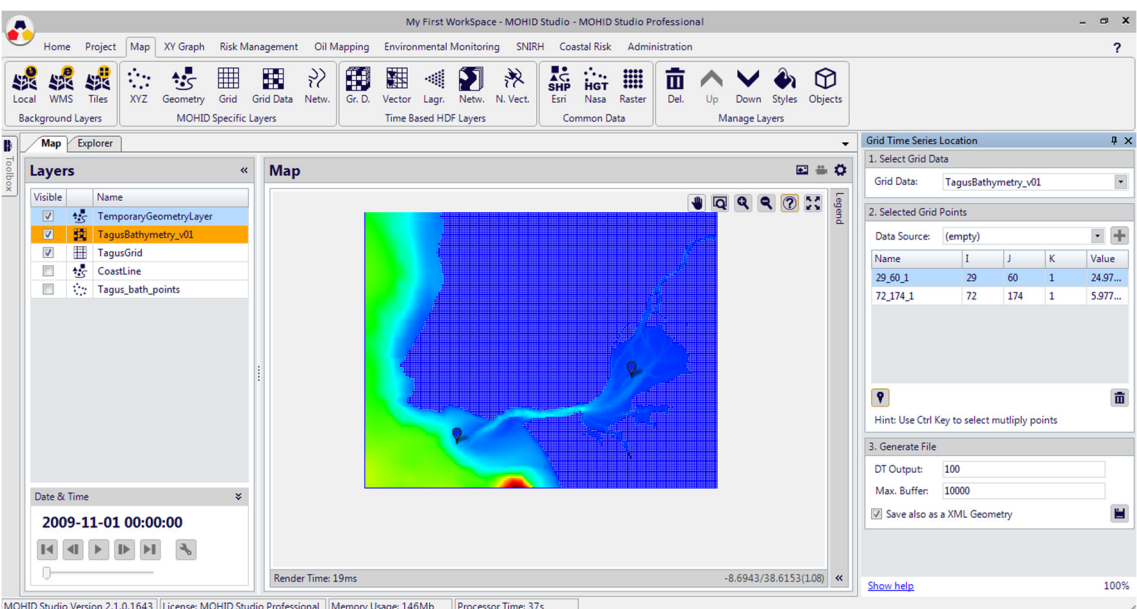

Now save all information, by pressing the "Save Button"  $(\blacksquare)$ , using the following path:

C:\MOHID Water Quick Start Guide\Projects\Tagus 2D\General Data\TimeSeriesLocation.dat

After saving the tool window will close and the layer with the marks will be removed.

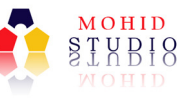

Now we will switch to the explorer window, select the simulation "Sim #1" and open the Hydrodynamic\_1.dat file (by double clicking it). Change the following options in this file.

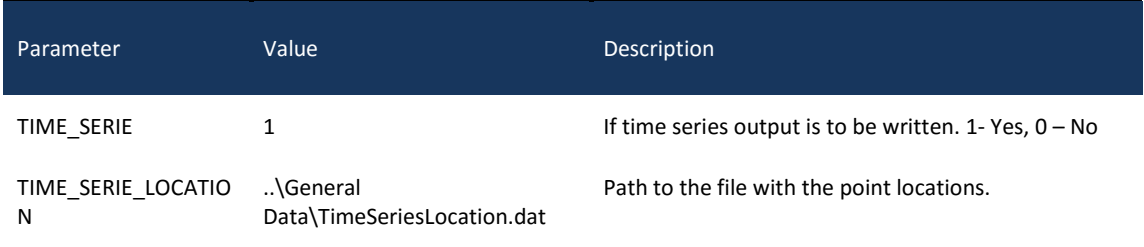

Once done, save and close the file.

Now you can rerun the model, following the steps defined in the previous chapter. Once the model is finished, time series results should appear in the Explorer Window, as shown in the next figure.

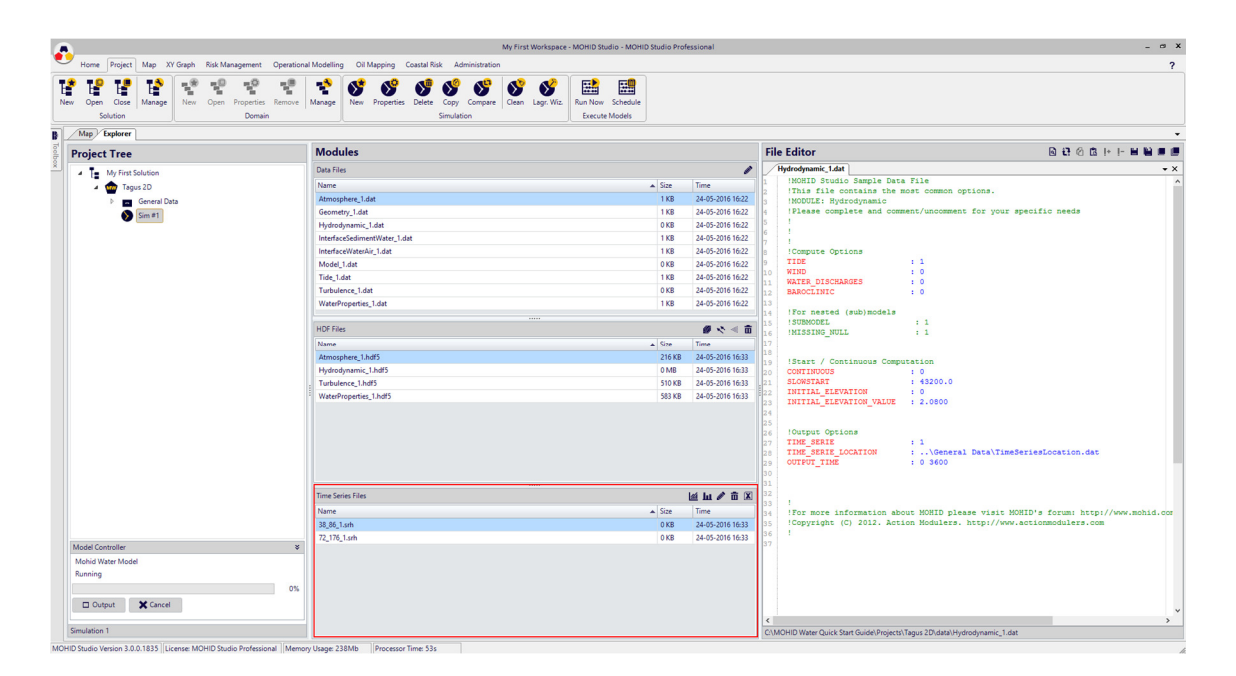

You can now open and see these results, following the steps described in 3.6.

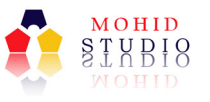

# 5 Exercise 3 – Exploring Additional Examples

# 5.1 Introduction

In Exercise 1 we downloaded a previously created model setup and imported it into MOHID Studio. The goal was to learn a little bit how MOHID Studio works.

In Exercise 2 we created a new model setup from scratch using some basic data files. The goal of the second exercise was to learn the basic steps you need to setup a simple 2D MOHID Water simulation.

MOHID Water has hundreds of options, so sometimes it's tricky to find the right option for all the data files. In this exercise, Exercise 3, we will show how to open existing online resources which you can use as guidance to setup you own model.

# 5.2 Step 1 – Startup Page

MOHID Studio's Start-up page has on the right side a set of online resources, which we update frequently. To access the start page, select Home -> Links -> Start.

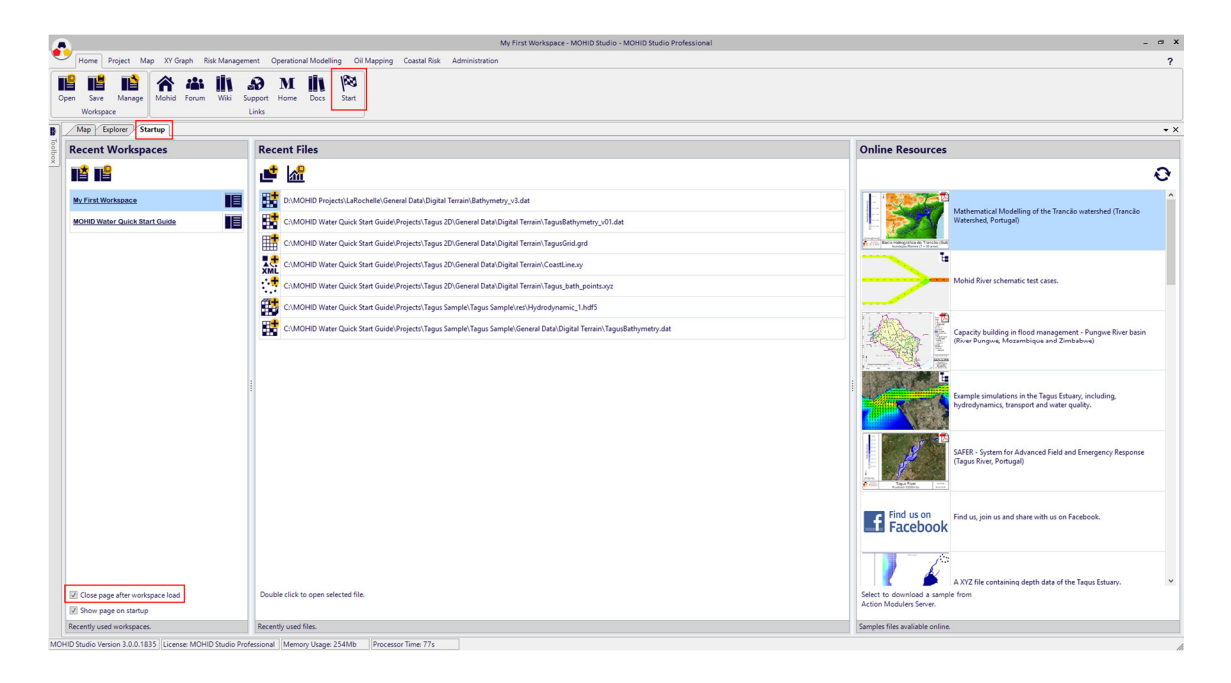

This page is allows shown after start up but, by default, it closes after opening a work space. You can change this behaviour in the lower left corner of the Start-up page.

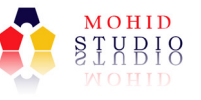

We will now select a more advanced sample of the Tagus Estuary, which contains different types of simulations.

# 5.3 Step 2 – Download and open advanced examples

In the Startup Page check for the resource "Example Simulations in the Tagus Estuary, including hydrodynamics, transport and water quality", as indicated in the figure below.

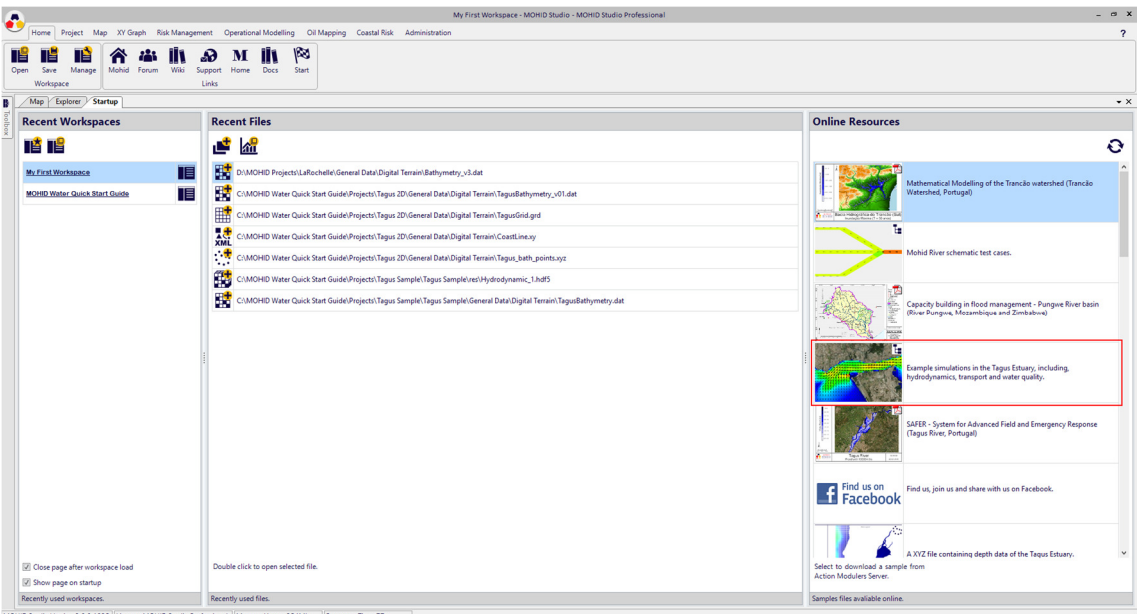

Click on this line.

A popup window will appear which asks for where to store this example.

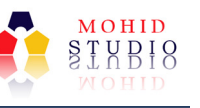

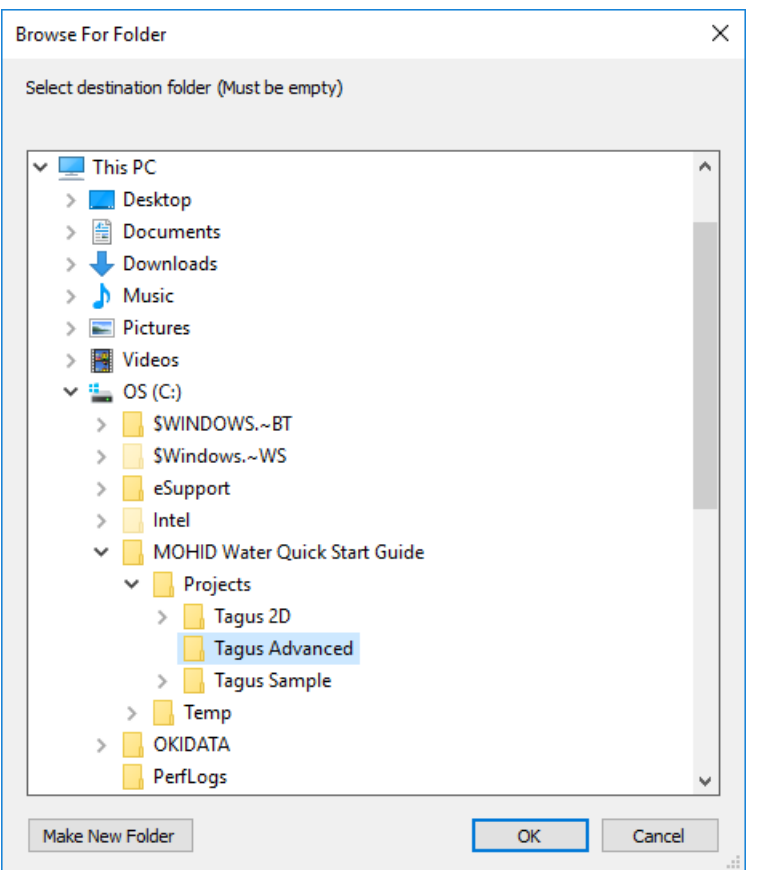

Create a directory in c:\MOHID Water Quick Start Guide\Projects called "Tagus Advanced" and press OK.

The download of the sample will start automatically. Once the download is completed (a message box informs you about this) your current workspace is closed and the download example is opened automatically. Your window should now look like the one indicated next.

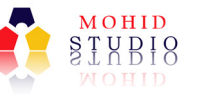

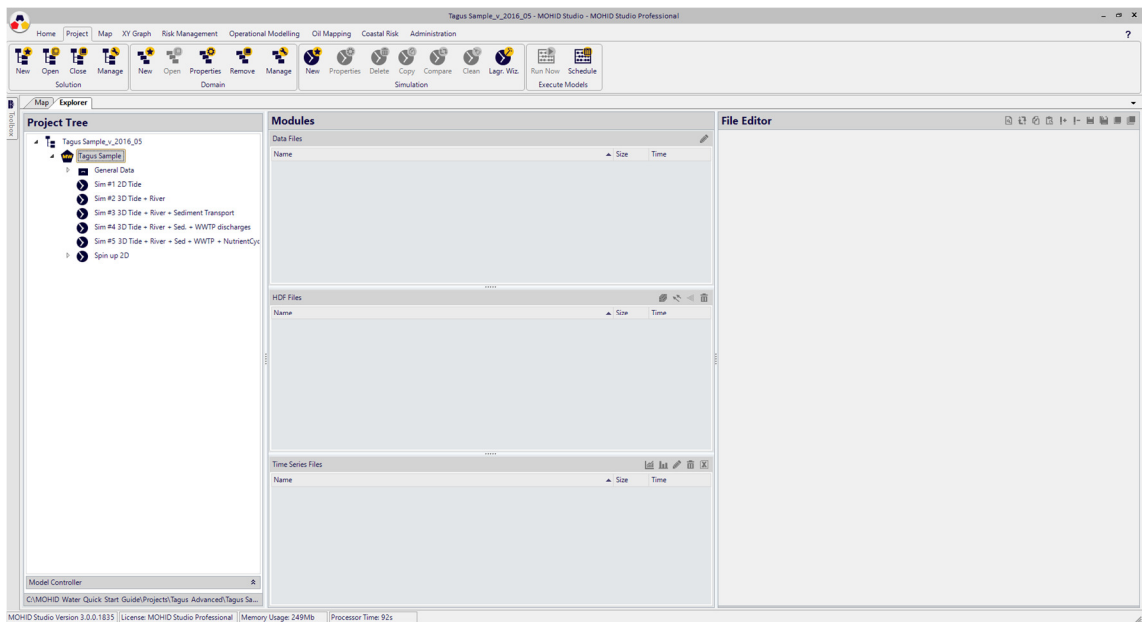

Inside this example you will find a set of simulations, showing different features of MOHID Water. We recommend that you run and explorer these examples.

The first 5 simulations are the same which were already in Exercise 1. Please check the following observations.

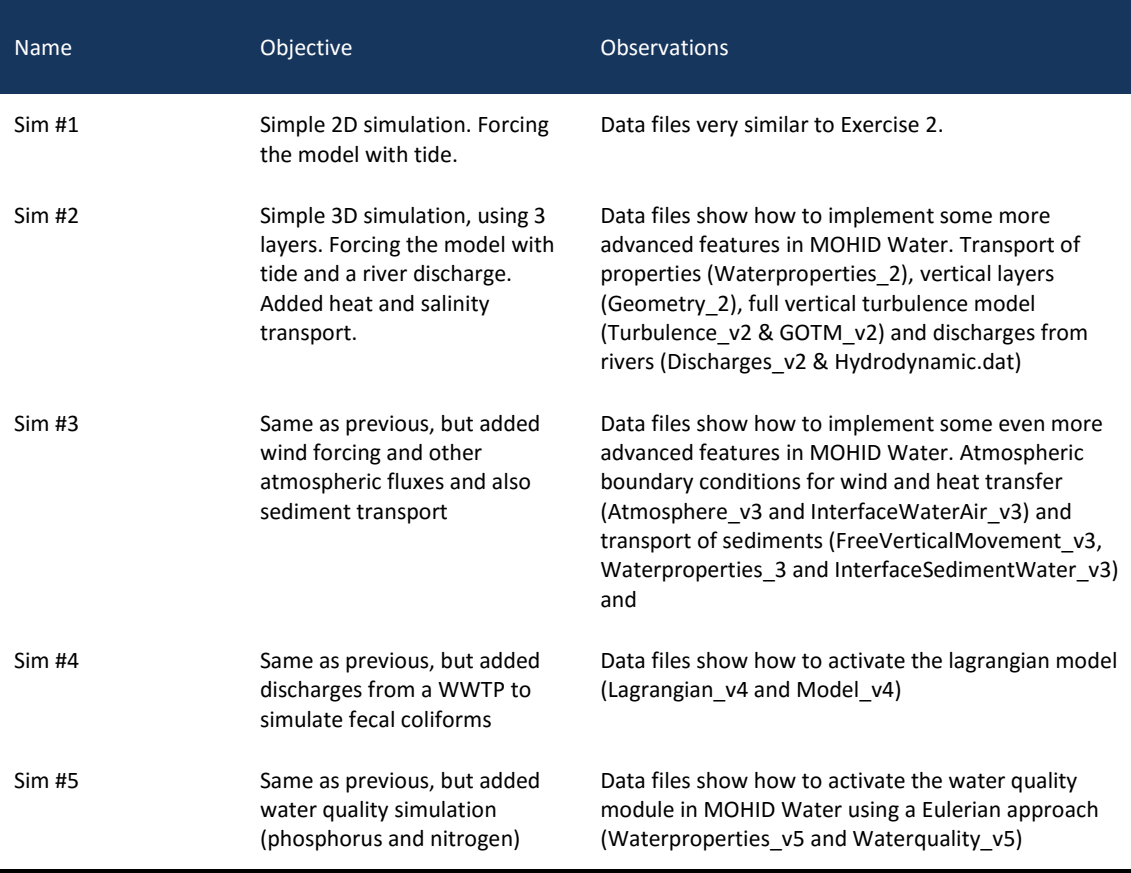

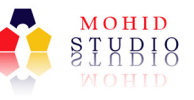

Besides the simulation listed in the table above, the example contains a set of simulations nested in the "Spin up 2D" simulations.

Whenever you want to setup a MOHID Water model in your site, you can use these examples as guidance. Basic steps are:

- 1. Create a new domain, including computational grid and bathymetry, as shown in step 2;
- 2. Copy data files from the examples the new created domain;
- 3. Adopt the data files where needed.

There are 2 features in MOHID Studio which you might find particularly interesting: the option to compare data files between simulations (Project -> Simulations -> Compare) and to copy data files from one Project/Simulation to another (Project -> Simulation -> Copy).

Please check MOHID Studio's User Guide for further information.

# 6 Final Remarks

This quick start-guide to implement MOHID Water intends to help first time users to quickly get the model running but may also be a starting point for every new implementation. The implementation of MOHID Water in these terms, with increasing complexity and processes added in cumulative way, gives user the sensibility to the major factors affecting circulation and water quality for each implementation site.

Any difficulties or need for more developed information should be addressed in the MOHID channels mentioned at the start of this document.

We appreciate all feed-back that you may give us on the implementation of MOHID Water projects with MOHID Studio so that this guide can improve with time.